# Sun™ Internet Mail Server™ 4.0 Installation Guide

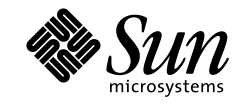

THE NETWORK IS THE COMPUTER"

901 San Antonio Road Palo Alto, CA 94303 USA (650) 960-1300 Fax 650 969-9131 Sun Microsystems, Inc.

Part No. 805-7655-11 Revision A, September 1999 Copyright 1999 Sun Microsystems, Inc,. 901 San Antonio Road, Palo Alto, California 94303 U.S.A. All rights reserved.

Copyright 1992-1996 Regents of the University of Michigan. All Rights Reserved. Redistribution and use in source and binary forms are permitted provided that this notice is preserved and that due credit is given to the University of Michigan at Ann Arbor. The name of the University may not be used to endorse or promote products derived from this software or documentation without specific prior written permission.

This product or document is protected by copyright and distributed under licenses restricting its use, copying, distribution, and decompilation. No part of this product or document may be reproduced in any form by any means without prior written authorization of Sun and its licensors, if any. Third-party software, including font technology, is copyrighted and licensed from Sun suppliers.

Parts of the product may be derived from Berkeley BSD systems, licensed from the University of California. UNIX is a registered trademark in the U.S. and other countries, exclusively licensed through X/Open Company, Ltd.

Sun, Sun Microsystems, the Sun logo, Solaris, Sun Internet Mail Server, HotJava, Java, Sun Workstation, OpenWindows, SunExpress, SunDocs, Sun Webserver, Sun Internet Mail Server are trademarks, registered trademarks, or service marks of Sun Microsystems, Inc. in the United States and in other countries. All SPARC trademarks are used under license and are trademarks or registered trademarks of SPARC International, Inc. in the United States and in other countries. Products bearing SPARC trademarks are based upon an architecture developed by Sun Microsystems, Inc.

The OPEN LOOK and Sun™ Graphical User Interface was developed by Sun Microsystems, Inc. for its users and licensees. Sun acknowledges the pioneering efforts of Xerox in researching and developing the concept of visual or graphical user interfaces for the computer industry. Sun holds a non-exclusive license from Xerox to the Xerox Graphical User Interface, which license also covers Sun's licensees who implement OPEN LOOK GUIs and otherwise comply with Sun's written license agreements.

**RESTRICTED RIGHTS**: Use, duplication, or disclosure by the U.S. Government is subject to restrictions of FAR 52.227-14(g)(2)(6/87) and FAR 52.227-19(6/87), or DFAR 252.227-7015(b)(6/95) and DFAR 227.7202-3(a).

THIS PUBLICATION IS PROVIDED "AS IS" WITHOUT WARRANTY OF ANY KIND, EITHER EXPRESS OR IMPLIED, INCLUDING, BUT NOT LIMITED TO, THE IMPLIED WARRANTIES OF MERCHANTABILITY, FITNESS FOR A PARTICULAR PURPOSE, OR NON-INFRINGEMENT.

Copyright 1998 Sun Microsystems, Inc., 901 San Antonio Road, Palo Alto, Californie 94303 Etatis-Unis. Tous droits réservés.

Copyright 1992-1996 Régents de l'Université de Michigan. Tous droits réservés. La redistribution et l'utilisation sous forme de code source et de code binaire sont autorisées à condition que cette notice soit conservée et qu'il soit fait mention de l'Université de Michigan à Ann Arbor. Le nom de l'Université ne pourra être utilisé pour endosser ou promouvoir des produits derivés de ce logiciel ou de sa documentation sans autorisation écrite préalable.

Ce produit ou document est protégé par un copyright et distribué avec des licences qui en restreignent l'utilisation, la copie et la décompilation. Aucune partie de ce produit ou de sa documentation associée ne peut être reproduite sous aucune forme, par quelque moyen que ce soit, sans l'autorisation préalable et écrite de Sun et de ses bailleurs de licence, s'il y en a. Le logiciel détenu par des tiers, et qui comprend la technologie relative aux polices de caractères, est protégé par un copyright et licencié par des fournisseurs de Sun.

Des parties de ce produit pourront être dérivées des systèmes Berkeley BSD licenciés par l'Université de Californie. UNIX est une marque déposée aux Etats-Unis et dans d'autres pays et licenciée exclusivement par X/Open Company, Ltd.

Sun, Sun Microsystems, le logo Sun, Solaris, Sun Internet Mail Server, HotJava, Java, Sun Workstation, OpenWindows, SunExpress, SunDocs, Sun Webserver sont des marques déposées, enregistrées, ou marques de service de Sun Microsystems, Inc. aux Etats-Unis et dans d'autres pays. Toutes les marques SPARC, utilisées sous licence, sont des marques déposées ou enregistrées de SPARC International, Inc. aux Etats-Unis et dans d'autres pays. Les produits portant les marques SPARC sont basés sur une architecture développée par Sun Microsystems, Inc.

L'interface d'utilisation graphique OPEN LOOK et Sun™ a été développée par Sun Microsystems, Inc. pour ses utilisateurs et licenciés. Sun reconnaît les efforts de pionniers de Xerox pour la recherche et le développement du concept des interfaces d'utilisation visuelle ou graphique pour l'industrie de l'informatique. Sun détient une licence non exclusive de Xerox sur l'interface d'utilisation graphique Xerox, cette licence couvrant également les licenciés de Sun qui mettent en place l'interface d'utilisation graphique OPEN LOOK et qui en outre se conforment aux licences écrites de Sun.

CETTE PUBLICATION EST FOURNIE "EN L'ETAT" ET AUCUNE GARANTIE, EXPRESSE OU IMPLICITE, N'EST ACCORDEE, Y COMPRIS DES GARANTIES CONCERNANT LA VALEUR MARCHANDE, L'APTITUDE DE LA PUBLICATION A REPONDRE A UNE UTILISATION PARTICULIERE, OU LE FAIT QU'ELLE NE SOIT PAS CONTREFAISANTE DE PRODUIT DE TIERS. CE DENI DE GARANTIE NE S'APPLIQUERAIT PAS, DANS LA MESURE OU IL SERAIT TENU JURIDIQUEMENT NUL ET NON AVENU.

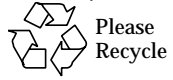

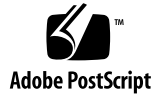

# **Contents**

### **Preface xiii**

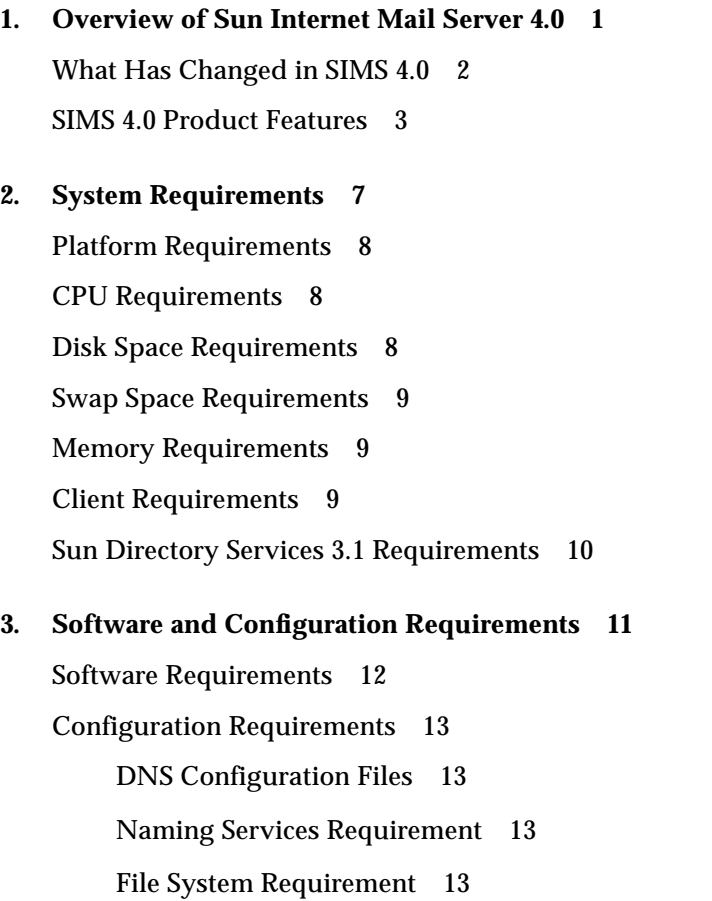

Logical Host Name Configuration for High Availability Systems 13

#### **4. Preparing to Install SIMS 4.0 15**

Preparing to Install SIMS with Remote LDAP 16 Preparing to Install the Netscape Directory Services for SIMS 18 Preparing a Clean System 19 Preparing to Install LDAP Rollover 20 Preparing to Install Patches 22 Required Patches 22 Recommended Patches 23 Installing Recommended Patch Cluster 23

#### **5. Planning to Install SIMS 4.0 25**

SIMS as a Proxy Considerations 26 Why using SIMS as a Proxy? 26 How Does a SIMS Proxy Work? 26 What to Consider to Install SIMS as a Proxy 26 SIMS in SP Environments Considerations 27 Internet Message Transfer Agent Considerations 28 Role of an IMTA 28 Sample IMTA Scenarios 30

### **6. What SIMS 4.0 Installs 35**

SIMS 4.0 Contents Directories 36 SIMS 4.0 Installed Packages 36 Startup Scripts 39

- **7. Installing SIMS 4.0 41** Before Installing SIMS 4.0 42 Installing SIMS 4.0 42
- **iv** Sun Internet Mail Server 4.0 Installation Guide September 1999

Running the Installation Script 43 Selecting SIMS Optional Features 45 Specifying the LDAP Server Configuration 46 Specifying the Server Configuration 48 Running the Setup Installation 52 Installing SIMS Optional Features 54 Installing the Remote SIMS Administration Console 57 Installing the SIMS High Availability System 59 Removing the SIMS High Availability System 66 After Installing SIMS 4.0 68

#### **8. Post Installation Configurations 69**

Netscape Browser Configuration 70 Preparing the Configuration Files for Mail Users Only 71

#### **9. Post Installation Tasks 73**

Overview of SIMS Post Installation Tasks 74 Checking SIMS Installation Log Files 74 Starting the Mail Server 75 Linking to an Existing Sun Web Server 75 Accessing the Manual Pages 76 Accessing the Online Documentation 76 Starting the SIMS Administration Console 76 Starting SIMS Administration Console for High Availability Systems 77 Adjusting IMTA dirsync and impurge schedules 78 Building the IMTA Table 78 Configuring dirsync and impurge 79 Starting the Sun Web Access Server 79

Starting the Sun Directory Services 80 Starting the Delegated Management Server 80 Populating the Directory 80 Starting the Delegated Management Console 81 Migrating Mail Folders 82 Testing Your SIMS 4.0 Server 82

#### **10. Configuration Files 83**

Common Configuration Files 84 SIMS Administration Console Files 84 Delegated Management Console Files 85 Internet Message Transfer Agent Files 86 Message Store/Message Access Files 88 Sun Directory Services Files 89 Web Access Server Files 90

#### **11. Troubleshooting the Sun Internet Mail Server 91**

Configuring the DNS Setup 92 What is a Fully Qualified Domain Name? 92 Diagnosing DNS 92 Configuring Files 95 Reading the SIMS Installation Log Files 96 Rebooting after Reinstalling 96 Configuring the Netscape Browser 96 Missing the Command Tool 97 LDAP Libraries Not Being Removed 97 Cleaning Up the Corrupted Quota File 98

### **12. SIMS Asymmetric High Availability System 99** Other HA References in this Guide 100 SIMS Asymmetric HA Configuration 101 Fail Over Procedure 104 Linking SIMS Directories to Shared Disks 104 Linking Sun Directory Services to Shared Disks 105 Replacing HA stop and start Scripts 105 Operating System and Platform Support 106 Storage and File System Requirements 106 Directory Services Considerations 107 **A. Installing Netscape Directory Services for SIMS 109** Overview of the Netscape Directory Services Installation 110 Installing Netscape Directory Services 4.1 110 Configuring Netscape Directory Services 4.1 112 Disabling the Netscape Directory Services uid Uniqueness 114 Guidelines for Installing SIMS with the Netscape Directory 115 Post SIMS Installation Configuration 118 Adding the SIMS Directory Information Tree (DIT) 118 Adding the Access Control Instructions 119 **B. Installing Netscape Directory Services for SIMS High Availability 121** Overview of the Netscape Directory Services Installation for SIMS/HA 122 Installing Netscape Directory Services 4.1 for SIMS/HA 122 Configuring Netscape Directory Services 4.1 for SIMS/HA 125 Setting up the Netscape Directory Services Administration Server for SIMS/HA 127 Disabling the Netscape Directory Services uid Uniqueness for SIMS/HA 129

Guidelines for Installing and Configuring Sun Cluster and High Availability 130

Guidelines for Installing SIMS/HA with the Netscape Directory 132

Registering the Netscape Directory Service with the High Availability Framework 135

Post SIMS Installation Configuration for High Availability 136

Adding the SIMS Directory Information Tree (DIT) for High Availability 137

Adding the Access Control Instructions for High Availability 137

Procedure for Removing the NSDS Data Service 138

### **C. Commandline Installation 139**

Commandline Utilities 140

Installation Utility 140

The uninstall Utility 142

Graphical or Commandline Installation 143

**Glossary 145**

### Figures

FIGURE 7-1 SIMS 4.0 Installation Top Page 44 FIGURE 7-2 SIMS Optional Features 45 FIGURE 7-3 The Directory Information Page 46 FIGURE 7-4 Configuration Page 1 48 FIGURE 7-5 Configuration Page 2 51 FIGURE 7-6 SIMS Optional and Add On Features 54 FIGURE 7-7 Configuration Page 1 Screen for SIMS Optional Features 55 FIGURE 7-8 SIMS Optional Features Screen 58 FIGURE 7-9 Remote Administration Console Configuration Summary Page 58 FIGURE 7-10 SIMS High Availability System 61 FIGURE 7-11 SIMS/HA Logical Host Name 62 FIGURE 7-12 SIMS/HA Shared File System 63 FIGURE 7-13 SIMS/HA System 65 FIGURE 11-1 DNS Diagnostic Procedure 94 FIGURE 12-1 SIMS Asymmetric HA Configuration before Fail Over 101 FIGURE 12-2 SIMS Asymmetric HA Configuration after Fail Over 103 FIGURE A-1 SIMS Installation Directory Services Information Page 116 FIGURE A-2 SIMS Installation Configuration Page 1 117 FIGURE B-1 SIMS Installation Directory Services Information Page 133

FIGURE B-2 SIMS Installation Configuration Page 1 134

**x** Sun Internet Mail Server 4.0 Installation Guide • September 1999

# Tables

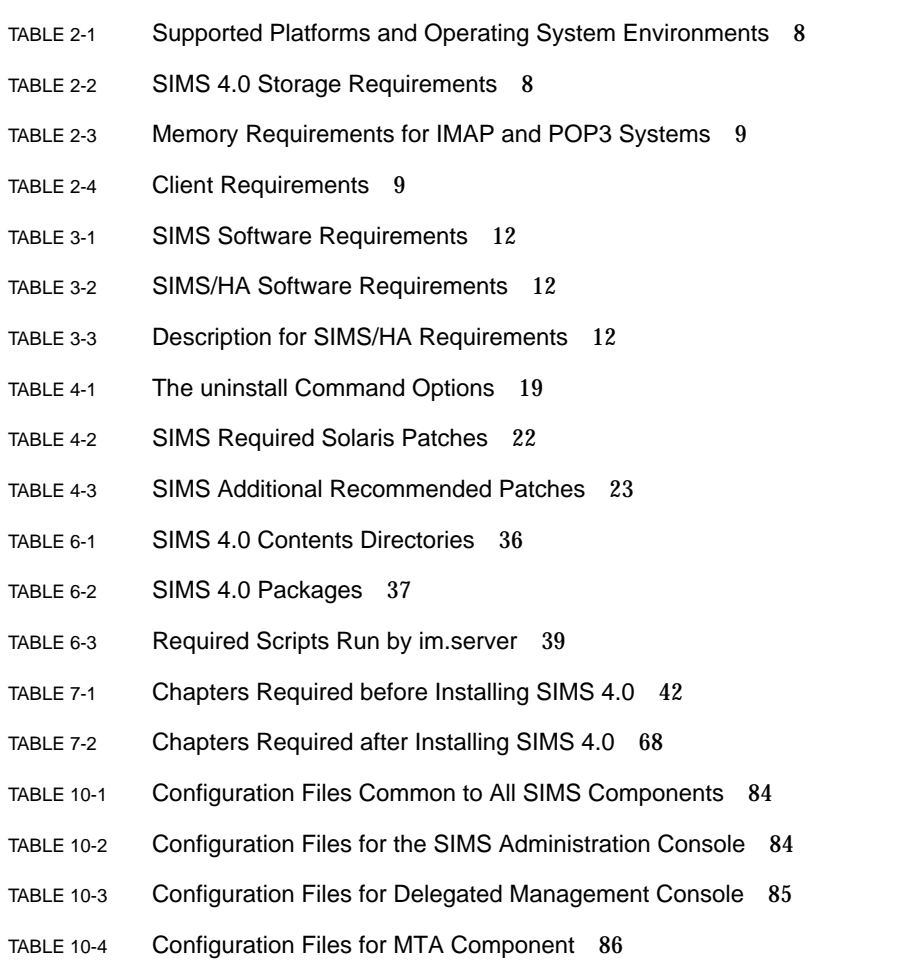

- TABLE 10-5 Configuration Files for Message Store/Proxy Component 88
- TABLE 10-6 Configuration Files for the Directory Services 89
- TABLE 10-7 Configuration Files for Web Access Server Component 90
- TABLE 10-8 Directory Configuration Files for Web Access Server Component 90
- TABLE 11-1 User Quota Report Sample 98
- TABLE 12-1 Chapters Containing High Availability Information 100
- TABLE 12-2 SIMS Directories on Shared Disk between Cluster Nodes 104
- TABLE 12-3 Sun DS Directories Mapped to Shared Disk between Cluster Nodes 105
- TABLE 12-4 Tested Platform Configurations 106
- TABLE C-1 Options for the setup-tty Command 140
- TABLE C-2 Options for the uninstall Command 142
- TABLE C-3 Main Differences between the Graphical and Commandline Interfaces 143

# Preface

The *Sun Internet Mail Server 4.0 Installation Guide* describes how to plan, install, and configure the Sun™ Internet Mail Server™ (SIMS) 4.0 software on Solaris™ SPARC™ systems and Intel Pentium platforms.

Topics in this chapter include:

- Who should use this book
- Conventions
- Related documentation
- Shell prompts in command examples
- Graphical user interface conventions
- Notice

# Who Should Use This Book

The intended audience for this installation guide are the system administrators who are moderately experienced with managing a network of Sun Workstations™, PCs, Apple computers, or IBM mainframes. Previous experience in planning, installing, configuring, maintaining, and troubleshooting an enterprise email system also helps to efficiently use this guide.

## Conventions

TABLE P-1 describes the typographic conventions used in this guide.

| Convention                  | Meaning                                                                                                    | <b>Example</b>                                                                                                    |
|-----------------------------|----------------------------------------------------------------------------------------------------|----------------------------------------------------------------------------------------------------|
| courier<br>font             | Names of commands, files,<br>on-screen computer output                                                        | Edit your . login file.<br>Use $1s - a$ to list all files.<br>machine_name% test.doc.                                                                         |
| italics                     | Book titles, new terms.<br>words to be emphasized,<br>variables that you replace with a real<br>name or value | Read Chapter 6 in User's Guide.<br>These are called <i>class</i> options.<br>You <i>must</i> be root to do this.<br>Type rm <i>filename</i> to delete a file. |
| boldface<br>courier<br>font | What you type                                                                                                 | machine_name% su<br>Password:                                                                                                    |
| <i>italics</i>              | Command-line placeholder                                                                                      |                                                                                                    |

**TABLE P-1** Typographic Conventions

## Related Documentation

### SIMS 4.0 Documentation Set

The *Sun Internet Mail Server 4.0 Installation Guide* manual is a companion document to the following manuals in the SIMS documentation set:

*Sun Internet Mail Server 4.0 Concepts Guide*—Provides a conceptual understanding of the SIMS product. By understanding how SIMS works on a conceptual level, readers will more easily understand the administrative tasks described in the *Sun Internet Mail Server Administrator Guide and Sun Internet Mail Server Reference Guide.*

*Sun Internet Mail Server 4.0 Provisioning Guides*—Describes how to provision the SIMS LDAP directory with users, distribution lists, administrators, and domains by creating and importing LDIF records.

*Sun Internet Mail Server 4.0 Administrator's Guide*—Describes how to fine-tune the default configuration, and to maintain, monitor, and troubleshoot your mail server by using the SIMS Administration Console, a graphical user interface (GUI) tool.

*Sun Internet Mail Server 4.0 Reference Manual*—Provides detailed information on command-line options and configuration files that can be edited by the administrator, system architecture, supported standards, and location of software files.

*Sun Internet Mail Server 4.0 Delegated Management Guide*—Describes the SIMS Delegated Management Console and the tasks associated with the console. In particular, it describes how a delegated administrator for a hosted domain performs tasks on users and distribution lists.

*Sun Internet Mail Server 4.0 Reference manual pages (man pages)*—Describe commandline utilities and detailed information about the arguments and attributes relevant to each command.

*Sun Internet Mail Server 4.0 Release Notes*—Covers open issues and late-breaking installation, administration, and reference information that is not published in the product books*.*

### Other Related Sun Documentation

*Sun Internet Mail Server 4.0 Web site (located at http://www.sun.com/sims)*—Offers up-todate information on a variety of topics, including: online product documentation and late-breaking updates, product information, technical white papers, press coverage, and customer success stories.

*Sun Directory Services 3.1 Administration Guide (http://docs.sun.com:80/ab2/coll.297.1/ @Ab2CollToc?subject=sysadmin)*—Describes the Sun Directory Services.

*Netscape Directory Services documentation (http://home.netscape.com/eng/server/directory)—* Describes the Netscape Directory Services.

# Shell Prompts in Command Examples

TABLE P-2 shows the default system prompt and superuser prompt for the C shell, Bourne shell, and Korn shell.

| Shell                                        | Prompt        |
|----------------------------------------------|---------------|
| C shell prompt                               | machine name% |
| C shell superuser prompt                     | machine name# |
| Bourne shell and Korn shell prompt           | Ŝ             |
| Bourne shell and Korn shell superuser prompt | #             |

**TABLE P-2** Shell Prompts

## Graphical User Interface Conventions

This section describes the terminologies used to describe the installation graphical user interface for the installation or for the SIMS Administration Console. TABLE P-3 defines terms used in procedures associated with the installation or the SIMS Administration Console.

| <b>Term</b>  | <b>Explanation</b>                                                                                                    | Example                                                                                                    |
|--------------|----------------------------------------------------------------------------------------------------|----------------------------------------------------------------------------------------------------|
| Check box    | A yes/no or on/off control. A<br>square box that appears<br>highlighted and pushed in when<br>on or pushed out when off.<br>Usually, all check boxes in a<br>group can be selected.              | To enable the logging of each<br>message, click the check box.                                                       |
| Radio button | A yes/no or on/off control. A<br>diamond or circle that appears<br>highlighted and pushed in when<br>on or pushed out when off.<br>Usually, only one radio button in<br>a group can be selected. | You can enable the channel to<br>ignore nonstandard encoding<br>headers by clicking the<br>appropriate radio button. |
| Click        | Press and release a mouse button<br>without moving the pointer.                                                                                                    | Click Start.                                                                                                    |
| Double-click | Click a mouse button twice<br>quickly without moving the<br>pointer.                                                                                                    | Double-click the SMTP channel<br>name from the list of channels                                                      |

**TABLE P-3** Graphical User Interface Terminology

# Notice

To better illustrate the process being discussed, SIMS manuals contain examples of data that might be used in daily business operations. The examples might include names of individuals, companies, brands, and products. SIMS manuals use only fictitious names, and any similarity to the names of individuals, companies, brands, and products used by any business enterprise is purely coincidental.

**xviii** Sun Internet Mail Server 4.0 Installation Guide • September 1999

### CHAPTER **1**

# Overview of Sun Internet Mail Server 4.0

 $\text{Sun}^{\scriptscriptstyle \text{TM}}$  Internet Mail Server<br> $\text{TM}}$  (SIMS) 4.0 provides a mail solution for the service providers (SPs), enabling them to expand their service offerings from residential to business outsourcing.

SIMS 4.0's key functionality includes virtual hosted domains and delegated management capabilities.

Topics in this chapter include:

- What has changed in SIMS 4.0
- SIMS 4.0 product features

## What Has Changed in SIMS 4.0

The following is a list of changes from SIMS 3.5 to SIMS 4.0:

- Addition of new features included in the "SIMS 4.0 Product Features"
- Delegated Management capabilities—provisioning and utilities
- Support for hosted domain in all components
- Support of DC DIT tree structure
- Removal of the OSI DIT tree structure
- Support for the Netscape Directory Services server
- Support of the Netscape browser for the SIMS Administration Console
- Support of the remote LDAP server
- Support of the SIMS optional features for the SIMS High Availability
- Replacement of Java Web Server for Sun Web Access with Sun Web Server
- Replacement of SunDS 1.0 with SunDS 3.1
- Support of services-level restrictions
- Removal of the Enterprise edition
- Removal of the Departmental edition
- Removal of software-enforced licensing
- Removal of pure-proxy SIMS installation
- Removal of migration from SIMS 3.x to SIMS 4.0
- Support of Solaris 2.6 and Solaris 2.7 operating environments
- Support of the SIMS High Availability system with SunCluster 2.2
- Migration tools for migrating directory data from previous releases available by contacting Sun
- Removal of product support for optional Sun Messaging Connectivity Services, which is now available through a 3rd part provider.

## SIMS 4.0 Product Features

This section shows the features that the SIMS 4.0 product offers based on its individual components. Items that are identified as *New* are specific to the 4.0 release.

### Internet Message Transfer Agent (IMTA)

- Powerful anti-spam configuration with anti-relaying
- SMTP authentication
- POP before SMTP authentication *New*
- Scalable channel architecture
- Domain hosting support *New*
- DNS canonicalization to qualify non-FQDN names and normalize hostname aliases *New*
- SDK for custom application development
- Extensive address rewriting (including address reversal) and channel management facilities
- Pipe channels supporting the IMTA through native Solaris programs

### Message Store/Message Access

- Domain hosting support *New*
- Multithreaded POP3/IMAP4 Server
- APOP authentication for POP3 *New*
- POP before SMTP connection *New*
- Concurrent access to any message folder *New*
- Secure Socket Layer (SSL) messages access *New*
- Integrated proxy server
- Integrated backup/restore utilities

### Sun Web Access Server

- Domain hosting support *New*
- Domain and user provision *New*
- HTML-based
- Brandable
- Single integrated UI to view email, directory, and calendar
- Message attachment support
- Sun Web Access server support *New*
- High Availability support *New*

### Delegated Management Console **New**

- Domain-level user creation and management
- Domain-level distribution list and management
- End-user personal preferences setup
- Customizable and brandable
- HTML-based application

### SIMS Administration Console

- Netscape browser support *New*
- Domain creation and deletion *New*
- Domain service restrictions set up *New*
- Domain-level user creation and management *New*
- Distribution list setup and management *New*
- Server statistics
- Server components configuration
- Server monitoring and queue status
- Starting and stopping server
- Purging deleted entries

### Administration Utilities

- Domain creation and management *New*
- Domain and user authorized service restrictions *New*
- Domain-level user creation and management *New*
- Delegated administrator creation *New*
- Bulk-loading new domain-level users *New*
- Changing user authorized services *New*
- Distribution list setup and management *New*
- Service and performance monitoring *New*

### Directory Services

- Netscape Directory Services 4.1 support *New*
- Sun Directory Services 3.1 support *New*
- Multiprotocol, distributed, scalable, client/server-based global directory
- LDAP v3 server *New*
- Server failure rollover *New*
- LDAP address referral in master/slave configuration *New*
- Remote LDAP sever support *New*
- Remote user authentication *New*
- Domain Component (DC) tree structure support *New*

### Other Optional Features

- Message Transfer Agent SDK
- SIMS 4.0 Documentation Set
- Remote Administration Console

Sun Internet Mail Server 4.0 Installation Guide • September 1999

### CHAPTER **2**

# System Requirements

This chapter provides the information specific to the hardware and software requirements for installing Sun<sup>TM</sup> Internet Mail Server<sup>TM</sup> 4.0.

Topics in this chapter include:

- Platform requirements
- CPU requirements
- Disk space requirements
- Swap space requirements
- Memory requirements
- Client system configuration requirements
- Sun Directory Services 3.1 requirements

## Platform Requirements

The SIMS software is available on SPARC<sup>TM</sup> and Intel-based systems running the operating system versions indicated in TABLE 2-1.

**TABLE 2-1** Supported Platforms and Operating System Environments

| <b>Platform</b>                     | <b>Operating System</b>         |
|-------------------------------------|---------------------------------|
| SPARCstation 20 or higher           | Sun™ Solaris™ SPARC 2.6 and 2.7 |
| Intel Pentium 200 MHz-based systems | Sun Solaris Intel 2.6 and 2.7   |

### CPU Requirements

Although the SIMS software can operate on any mail server with a single CPU, your mail server should be equipped with multiple CPUs to take advantage of the multithreaded capabilities of the product and for improved performance.

## Disk Space Requirements

This section lists the disk space requirements for SIMS 4.0 core components. On the designated mail server, make sure that you allocate adequate free space on the file system that contains the directories listed in TABLE 2-2. This table does not account for Netscape Directory Services, Sun Web Access, or SDK. Use the df command to check the free disk space.

| <b>Directory Path</b> | <b>SIMS Core Requirement</b> |  |
|-----------------------|------------------------------|--|
| /opt                  | <b>90 MB</b>                 |  |
| /var                  | 20 MB                        |  |
| /usr                  | 10.5 MB                      |  |

**TABLE 2-2** SIMS 4.0 Storage Requirements

**8** Sun Internet Mail Server 4.0 Installation Guide • September 1999

## Swap Space Requirements

Although the minimum recommendation swap space is 128 megabytes, better performance can be achieved on systems with more swap space such as 192 megabytes. The recommended swap space is 2.5 times the physical memory in the computer. The amount of swap space varies depending on the swap space needed for running other software on the server.

## Memory Requirements

The minimum required RAM is 64 megabytes. TABLE 2-3 below lists the memory requirements for IMAP- and POP3-based systems.

| <b>Number of Users</b> | <b>Physical Memory for IMAP4</b> | <b>Physical Memory for POP3</b> |
|------------------------|----------------------------------|---------------------------------|
| 100                    | 178 MB                           | 165 MB                          |
| 500                    | 375 MB                           | 320 MB                          |
| 1,000                  | 622 MB                           | 492 MB                          |
| 5,000                  | $2.6 \text{ GB}$                 | $2.0 \text{ G}B$                |

**TABLE 2-3** Memory Requirements for IMAP and POP3 Systems

## Client Requirements

TABLE 2-4 shows the clients that are supported by SIMS 4.0.

**TABLE 2-4** Client Requirements

| <b>Client</b>  | Requirement                                                                   |
|----------------|-------------------------------------------------------------------------------|
| Sun Web Access | HTML v3.2 compliant GUI Web browser which supports<br>HTML frames and cookies |
| MAPI Providers | Microsoft Windows Messaging inbox,<br>Microsoft Outlook 97                    |

See Chapter 5, "SIMS Architecture" in the *Sun Internet Mail Server 4.0 Concepts Guide* for descriptions of supported clients that you could use with SIMS.

# Sun Directory Services 3.1 Requirements

Sun Directory Services 3.1 requires the following system configurations:

- Solaris 2.6 for SPARC or Solaris 2.6 for x86/Pentium® platforms
- CD-ROM drive for software installation.
- 64 MB disk space and 64 MB memory.
- An X Window System window manager is required to use the graphical configuration and management tools.

### CHAPTER **3**

# Software and Configuration Requirements

This chapter provides a list of software that are required for installing your  $\text{Sun}^{\text{\tiny{\textsf{TM}}}}$ Internet Mail ServerTM (SIMS) 4.0 as well as the SIMS High Availability system.

Topics in this chapter include:

- Software requirements
- Configuration requirements

# Software Requirements

SIMS 4.0 requires that the software packages listed in TABLE 3-1 and TABLE 3-2 (for HA systems only) be installed. SIMS installation automatically installs the application listed in TABLE 3-1 if they are not available on your system.

**TABLE 3-1** SIMS Software Requirements

| <b>Application</b>                                                            | <b>Required for</b>                                      |
|-------------------------------------------------------------------------------|----------------------------------------------------------|
| Sun Web Server 2.1                                                            | <b>SIMS Administration Console.</b><br><b>Web Access</b> |
| Netscape Browser 4.06 or higher (required but not<br>installed automatically) | SIMS Admin. Console                                      |
| HTML 2.0 complaint browser or higher                                          | <b>SIMS</b> Administration Console.<br><b>Web Access</b> |
| Secure Sockets Layer (SSL)                                                    | Secure POP3/IMAP4                                        |
| Core Java Packages                                                            | <b>SIMS Administration Console.</b><br>utilities         |
| LDAP Package                                                                  | SIMS access to the directory                             |

TABLE 3-2 shows the required applications for the SIMS High Availability systems.

**TABLE 3-2** SIMS/HA Software Requirements

| Application    | <b>Volume Manger</b> | <b>File System</b> | <b>Operating System</b> |  |
|----------------|----------------------|--------------------|-------------------------|--|
| SunCluster 2.2 | VxVM 3.0.1           | VxFS File 3.3.2    | Solaris 2.6, 2.7        |  |
| SunCluster 2.2 | DiskSuite 4.2        | UFS                | Solaris 2.6, 2.7        |  |

TABLE 3-3 provides descriptions for these applications that are required by the SIMS High Availability system.

**TABLE 3-3** Description for SIMS/HA Requirements

| Application                         | <b>Description</b>                  |
|-------------------------------------|-------------------------------------|
| SunCluster 2.2                      | Switch between nodes in the cluster |
| VxVM or DiskSuite 4.2 Volume Manger | Configure the shared disk           |
| VxFS or UFS file systems            | Logging file systems                |

**12** Sun Internet Mail Server 4.0 Installation Guide • September 1999

# Configuration Requirements

Before installing SIMS, you need to make sure the following requirements have been met:

### DNS Configuration Files

Before installing SIMS, be sure that the two configuration files /etc/nsswitch.conf and /etc/resolv.conf are set up correctly. See "Configuring the DNS Setup" on page 92 in Chapter 11, "Troubleshooting the Sun Internet Mail Server," for detailed instructions for setting up your DNS configuration

You need to make sure that the DNS is installed and running before installing SIMS.

### Naming Services Requirement

The name service (NIS or NIS+) requires that the machine designated as the mail server uses a fully qualified DNS name.

### File System Requirement

SIMS requires that the message store be installed on a local disk and not on an NFS or other remote file system mounted partition in Solaris 2.6 or 2.7.

### Logical Host Name Configuration for High Availability Systems

The logical host name for High Availability systems must have its own IP address which is different from its physical host IP address. This host name must be a Domain Name Server (DNS) alias of another host name.

Sun Internet Mail Server 4.0 Installation Guide • September 1999

### CHAPTER **4**

# Preparing to Install SIMS 4.0

This chapter provides information on how to prepare your system before installing the Sun™ Internet Mail Server™ (SIMS) 4.0.

Topics in this chapter include:

- Preparing to install SIMS with remote LDAP
- Preparing to install the Netscape Directory Services for SIMS
- Preparing a clean system
- Preparing to install LDAP rollover
- Preparing to install patches

## Preparing to Install SIMS with Remote **LDAP**

SIMS 4.0 allows using a remote LDAP server. You could use either the Netscape Directory Services or the Sun Directory Services remotely. See Appendix A, "Installing Netscape Directory Services for SIMS," if you are installing SIMS on a remote server where Netscape Directory Services are installed. If, however, you are installing on a remote server where Sun Directory Services are installed, do the instructions covered in this section. The following shows three different scenarios:

### ▼ To install SunDS *before* installing SIMS

- **1. Install the LDAP server on a remote machine where SIMS is not installed**
- **2. Add the SIMS schema package which includes the SIMS 4.0 configuration files, indexes, and Access Control Lists (ACLs) to your LDAP server.**

```
# cd /cdrom/sun_internet_mail_4_0/products/sims/Image/all
# /usr/sbin/pkgadd -d . SUNWimsch
```
#### **3. Install SIMS.**

See Chapter 7, "Installing SIMS 4.0," for instructions for installing SIMS 4.0.

### ▼ To install SunDS *after* installing SIMS

- **1. Install SIMS on a local server.**
- **2. Install SunDS on a remote server.**
- **3. Add the SIMS schema package which includes the SIMS 4.0 configuration files, indexes, and Access Control Lists (ACLs) to your LDAP server.**

```
# cd /cdrom/sun_internet_mail_4_0/products/sims/Image/all
# /usr/sbin/pkgadd -d . SUNWimsch
```
#### 16 Sun Internet Mail Server 4.0 Installation Guide • September 1999

**4. Create the SIMS Directory Information Tree (DIT) for your server.**

```
# /opt/SUNWconn/bin/ldapadd -c -h <hostname> -p <portnumber> -D
"cn=<Directory Administrator>,o=<dcroot>" -w <passwd> -f /etc/opt/
SUNWmail/slapd.ldif
```
Where,

<*Directory Administrator*> is the name assigned to the administrator who configures the directory server,

<*passwd*> is the password associated with the Directory Administrator, and

<*dcroot>* is the node name for the root of the Domain Component (DC) tree for which SIMS is installed. The default is internet.

### ▼ To install SIMS with an existing remote SunDS

#### **1. Install SIMS on a local server.**

**2. Add the SIMS schema package which includes the SIMS 4.0 configuration files, indexes, and Access Control Lists (ACLs) to your LDAP server.**

```
# cd /cdrom/sun_internet_mail_4_0/products/sims/Image/all
# /usr/sbin/pkgadd -d . SUNWimsch
```
**3. Create the SIMS Directory Information Tree (DIT) for your server.**

```
# /opt/SUNWconn/bin/ldapadd -c -h <hostname> -p <portnumber> -D
"cn=<Directory Administrator>,o=<dcroot>" -w <passwd> -f /etc/opt/
SUNWmail/slapd.ldif
```
# Preparing to Install the Netscape Directory Services for SIMS

SIMS 4.0 supports the Netscape Directory Services (NSDS).

**Note –** Be sure to install NSDS before installing SIMS.

To install NSDS with SIMS:

- **1. Install NSDS 4.1.**
- **2. Add the SIMS schema files to the NSDS configuration directory.**
- **3. Disable the NSDS uid uniqueness.**
- **4. Install SIMS 4.0.**

See Appendix A, "Installing Netscape Directory Services for SIMS," for a complete set of instructions to install NSDS for SIMS.
# Preparing a Clean System

If you are reinstalling your SIMS system, you can manually clean up your system by using the uninstall command along with the appropriate options that are shown in TABLE 4-1.

| <b>Type of Installation</b> | Option used with uninstall | Action Taken by uninstall                                                                                          |
|-----------------------------|----------------------------|----------------------------------------------------------------------------------------------------|
| Fresh                       | -d                         | Removes the entire SIMS system along with your data and<br>configuration files, including the directory structure. |
| Upgrade                     | $-c$                       | Removes the SIMS binary files, but keeps your data and<br>configuration files, including the directory structure.  |

**TABLE 4-1** The uninstall Command Options

See the *Sun Internet Mail Server* man pages for more information on the uninstall command.

You may use the pkginfo command to list the packages already installed on your system.

**Note –** Do not remove the packages individually.

### ▼ To remove SIMS

#### **1. Log in as root.**

\$**su** Password: <*Enter your root password*>

**2. Enter one of the following.**

```
# /opt/SUNWmail/sbin/uninstall -d sims
OR
# /opt/SUNWmail/sbin/uninstall -c sims
```
**Note –** The uninstall command does not remove the SUNWlldap LDAP library packages which is part of Solaris 2.7. You may remove this package by using the pkgrm command.

**Note –** At the end of uninstall, sendmail will be restored. You will then need to start sendmail either manually or by rebooting. Also, package remove leaves the Sun™ Web Server™ running. Either reboot your system or stop the httpd daemon.

#### Using uninstall on HA Systems

If SIMS is installed on a High Availability system, the uninstall command is also placed in directory /opt/SUNWimha/sbin/uninstall. If you wish to remove SIMS from the additional machines on an HA cluster, you need to use the uninstall command from this directory.

## Preparing to Install LDAP Rollover

When an LDAP server fails, a series of alternative LDAP servers to which the server could contact needs to be provided.

To accomplish this, before installing SIMS you need to modify the /etc/opt/SUNWmail/sims.cnf file and enter the LDAP servers.

The following shows an example of a sims.cnf file.

```
#@(#)COPYRIGHT SMI
#---- WARNING --- WARNING --- WARNING ---- WARNING ---
#
# PLEASE DO NOT EDIT THIS FILE BY HAND
#
#---- WARNING --- WARNING --- WARNING ---- WARNING ---
#Mon Jun 07 11:55:22 PDT 1999
dcRoot=o=internet
adminBindDN=cn=
Administrator,ou=People,dc=test,dc=com,o=internet
loginSeparator=+
logicalHostname=
ldapServer=host1.domain.com:389,host2.domain.com:389
defaultDomain=
spmServer=
```
**Note –** LdapServer is where you would add the servers on which LDAP is running.

# Preparing to Install Patches

This section discusses two types of patches: first, the *required* patches to ensure that SIMS operates properly; second, the *recommended* patches to the Solaris<sup>TM</sup> operating system that address a variety of system stability issues.

## Required Patches

TABLE 4-2 shows a list of patches that are required for SIMS 4.0 to install and operate properly. If these patches, or newer versions of them, are not found on the targeted system, they will be installed automatically. The required patches are located in the directory /etc/patches on the CD.

| Patch ID                                       | <b>Operating System</b> | <b>Type of Patch</b>                                   |
|------------------------------------------------|-------------------------|--------------------------------------------------------|
| 106621-04 sparc<br>106622-04 i386              | <b>Solaris 2.6/2.7</b>  | Sun Directory Services 3.1 patch                       |
| 106125-04 sparc<br>106126-04 i386              | Solaris 2.6             | patchadd and patchrm patch                             |
| 105181-04 sparc<br>105182-04 i386              | Solaris 2.6             | Kernel update patch                                    |
| 105568-06 sparc<br>105569-06 i386              | Solaris 2.6             | /usr/lib/libthread.so.1 patch                          |
| 105755-03 sparc<br>105756-03 i386              | Solaris 2.6             | in.named and libresolv patches                         |
| 105490-04 sparc<br>105491-04 i386              | Solaris 2.6             | Linker patch                                           |
| 106613-01 sparc<br>106614-01 i386              | Solaris 2.6             | Japanese UTF-8 iconv patch                             |
| 106618-01 sparc <sup>1</sup><br>106619-01 i386 | Solaris 2.6             | ISO-2022-CN UTF-8 iconv<br>(version # 6.0, REV=1.0.33) |
| 106556-01 sparc<br>106594-02 i386              | Solaris 2.6             | ISO-2022-CN UTF-8 iconv<br>(version # 6.0, REV=1.0.38) |

**TABLE 4-2** SIMS Required Solaris Patches

1. Two different versions of the package SUNWciu8 were shipped with Solaris 2.6. To find out which version you have, run the command pkginfo -1 SUNWciu8 and then look at the line "VERSION=".

### Recommended Patches

SIMS recommends that the clusters of patches that were used during quality assurance testing of SIMS be installed. These patch clusters are available in the directory /patches on the SIMS CD.

In addition to the recommended patch cluster, the following two patches are also recommended. They are located on the directory /patches/additional\_2.6 on the SIMS CD.

**TABLE 4-3** SIMS Additional Recommended Patches

| Patch ID                            | <b>Operating System</b> | <b>Type of Patch</b> |
|-------------------------------------|-------------------------|----------------------|
| $106439-01$ sparc<br>106440-01 i386 | Solaris 2.6             | System log patch     |

## Installing Recommended Patch Cluster

This section shows how the install\_cluster script installs the Solaris patches. Refer to the CLUSTER\_README file for a list of the specific patches and installation conditions. Be sure the patch cluster has been uncompressed and extracted if you received the cluster as a tar. z file.

#### **1. Decide the method to install the cluster.**

By default the Save Feature option is selected, which saves the original objects being patched. Selecting the No Save option disables backing out individual patches.

**2. Run the** install\_cluster **script.**

```
% cd <patch cluster directory>
% su
<enter your root password>
# ./install_cluster
```
A message displays, asking the user to check for minimum disk space requirements. To suppress this interactive message, use the  $-q$  (quiet) command when you invoke the install\_cluster script.

**3. Verify the installed patch IDs.**

% **/usr/bin/showrev -p**

Refer to individual patch README files for more patch detail.

**4. Check the log file if you get any error messages and need more details.**

% **more /var/sadm/install\_data/<***cluster name***>\_log**

If this log file already exists, the latest cluster installation data will be concatenated to this file.

Though some of the patches in the cluster will not be needed if you are installing the cluster on an Ultra machine, the installation program will assume that they need to be installed. When you check the log file, you will see errors for the patches that were not installed.

**5. Reboot the machine for all patches to take effect.**

## CHAPTER **5**

# Planning to Install SIMS 4.0

This chapter covers different configurations that you need to consider before installing your Sun™ Internet Mail Server™ 4.0 system.

Topics in this chapter include:

- SIMS as a proxy considerations
- $\blacksquare$  SIMS in SP environments considerations
- Internet Message Transfer Agent considerations

## SIMS as a Proxy Considerations

If you are installing SIMS as a proxy, you need to consider the following guidelines. See Appendix A, "SIMS as a Proxy Considerations," in the *Sun Internet Mail Server 4.0 Administrator's Guide* for different proxy scenarios, models, and configurations.

### Why using SIMS as a Proxy?

The proxy servers provides two real solutions: one provides security by putting the proxy on the firewall and the backend mail server on the other side. The other is for the horizontal scalability to use multiple backend servers and multiple proxies.

See the *Sun Internet Mail Server 4.0 Concepts Guide* for definitions of the horizontal scalability, where large scale virtual hosting SP configurations is implemented. This guide also provides you with a horizontal scaleability scenario.

### How Does a SIMS Proxy Work?

Typically, each user has a well-defined backend mail server but accesses a random proxy via a Domain Name System (DNS) round-robin. The advantage compared with just multiple servers without proxies is that all users access one single server name rather than each user having to configure their own mail host.

Once the client is authenticated on the proxy, it will contact the real mail host and redo the login using the same user name and password. After login, however, the proxy switches to a passive relay mode in which everything that comes from the client is passed onto the backend mail host and vice-versa without any interruption on the part of the proxy. Overly large machines should not be required for the proxies.

### What to Consider to Install SIMS as a Proxy

When configuring for a number of users, you must look again at the total concurrent users planned for, the total number of users, the percentages of POP3 and IMAP4 that will be concurrent at peak times, and the size of the users' mailboxes. From this you can estimate the needs of the backend mail server or servers. The number of proxy servers that you need depends upon the model you choose; that is, corporate versus SP.

**Note –** Be sure that you install SIMS as a proxy on a clean system where no SIMS files are installed.

# SIMS in SP Environments Considerations

The Sun Internet Mail Server (SIMS) product meets the needs of the corporate outsourcing services providers (SPs), by providing the following services:

- Virtual hosting support
- Vertical and horizontal scale ability support
- Delegated administration capability
- Provisioning tools
- Monitoring tools

See the *Sun Internet Mail Server 4.0 Concepts Guide* for the key features of SIMS, domain hosting capability, and different deployment scenarios for which SIMS could be installed.

## Internet Message Transfer Agent Considerations

The IMTA component of SIMS requires the following information. Be sure that you have this information ready before you begin the installation by identifying the following:

- 1. If the message transfer agent is behind a firewall. If yes, which system will be responsible to route messages through the firewall.
- 2. Mail server domain name.
- 3. Organization top level domain name.

### Role of an IMTA

Before you install an ensemble of mail servers, you should determine what role you will assign to the message transfer agent for each of the servers.

Two factors can help determine the role of an IMTA:

- 1. The IMTA's ability to route messages to a group of email users either by delivering the IMTA mail directly to local recipients or by forwarding the messages to the recipient's appropriate mail server for non local recipients.
- 2. The relative position of the mail server to the company's firewall. That is, whether the mail server is separated from the public Internet by a firewall machine, or the mail server is not separated from the public Internet by a firewall machine. In this case, your company does not have a machine serving as the firewall; or your mail server also serves as the firewall system.

### IMTA's Ability to Route Messages

The SIMS product classifies the IMTA's ability to route messages in the following three ways:

1. The mail server does not support a user community. This setup is typical if your mail server is a backbone IMTA that routes messages between domains. It does not know of each mail user, but uses the host or domain specifications to forward the message to the appropriate mail server for delivery. For example, if a message is sent to <*user*>@eng.stream.com, the IMTA knows to forward this message to mailhost.eng.stream.com. Similarly, it can forward a message addressed to <*user*>@qa.eng.stream.com to mailhost.qa.eng.stream.com.

- 2. The IMTA can only deliver messages to local users and not to non-local users. If a message arrives that is not addressed to a local user, the To: envelope address is not canonical and fully qualified (that is, it does not specify the address's information as  $\langle$ user $\rangle$ @host.domain), the IMTA forwards the message to a specified smart host. The smart host is more likely to be able to forward the message to the recipient's mail server.
- 3. The IMTA can route messages within its Internet domain or a specified set of domains. The mail server can forward a message to the recipient's mail server if the recipient belongs to one of the specified domains.

### IMTA's Location Relative to a Firewall

If your company has not implemented a firewall around your mail network, the mail server queries the local or a public Internet domain name server before it forwards a message. However, if your mail server is located behind a firewall system, all messages to mail users outside your company's private mail network have to travel through the firewall's IMTA. Since your IMTA is not a firewall IMTA, it also cannot query the public DNS.

This means that each mail server's IMTA depends on a smarter IMTA (except the firewall machine's IMTA) that resides on the firewall machine or a smart host, to forward all messages that it cannot route directly. The smart host may or may not serve as the firewall system. If you have two separate machines, one serving as the smart host and the other serving as the firewall system, the IMTA can forward a message to a recipient in another subdomain to the smart host, and mail addressed to a recipient outside your organization to the firewall machine.

For example, the Stream Corporation, has implemented a firewall. If a user, joan@eng.stream.com, sends a message to pierre@sales.stream.com, the message is handled by Joan's mail server. Since Joan's mail server can route only to users within eng.stream.com domain, it forwards the message to its configured smart host, mailhost.stream.com. If mailhost.stream.com has the ability to route messages to stream.com, this mail will be routed directly to Pierre's mail server. However, if mailhost.stream.com serves as a pure backbone IMTA, with no ability to route messages directly to users, it will transit the message to a configured IMTA (specified in the mailhost.stream.com 's configuration) that can route directly within Pierre's mail domain, sales.stream.com.

In this example, mailhost.stream.com does not necessarily serve as the company's firewall system. So, if a message arrives addressed to youri@net.com, mailhost.stream.com will forward this message to the firewall machine. The firewall machine will then route the message across the public Internet to the net.com domain.

For information on how to configure an IMTA's location relative to a firewall and how to configure a smart host, see "To Configure IMTA Position Relative to the Internet" in Chapter 5, "Internet Message Transport Agent (IMTA) Administration" in the *Sun Internet Mail Server 4.0 Administrator's Guide*.

### Sample IMTA Scenarios

Use the IMTA scenario that best matches your company's mail server setup plans in this section.

### Mail Server Supporting Few Users in a Single Domain

The Stream Corporation has 1000 mail users and is part of the stream.com domain. Based on average mail use, Stream Corporation designates one machine as the mail server, mailserver.acme.com.

Since there is only one mail server for the entire company, it has to be able to route messages sent to any user in the stream.com domain.

If Stream Corporation has a firewall, locating the corporate mail server and the firewall on different machines is preferable. In this way, the firewall IMTA can be responsible for merely forwarding messages to and from the Internet to mailserver.stream.com. The mailserver.stream.com machine handles the task of distributing the mail to its user community.

### Mail Server Supporting Many Mail Users in a Single Domain

Bravo Corporation has a larger mail community than Stream Corporation. As a result, it requires multiple mail servers to support its mail traffic. In this case, the company can designate multiple mail servers such as mailserver1.bravo.com and mailserver2.bravo.com.

Each mail user is assigned to one of these mail servers, either mailserver1.brovo.com or mailserver2.bravo.com. In other words, for a given user, a single mail server delivers its messages.

To route messages from one mail server to the other, at least one of the two mail servers must have the ability to route to every user in bravo.com. Bravo Corporation can also specify more than one IMTA with the ability to route with the bravo.com domain. This will increase the database lookup times (since the amount of addressing information cached by the average IMTA is greater) but reduce the message transfer time (by reducing the average number of hops messages have to go through to travel across the network).

### Mail Server Supporting Mail Users in a Single Domain Divided into Subdomains

Net International Corporation has split its parent xyx.com domain into several subdomains. Each of the subdomains has at least one IMTA capable of resolving all addresses in the xyx.com domain.

Net Corporation has implemented a firewall that provides a single entry point for all incoming and outgoing mail from the corporation. The firewall machine is also the corporate backbone server.

If all incoming mail is addressed to one of the subdomains, the firewall IMTA can serve as a proxy IMTA. It can route messages to the various subdomains without looking up individual users. To set up your company mail distribution in a similar manner, configure your mail server to route to one channel per subdomain.

On the contrary, if an incoming message is addressed to <*user*>@net.com, the corporate IMTA must have the ability to resolve these addresses in order to forward messages to the appropriate subdomains. As the router IMTA, it also needs information on any additional configured SMTP router channels. SWAPNA decide on the following:

### *Creating A New Rewrite Rule Versus Creating A New Channel*

Typically, if you want particular messages to be placed in a particular Internet Message Transfer Agent (IMTA) channel queue, you can create a new domain rewriting rule. For example, imagine that you want messages addressed to <*user*>@corp.stream.com to go into the Sun Message Store channel queue. Domain rewriting rules (or from this point forward, *rewrite rules*) are a tool that the IMTA uses to route messages to the correct queue and thereafter, host. For more information on rewrite rules, see the *Sun Internet Mail Server 4.0 Administrator's Guide*.

There are some situations in which rather than creating a new rewrite rule for an existing channel, creating a new channel may better serve your purposes. The following are examples of such situations:

- When you wish to isolate heavy message traffic to and from a particular address in the event of a mail server failure
- When your domain is divided into subdomains, you have implemented a smart host in each subdomain, and you wish to monitor mail traffic addressed to and from these subdomains

To illustrate the situation described in the first bullet, imagine that a large number of messages pass daily between two companies, Stream Corporation and Bravo Corporation. Stream's email administrator can elect to isolate message traffic addressed to and from Bravo by creating an SMTP channel that handles Bravo message traffic only. In this situation, if a problem arises with Bravo's mail server, Bravo's messages will back up in Stream's Bravo-exclusive SMTP channel only and will not affect message traffic in other channels.

To illustrate the situation described in the second bullet, imagine that Bravo Corporation has implemented multiple subdomains, for example, Corp, Eng, and Sales. In turn, Bravo has implemented a smart host in each subdomain. (A *smart host* is an IMTA in a particular domain to which other IMTAs acting as routers forward messages if they do not recognize the recipient.) Bravo's email administrator can elect to isolate messages routed to the smart hosts in the Corp, Eng, and Sales subdomains by creating a channel that handles mail traffic addressed to and from each of these subdomains. In this situation, the email administrator can monitor the volume of email addressed to and from each of these subdomains for any patterns, changes, and so on.

#### *Unique User Identification*

You must implement a unique user ID for each user in the following ways:

- If your organization is not divided into subdomains, you must implement a unique user ID for each user in the domain. For example, if Stream Corporation is composed of the domain stream.com, the user ID for each user, for example, hgreen, must be unique.
- If your organization is divided into subdomains, at a minimum, you must specify a unique user ID for each user in each subdomain. For example, imagine that the Bravo Corporation is composed of the domain bravo.com and bravo.com is further divided into the subdomains eng.bravo.com, corp.bravo.com, and sales.bravo.com. The email user Harold Green exists in the eng.bravo.com subdomain, Harvey Green exists in the corp.bravo.com subdomain, and Harry Green exists in the sales.bravo.com subdomain. You can implement the same user ID (hgreen) for each of these email users since they exist in separate subdomains. Their email addresses, respectively, would be hgreen@eng.bravo.com, hgreen@corp.bravo.com, and hgreen@sales.bravo.com. Alternatively, you can implement a unique user ID for each user in the domain. Using the same example, you could implement haroldg, harveyg, and harryg, respectively. Their email addresses,

respectively, would be haroldg@bravo.com, harveyg@bravo.com, and harryg@bravo.com. Note that when implementing unique IDs in a domain, email users would not have to specify a subdomain(s).

Sun also recommends that when email users specify addresses for email recipients, they specify a fully qualified domain name for each recipient. For example, to specify Harry Green from Bravo Corporation as the recipient of an email, Sun recommends specifying the following:

harry.green@sales.bravo.com

Specifying a fully qualified domain name minimizes email address ambiguities that in the worst case scenario could lead to an email being delivered to the wrong recipient.

Not specifying a fully qualified domain name places the responsibility of fully qualifying email addresses on the IMTA. The IMTA must be configured to perform this task via rewrite rules.

Sun Internet Mail Server 4.0 Installation Guide • September 1999

## CHAPTER **6**

# What SIMS 4.0 Installs

This chapter shows the directories where Sun™ Internet Mail Server™ 4.0 packages, configuration files, and data files are stored. It also provides a list of packages as well as the scripts that Sun Internet Mail Server 4.0 installs.

- Contents directories
- Components packages
- Startup scripts

## SIMS 4.0 Contents Directories

SIMS 4.0 installs packages, configuration and data files for each component of SIMS in the directories listed in TABLE 6-1.

**TABLE 6-1** SIMS 4.0 Contents Directories

| <b>Type</b>         | <b>Directory Path</b> |
|---------------------|-----------------------|
| Packages            | /opt/SUNWmail         |
| Configuration files | /etc/opt/SUNWmail     |
| Data files          | /var/opt/SUNWmail     |

See Chapter 3, "SIMS Software Requirements," for a list of software applications that are automatically installed if they don't exist on the system already.

See Chapter 10, "Configuration Files," for a list of configuration files that Sun Internet Mail Server 4.0 installs.

## SIMS 4.0 Installed Packages

TABLE 6-2 shows packages that are installed for the following SIMS components:

- Administration Console
- Administrative Command Line Interface
- Delegated Management Console
- Delegated Management Command Line Interface
- Internet Message Transfer Agent
- Message Transfer Agent SDK
- Message Store/Message Access
- Sun Directory Services
- Sun Web Access Server
- Sun Web Server
- SIMS Documentation
- SIMS High Availability

**Note –** Since Sun Directory Services (SunDS), Sun Web Access Server, and Sun Web Server (SWS) are not SIMS components, they are not installed in the /opt/SUNWmail directory mentioned in TABLE 6-1.

See Chapter 5, "SIMS Architecture," in the *Sun Internet Mail Server 4.0 Concepts Guide* for descriptions of each component of the Sun Internet Mail Server 4.0 along with their associated features.

**TABLE 6-2** SIMS 4.0 Packages

| <b>SIMS Component Name</b><br>Package Name   | <b>Package Description</b>                                   |
|----------------------------------------------|--------------------------------------------------------------|
| <b>SIMS Common Package</b>                   |                                                              |
| SUNWimcom                                    | Sun Internet Mail Server Common Package                      |
| SUNWimsch                                    | Sun Internet Mail Server schema                              |
| SUNWimcoi                                    | Sun Internet Mail Server startup scripts                     |
| <b>Administration Console</b>                |                                                              |
| <b>SUNWimads</b>                             | Sun Internet Mail Administration Services Server side files  |
| SUNWimadc                                    | Sun Internet Mail Administration Services Client side files  |
| <b>Administrative Command Line Interface</b> |                                                              |
| SUNWimclq                                    | Sun Internet Mail Site Admin CLI Utilities platform binaries |
| SUNWimclj                                    | Sun Internet Mail Site Admin CLI Utilities                   |
| SUNWimcln                                    | Sun Internet Mail Site Admin CLI Utilities man pages         |
| <b>Delegated Management Console</b>          |                                                              |
| SUNWimdml                                    | Delegated Management API Library                             |
| SUNWimdmp                                    | Delegated Management CGI Program                             |
| <b>SUNWimdms</b>                             | Delegated Management Server                                  |
| SUNWimdmi                                    | Delegated Management Machine Independent files               |
| SUNWimdmr                                    | Delegated Management Configuration files                     |
|                                              | <b>Delegated Management Command Line Interface</b>           |
| SUNWimclr                                    | Sun Internet Mail Administrative CLI utilities configuration |
| SUNWimclp                                    | Sun Internet Mail Admin CLI Utilities platform binaries      |
| SUNWimcli                                    | Sun Internet Mail Administrative CLI Utilities               |
| SUNWimclm                                    | Sun Internet Mail Administrative CLI Utilities man pages     |
| <b>Message Transfer Agent</b>                |                                                              |

### **TABLE 6-2** SIMS 4.0 Packages *(Continued)*

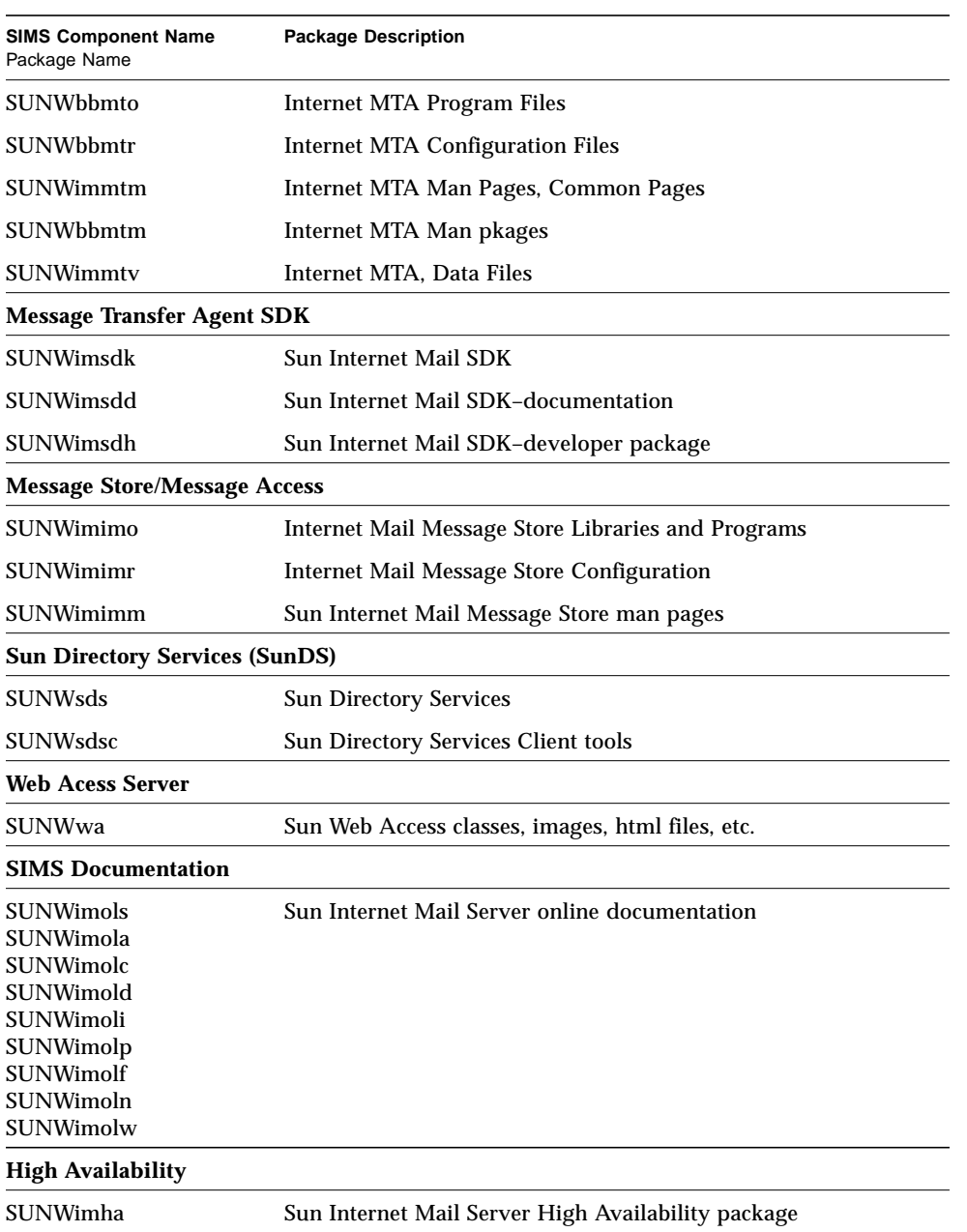

## Startup Scripts

SIMS provides the startup script /etc/init.d/im.server, which in turn executes the scripts listed in TABLE 6-3.

After installing SIMS, the administrator needs to run the im. server script to startup the SIMS server.

See Chapter 9, "Post Installation Tasks," for more information on the im.server script.

| <b>Script Name</b> | <b>Application Name</b>                     |
|--------------------|---------------------------------------------|
| mt.scheduler       | Message Store/Proxy server                  |
| dsserv             | SunDS daemon (if SunDS is installed)        |
| httpd              | Web Server                                  |
| lic mgr            | License Manager                             |
| dsweb              | Web Gateway (if SunDS is installed)         |
| imta               | <b>SIMS</b> Internet Message Transfer Agent |
| dm.server          | Delegated Management Server                 |

**TABLE 6-3** Required Scripts Run by im.server

Sun Internet Mail Server 4.0 Installation Guide • September 1999

### CHAPTER **7**

# Installing SIMS 4.0

This chapter contains the instructions for installing Sun<sup>TM</sup> Internet Mail Server<sup>TM</sup> 4.0 by using the graphical interface (GUI).

Topics in this chapter include:

- Before installing SIMS 4.0
- Installing SIMS 4.0
- Installing SIMS optional features
- Installing the remote SIMS Administration console
- Installing the SIMS High Availability system
- After installing SIMS 4.0

If you are installing the SIMS High Availability system, refer to the Sun Cluster 2.2 documentation set to ensure that you have installed the necessary software and hardware required by the Sun Cluster.

You can revise the information you have provided during installation by using the SIMS Administration Console. See the *Sun Internet Mail Server 4.0 Concepts Guide* for information on the SIMS Administration Console and its capabilities.

# Before Installing SIMS 4.0

Before installing SIMS 4.0, make sure that you have read the following chapters:

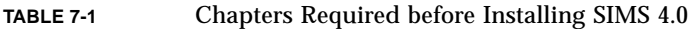

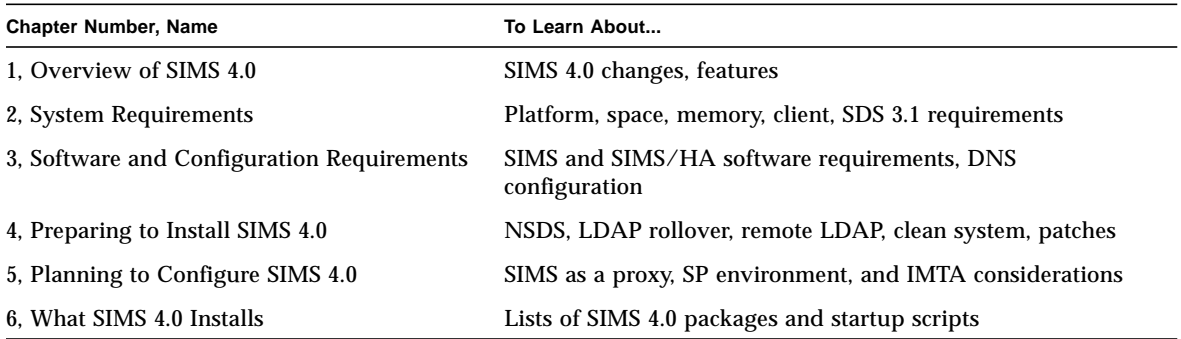

# Installing SIMS 4.0

This section provides step-by-step instructions to install your Sun Internet Mail Server 4.0.

The installation steps are:

- 1. Run the setup installation script.
- 2. Select the optional features.
- 3. Specify the LDAP server information.
- 4. Specify the server configuration information.
- 5. Start the Setup script.

See "Installing SIMS Optional Features" on page 54 to install SIMS optional and add on features on your existing SIMS system.

See "Installing the SIMS High Availability System" on page 59 for instructions on installing the SIMS High Availability system.

See Appendix A, "Installing Netscape Directory Services for SIMS," for instructions to install NSDS with SIMS 4.0.

See Appendix B, "Installing Netscape Directory Services for SIMS High Availability," for instructions to install NSDS with the SIMS High Availability system 4.0.

**Note –** SIMS installation log files are located in /var/opt/SUNWmail/log/ SIMS\_installation\_log.*n after* installation is complete, and are in /tmp *while* installation is in progress.

## Running the Installation Script

- **1. Log in as a non-root user.**
- **2. Ensure that you have set the** DISPLAY **variable.**
- **3. Insert the SIMS CD-ROM into the disk drive.**

Make sure that your CD is mounted to the /cdrom directory.

**4. Change to the SIMS product directory.**

% **cd /cdrom/sun\_internet\_mail\_4\_0**

**5. Run the** setup **script from the software CD-ROM as non-root.**

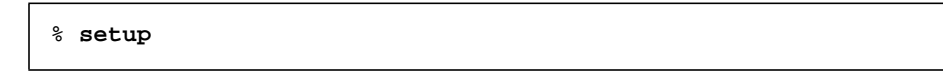

This launches a web browser and then displays the first page of the SIMS 4.0 installation interface, as shown in FIGURE 7-1.

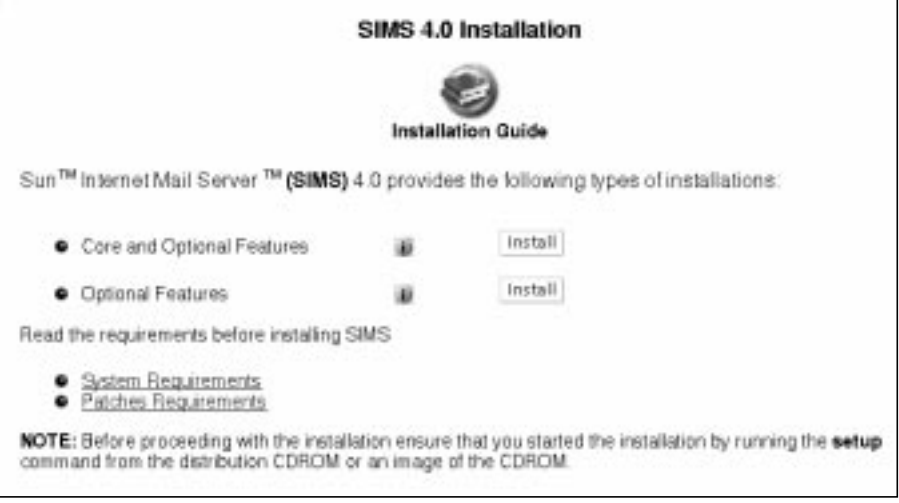

**FIGURE 7-1** SIMS 4.0 Installation Top Page

**Note –** Running setup results in cleaning up the /tmp directory.

**6. Review the information pages and then click Install to install the SIMS 4.0 core and optional features.**

**Note –** See Chapter 1, "Overview of Sun Internet Mail Server 4.0," for a complete list features that comprise SIMS 4.0.

## Selecting SIMS Optional Features

The next step after starting the installation process is to select the SIMS optional components that you can add to your SIMS server, as shown in FIGURE 7-2.

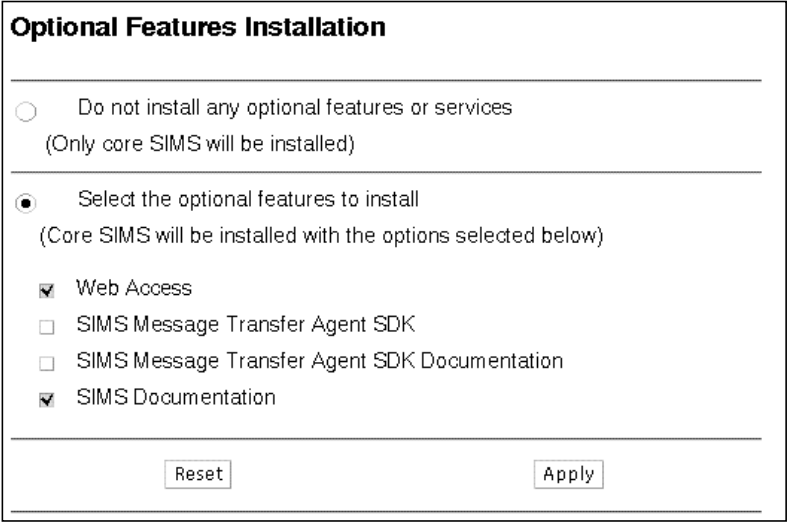

**FIGURE 7-2** SIMS Optional Features

**7. Select the SIMS optional features that you wish to add to your SIMS server.** If you don't select any options, only the SIMS core components will be installed.

## Specifying the LDAP Server Configuration

**8. Click Apply to go to the Directory Services Information page**.

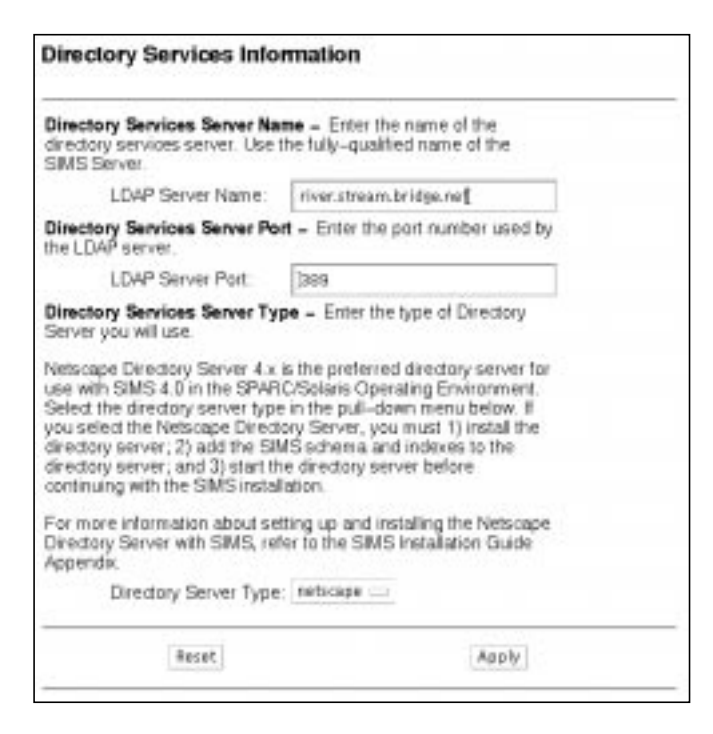

**FIGURE 7-3** The Directory Information Page

#### **9. Enter the required information on the Directory Services Information page.**

**Directory Services Server Name**—The fully qualified domain name of the server on which the LDAP directory services are available; that is, either the Netscape Directory Services (NSDS) or the Sun Directory Services (SunDS).

**Directory Services Server Port**—The port number of which the LDAP server uses. For NSDS, this is the port number that you used during the NSDS installation.

**Note –** If you would like your SIMS server to use a remote LDAP server (instead of using the local LDAP server), you need to specify the fully qualified domain name (FQDN) and the port number of the remote LDAP server as the Directory Services Server Name and the Directory Services Server Port number here. Be sure that your LDAP server is configured and run before you click Apply here.

**Note –** If the local NSDS LDAP server, the remote NSDS, or the remote SunDS is not configured with the SIMS 4.0 schema, a warning displays at the top of the screen. Although you may choose to click Apply and continue the installation, you will need to manually perform certain configurations, as covered in "Preparing to Install SIMS with Remote LDAP" in Chapter 4, "Preparing to Install SIMS 4.0."

**10. Directory Services Type**—The directory services of your choice: Netscape Directory Services or Sun Directory Services. The Netscape Directory Services is the preferred directory to use with SIMS 4.0.

## Specifying the Server Configuration

After entering the LDAP information, next you will be specifying your SIMS server configuration. FIGURE 7-4 shows the first page of the two server configuration pages.

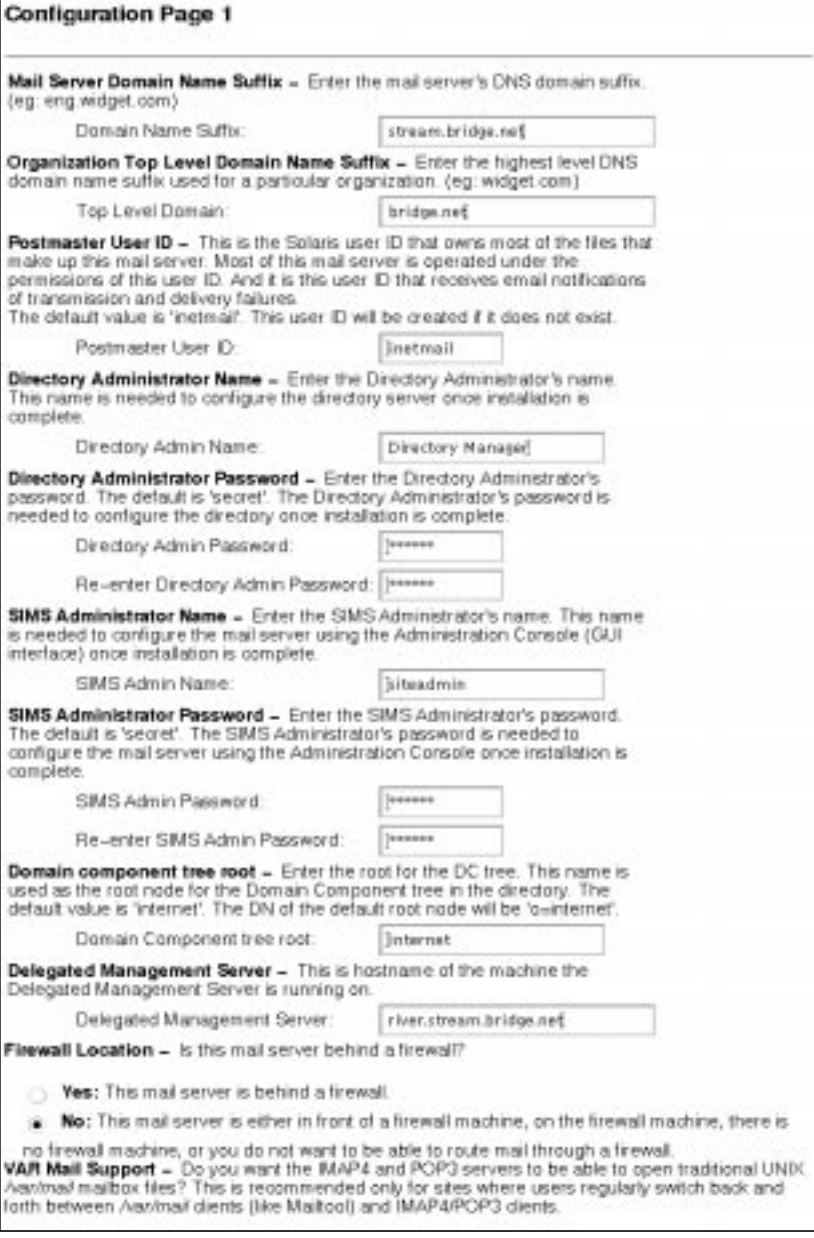

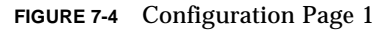

**48** Sun Internet Mail Server 4.0 Installation Guide • September 1999

#### **11. Enter the values in the first SIMS configuration page.**

You may accept the default configuration values if they meet the requirements of your mail server.

**Mail Server Domain Name Suffix**—The domain name of the mail server on which SIMS is being installed. For example, if this server resides in the stream domain at the site bridge, then specify stream.bridge.net in this field. This parameter has no default value. However, if installation can determine the domain name from resolv.conf, this value will be automatically supplied. This value can be the same as the Organization Top Level Domain Name field.

**Note –** SIMS 4.0 checks for a fully qualified domain name and will display error messages, depending on its finding. See Chapter 11, "Troubleshooting the Sun Internet Mail Server," for more information on configuring DNS setup.

**Organization Top Level Domain Name Suffix**—The highest level domain name used within your organization. For example, the top level domain name for an SP provider could be bridge.net. This value can be the same as the Mail Server Domain Name.

Postmaster User ID-The Solaris<sup>™</sup> user listed in this field has permission to run all SIMS commands, programs, and start or stop daemons on the mail server. You will need this postmaster name to administer the mail server after installing SIMS. By default the installation assigns inetmail as the postmaster (the reserved user ID 72). Your input in this field should not exceed 64 characters. Although it is recommended that you use inetmail, you can change the default user name during the installation. You do not need to provide a password. However, the first time the postmaster logs into the mail server, the postmaster will be prompted for a new password before being able to execute any SIMS commands on the mail server.

**Directory Administrator Name**—The user name of the directory server administrator. The default name is Directory Manager for NSDS and admin for SunDS. After the installation is complete, the administrator can use the SIMS Administration Console to configure the directory server. Your input in this field should not exceed 64 characters. The name you provide in this field is logged in the directory configuration file so that the administrator always has access to the directory. This enables the administrator to solve problems associated with access control.

**Directory Administrator Password**—The password for the directory server administrator. The default password is secret for SunDS. For NSDS, you enter the password that you provided for the Directory Manger. Once the installation is complete, the Directory Administrator's password is needed to configure the directory server using the SIMS Administration Console. The password you provide in this field is logged in the directory configuration file. By default, this password is stored encrypted.

**SIMS Administrator Name**—The user name for the SIMS Administrator at the site who administers the SIMS server, including performing delegated management tasks. The SIMS Administrator is a real user in the directory and has been granted access to the entire LDAP directory through special Access Control Lists (ACLs).

**SIMS Administrator Password**—The password associated with the SIMS administrator. The default password is secret.

**Domain Component Tree Root**—The node name for the root of the Domain Component (DC) tree for which SIMS is installed. The default is internet. This will cause the DC tree to be rooted at the node o=internet. See the *Sun Internet Mail Server 4.0 Concepts Guide* for more information on the DC tree structure for SIMS 4.0.

**Delegated Management Server**—The fully qualified domain name (FQDN) of the Delegated Management server from which all requests from the hosted domains are accessed.

**Firewall Location—**Choose the button that best indicates the location of your mail server in relationship to your company's firewall machine. The firewall controls access between the Internet and your company's internal network.

*No*—Indicates that your mail server is on or outside the firewall, or if your company has no firewall.

*Yes*—Indicates that your mail server is behind a firewall. You will then be asked to specify the name of the smart host, which is the machine with more routing information and capabilities than your mail server.

**Smart Host**—If you chose to put your mail server behind a firewall, you need to enter the fully qualified host name of the machine that has the routing information about your mail server. If your mail server cannot route mail to a recipient's address, it forwards the message to its smart host.

A smart host usually knows how to route messages through your company's firewall. Without routing information, the mail server cannot forward messages *outside* the firewall. It may only be able to communicate with machines in its own domain, specified domains, or with its peers. In small companies, the smart host may also serve as the firewall machine, providing a communication link between the company and the outside mail community. If neither the smart host nor the firewall machine can route a recipient's address, they return the message to the sender with a non delivery notice.

**VAR Mail Support**— Click on the button that best indicates your company's plans for this mail server. SIMS supports both /var/mail and Sun Message Store users. Sun Message Store that runs under the user id inetmail is more secure than /var/mail that runs as root. Refer to the *Sun Internet Mail Server 4.0 Administrator's Guide* for migration instructions.

**Note –** /var/mail/ is only supported for the default domain and not for the hosted domains.

**12. Click Apply to go to the second page of the configuration pages.**

Your input in the form fields is saved to a file and the next configuration page displays.

**13. Enter information on the Configuration Page 2.**

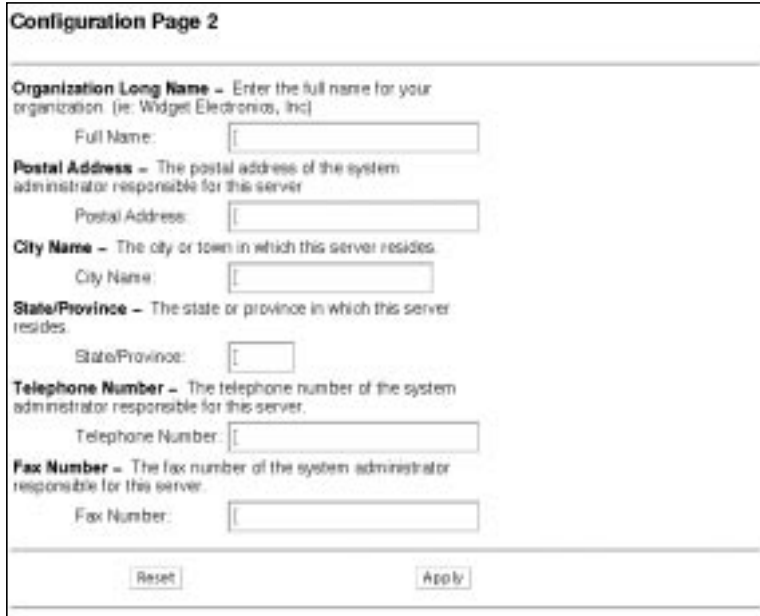

**FIGURE 7-5** Configuration Page 2

Your input in this form is optional.

**Organization Long Name**—Enter your full company name.

**Note –** This should not be the same as Organization Name shown in Step 13 above.

**Postal Address**—Enter the street address of the individual who administers this mail server.

**City Name**—Enter the city name in which your mail server resides. Your input in this field should not exceed 128 characters.

**State/Province**—Enter the state name in which your mail server resides. Your input in this field should not exceed 128 characters.

**Telephone Number**—Enter the telephone number of the individual administering this mail server.

**Fax Number**—Enter the fax number of the individual who administers this mail server.

#### **14. Click Apply to go to the Configuration Summary page.**

This page shows how you specified the configuration of your SIMS system.

### Running the Setup Installation

After selecting SIMS optional components and specifying configurations for both core and optional components, you are now ready to begin installing SIMS 4.0.

**15. Click Start Install in the Configuration Summary page, if the information you provided in all the forms is accurate.**

If the command tool is not invoked automatically, verify that your DISPLAY variable is set correctly. You will then need to restart the software. If the command tool is not available, an error message will be displayed. Check the patch to the command tool or your operating system setup.

#### **16. Enter the root password at the password prompt.**

#### **17. Enter the SIMS Postmaster's password.**

You may not see the screen to enter your password during your installation session. This screen will only appear if the user inetmail does not exist on your system. Look for any warnings or error messages that may display as the installation proceeds.

#### **18. Press Enter to exit the command tool window when prompted.**

The Installation Summary page displays.

**19. Select Exit from the browser File menu to quit out of the GUI installation interface.**

You have now successfully installed SIMS 4.0.

**20. If you have installed any patches during the installation, reboot your system now. Otherwise, go directly to Step 18.**

# **sync; sync; init 6**

**21. If you choose to reboot your system later, start the mail server.**

```
# /etc/init.d/im.server start
```
See "After Installing SIMS 4.0" on page 68 for a roadmap of post installation configurations and tasks.

# Installing SIMS Optional Features

The following are SIMS 4.0 optional features that you may choose to add to your SIMS core server. Additionally, you can install these features as standalone components on servers where SIMS is not installed.

- Sun Web Access
- Message Transfer Agent SDK
- SIMS 4.0 Documentation Set
- Remote Administration Console

See Chapter 5, "SIMS Architecture," in the *Sun Internet Mail Server 4.0 Concepts Guide* for overviews of each components of SIMS.

To install SIMS optional features:

**1. Follow steps 1 through 6 in "Running the Installation Script" on page 43 under the heading "Installing SIMS 4.0" on page 42.**

The Optional Features Installation page displays, as shown in FIGURE 7-6.

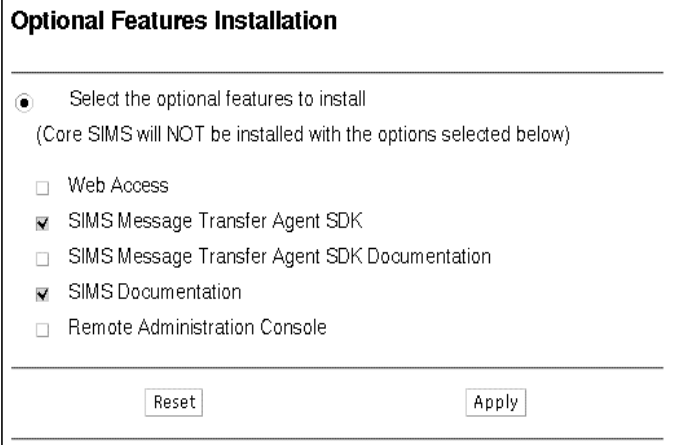

**FIGURE 7-6** SIMS Optional and Add On Features

- **2. Select the SIMS optional feature that you wish to add to your SIMS server or install as an standalone component.**
- **3. Click Apply to go to the Directory Services Information page.**
- **4. Follow steps 8 through 10 in "Specifying the LDAP Server Configuration" on page 46 under the heading "Installing SIMS 4.0" on page 42.**
**5. Click Apply to go to the Configuration Page 1.**

The Configuration Page 1 for the SIMS optional features is shown in FIGURE 7-7.

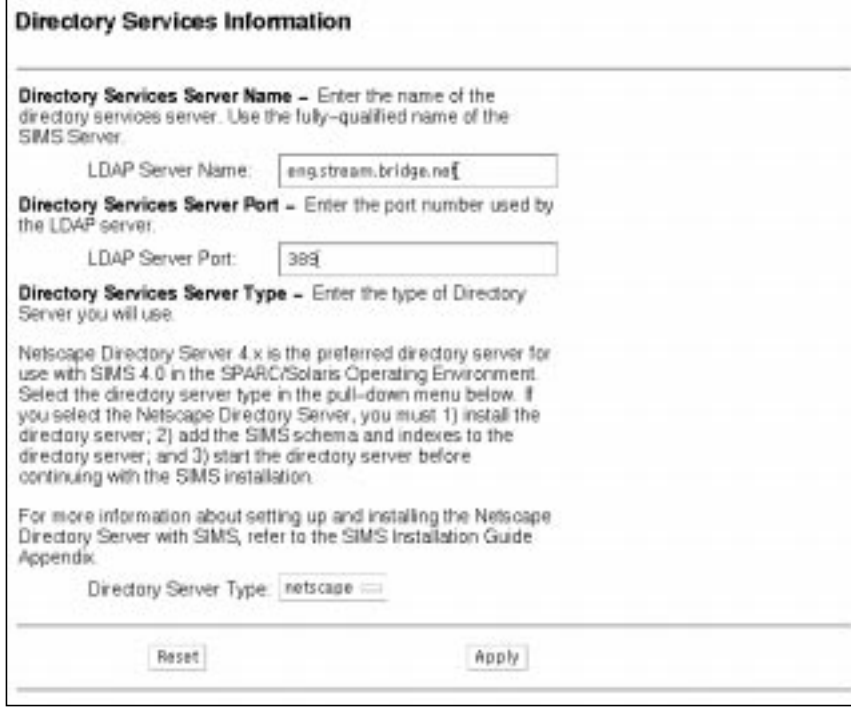

**FIGURE 7-7** Configuration Page 1 Screen for SIMS Optional Features

#### **6. Specify the server configuration on which the optional or standalone component will be installed.**

**Mail Server Domain Name Suffix**—The domain name of the mail server on which the optional feature or standalone component is being installed. For example, if this server resides in the stream domain at the site bridge, then specify stream.bridge.net in this field. This parameter has no default value. However, if installation can determine the domain name from resolv.conf, this value will be automatically supplied. This value can be the same as the Organization Top Level Domain Name field.

**Organization Top Level Domain Name Suffix**—The highest level domain name used within your organization. For example, the top level domain name for an SP provider could be bridge.net. This value can be the same as the Mail Server Domain Name.

**Postmaster User ID—The Solaris™ user listed in this field has permission to run all** SIMS commands, programs, and start or stop daemons on the mail server. You will need this postmaster name to administer the mail server after installing SIMS. By default, the installation assigns inetmail as the postmaster (the reserved user ID 72). Your input in this field should not exceed 64 characters. Although it is recommended that you use inetmail, you can change the default user name during the installation. You do not need to provide a password. However, the first time the postmaster logs into the mail server, the postmaster will be prompted for a new password before being able to execute any SIMS commands on the mail server.

**Domain Component Tree Root**—The node name for the root of the Domain Component (DC) tree for the server on which SIMS optional features or standalone components are being installed. The default is internet. This will cause the DC tree to be rooted at the node o=internet. See the *Sun Internet Mail Server Concepts Guide* for more information on the DC tree structure for SIMS 4.0.

- **7. Click Apply to go to the Configuration Summary page.**
- **8. Follow steps 15 through 21 in "Running the Setup Installation" on page 52 under the heading "Installing SIMS 4.0" on page 42.**

## Installing the Remote SIMS Administration Console

You can administer the SIMS product from either Microsoft Windows 95, Windows NT 4.0, or Solaris<sup>TM</sup> systems.

**Note –** It is recommended that you do not run the SIMS Administration console on a dual boot machine running *both* Windows 95 and Windows NT. The console will experience a NullPointerException error, which will cause problems loading the main page.

#### ▼ To install on Windows 95 or Windows NT 4.0

**1. Insert the SIMS 4.0 CD-ROM into the CD-ROM drive.**

The CD-ROM Autoplay starts, displaying two options: View README and Install. If the Autoplay screen does not appear after a few seconds, then continue with step 3 below.

- **2. Click the Install button.**
- **3. Click the Start button.**
- **4. Click the Run button.**
- **5. Run the setup script.**

**<cdrom\_drive\_letter>:\win35\setup.exe**

Running the setup script begins the installation program.

#### ▼ To install on Solaris™ systems

**1. Follow steps 1 through 6 in "Running the Installation Script" on page 43 under the heading "Installing SIMS 4.0" on page 42.**

This starts the SIMS GUI Installation setup script as a non-root user.

**2. Click Install.**

FIGURE 7-8 displays.

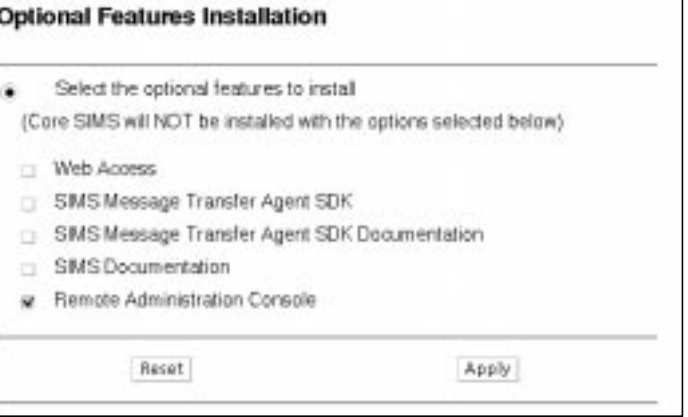

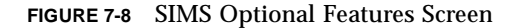

#### **3. Select the Remote Administration Console feature.**

#### **4. Click Apply.**

The Summary page displays as shown in FIGURE 7-9.

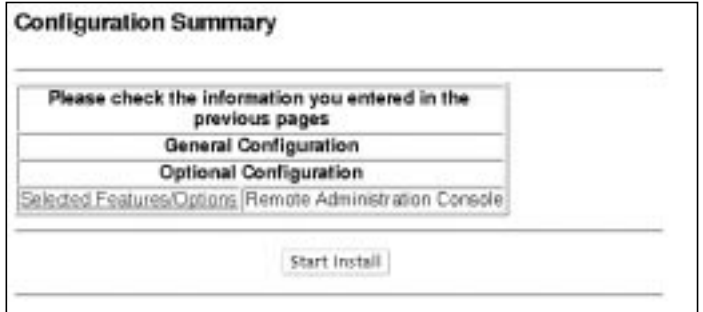

**FIGURE 7-9** Remote Administration Console Configuration Summary Page

**5. Click Start Install by following the steps 15 through 21 in "Running the Setup Installation" on page 52 under the heading "Installing SIMS 4.0" on page 42.**

## Installing the SIMS High Availability System

Installing the SIMS High Availability system must be done as a new installation followed by migrating users to the High Availability system. An existing SIMS installation cannot be simply upgraded to an HA installation.

SIMS High Availability installation is controlled by the SIMS installation script. If you are installing SIMS on an HA cluster, the SIMS installation script provides the HA installation.

Your SIMS software will be installed in the directory /opt. The HA software, however, will be installed in directory <ha-dir>/opt, where <ha-dir> is defined by you during the installation.

This section contains the instructions for installing the SIMS High Availability by using the graphical user interface (GUI). First you will be installing the SIMS High Availability on the machine where HA will be primarily used. Next, you will install HA on the machine where HA will be used as a backup to the primary machine.

See Chapter 12, "SIMS Asymmetric High Availability System," for information on the SIMS High Availability system configuration and fail over information.

See the Sun Cluster documentation set for information on commands that are used in this section and for information on packages installed by Sun Cluster.

**Note –** SIMS High Availability installation must be fresh and cannot be upgraded.

#### ▼ To prepare before installing SIMS/HA

Before installing the SIMS High Availability system, make sure that you have completed the following steps:

- **1. Install SunOS.**
- **2. Install the Sun Cluster 2.2 software.**
- **3. Install Veritas File System (VxFS) 3.3.2 (or later release).**
- **4. Start the cluster.**
- **5. Set up a logical host name for your HA machine.**

Use the Sun Cluster documentation set to set up this host name. The disk group or groups that belong to this logical host name must contain sufficient space to store the SIMS product, configuration files, message store, message queues, and directory. **6. Remove any existing SIMS software as root to allow fresh installation of SIMS/ HA**.

See for instructions on how to remove the SIMS/HA system.

**7. Ensure that the following shared volumes names were not used:**

```
/opt/SUNWmail
/opt/SUNWconn
/var/opt/SUNWmail
/var/opt/SUNWconn
/etc/opt/SUNWmail
/etc/opt/SUNWconn
```
**8. Ensure that multiple shared volumes for shared files were not used.**

The SIMS High Availability installs all shared files on only one shared volume. For example, you cannot have /opt/SUNWmail on one volume and /opt/SUNWconn on another volume.

#### ▼ To install the SIMS High Availability system

Installing the SIMS High Availability involves installing the software first on the machine where SIMS/HA will be primarily used. The next step is to install SIMS/ HA on the machine that will be used as a backup for the SIMS/HA system. The steps are as follow:

**1. Login as root.**

```
$su
Password: <Enter your root password>
```
**Note –** Use your system administration console screen to monitor the steps for installing SIMS on both primary and secondary machines.

- **2. Change the directory to where your Sun Cluster software resides.**
- **3. Check if you are already on the master machine where HA will be primary used.**

**# ./haget -f mastered**

If this command returns a logical host name, you are already on the master machine and can skip to step 5. But if you are not on the master machine, it returns nothing. **Caution –** If the logical host name returned above is not known to DNS, SIMS/HA will not install. Additionally, the logical host name must NOT be a DNS alias.

**4. Switch over to the primary HA machine.**

**# ./haswitch <local-machine> <ha-logical-hostname>**

Where,

*local-machine* is the logical host name for the machine on which the SIMS High Availability will be primarily used, for example, *ha-primary*, and *ha-logical-hostname* is the logical host name assigned to the HA machine, for example *active-ha*.

**5. Follow steps 1 through 6 in "Running the Installation Script" on page 43 under the heading "Installing SIMS 4.0" on page 42.**

This starts the SIMS GUI Installation setup script as a non-root user.

- **6. Click Install next to install the SIMS core and optional features.**
- **7. Select the High Availability option, as shown in** FIGURE 7-10**.**

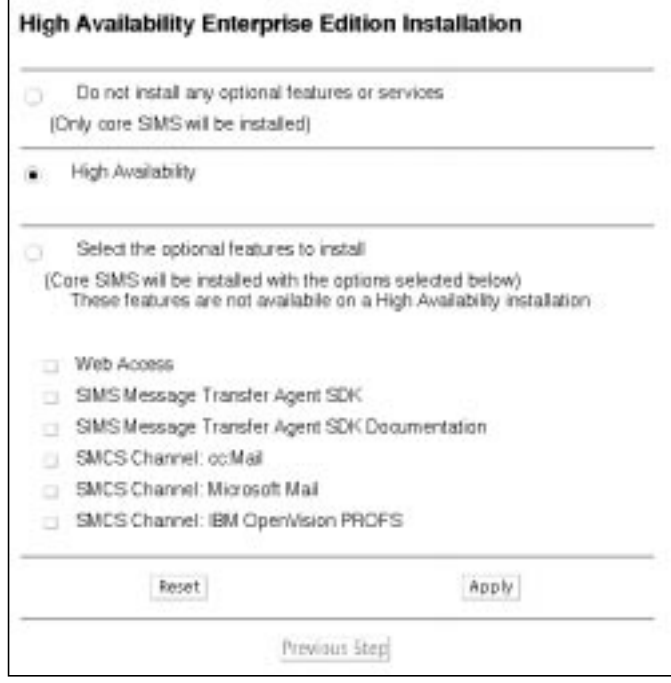

**FIGURE 7-10** SIMS High Availability System

- **8. Follow steps 8 through 10 in "Specifying the LDAP Server Configuration" on page 46.**
- **9. Select the logical host name of the machine on which you install SIMS.**

An HA cluster can support several logical hosts that are *mastered* on the same physical host. During a *failover*, the logical host is moved from the physical host that is failing to another available physical host. As part of this switch over process, all the services running on the logical host also get transferred to the new physical host. This question allows you to select the logical host name with which SIMS services are to be associated.

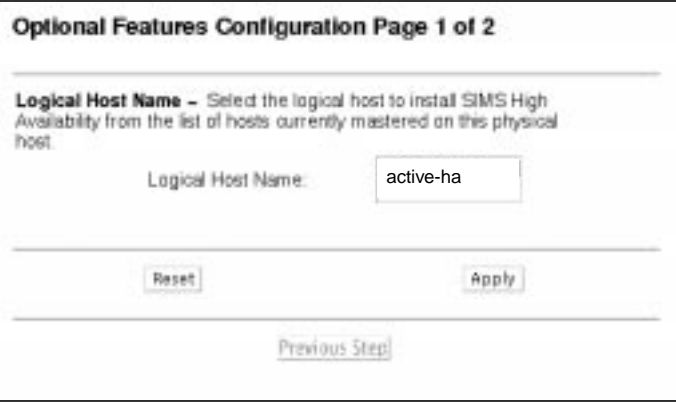

**FIGURE 7-11** SIMS/HA Logical Host Name

#### **10. Specify the shared file system where the SIMS 4.0 HA software will reside.**

This is the location of the shared disk on which the HA and SIMS software will reside. As shown in FIGURE 7-12**, s**elect a shared disk from the list of available shared disks on your system, for example, */active-ha/disk1*. These available shared disks should have already been specified by Sun Cluster.

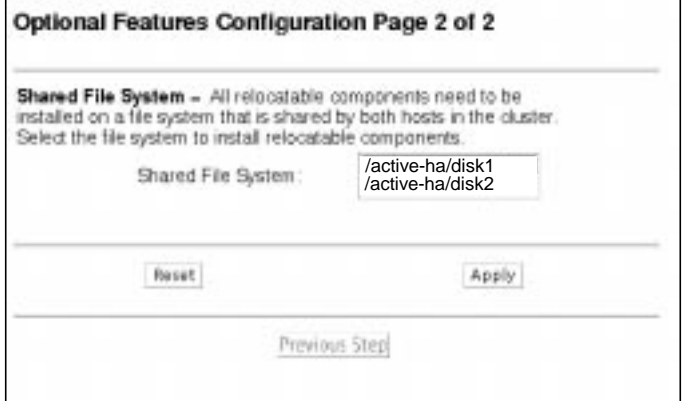

**FIGURE 7-12** SIMS/HA Shared File System

During installation, SIMS checks to ensure that the shared file system has sufficient disk space.

**Note –** Record the name of the shared disk that you are selecting. Use the same name during SIMS/HA installation on the secondary machine.

#### **11. Follow steps 15 through 21 in "Running the Installation Script" on page 43 under the heading "Installing SIMS 4.0" on page 42.**

This displays the summary page and runs the setup script.

You are now done with installing the SIM High Availability on the primary machine. Next, you will be installing the SIMS High Availability on the secondary machine.

#### **12. Switch over to the secondary HA machine.**

**# ./haswitch <local-machine> <ha-logical-hostname>**

Where,

*local-machine* is the host name of the machine on which SIMS/HA will be used as the secondary machine, for example, *ha-secondary*, and

*ha-logical-hostname* is the logical name assigned to the HA machine, for example *active-ha*. This is the same host name that you selected in step 9 above.

**13. Install SIMS/HA on the secondary machine from the command-line.**

**% ./setup\_tty.secondary -f <shared-file-system>**

Where *shared-file-system* is the shared disk that you selected in step 10 above. As in the example shown in FIGURE 7-12, you may have selected */active-ha/disk1* as the shared disk on which HA and SIMS files were stored.

**14. If you have installed patches, you need to stop the node before rebooting.** If you did not install any patches, skip to the next step following next.

**# /opt/SUNWcluster/bin/scadmin stopnode**

**15. Reboot the machine on which you have installed the patches.**

If you did not install any patches, skip to the next step.

**16. Start up the SIMS services under the HA framework.**

**# /opt/SUNWhadf/bin/hareg -y Sun\_Internet\_Mail**

You are now done with installing the SIMS High Availability on both primary and secondary machines.

FIGURE 7-13 illustrates the SIMS High Availability system after it is fully installed on both the primary and secondary machines.

**Note –** SIMS supports failure detection and consequent fail over at the hardware and operating system level. Failure at the SIMS service level, such as message access becoming unavailable while the rest of the system remains functional, are not detected and do not cause automatic fail over.

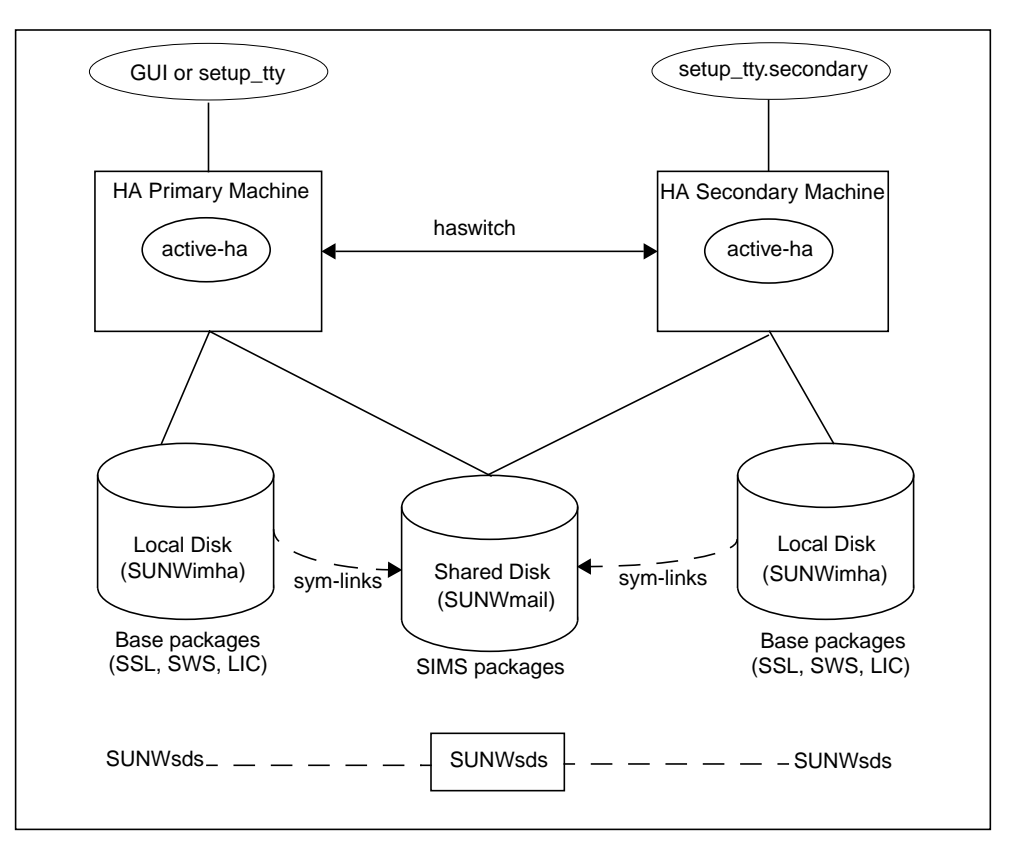

**FIGURE 7-13** SIMS/HA System

If you choose to reboot your SIMS/HA system after installing the software, restart your Sun Cluster software by going to steps 17 and 18 below. Otherwise, see "Starting SIMS Administration Console for High Availability Systems" on page 77 in Chapter 9, "Post Installation Tasks," for instructions on invoking the SIMS Administration Console.

**17. Restart Sun Cluster on the primary SIMS/HA machine.**

**# /opt/SUNWcluster/bin/scadmin startcluster <local-machine> <cluster-name>**

Where,

*local-machine* is the name of the primary SIMS High Availability machine, and *cluster-name* is the name of your Sun Cluster.

**18. Restart Sun Cluster on the secondary machine.**

**# /opt/SUNWcluster/bin/scadmin startnode <cluster-name>**

See "After Installing SIMS 4.0" on page 68 for a roadmap of post-installation configurations and tasks.

**Note –** After you have installed the SIMS High Availability, you need to configure the Netscape browser property files by setting the default security level to low. See "Netscape Browser Configuration" on page 70 in Chapter 9, "Post Installation Tasks," for instructions on configuring the Netscape browser.

#### Removing the SIMS High Availability System

SIMS installs files on the shared file disk as well as on the local disks for the primary and secondary SIMS/HA machines as shown in FIGURE 7-13 above. To completely remove SIMS/HA software, you need to delete files from all three locations.

To accomplish this, use the uninstall command that is available from both SUNWmail and SUNWimha directories.

The first time uninstall is used, it is available on both /opt/SUNWmail/sbin and /opt/SUNWimha/sbin directories. However, once it is removed from the shared disk, the uninstall command for the secondary machine is available on the other local disk only in the /opt/SUNWimha/sbin directory.

The following steps completely remove the SIMS High Availability from the shared disk and the two local disks.

**1. Check to see if you are already on the master machine.**

**# ./haget -f mastered**

If this command returns a logical host name, you are already on the master machine and can skip to Step 3. If you are not on the master machine, it returns nothing.'

**2. Switch over to the secondary HA machine.**

**# ./haswitch <local-machine> <ha-logical-hostname>**

Where,

*local-machine* is the machine on which SIMS/HA will be used secondary, for example, *ha-secondary*, and *ha-logical-hostname* is the logical name assigned to the HA machine, for example, *active-ha*.

**3. Uninstall on the** *secondary* **machine from the following location.**

```
# /opt/SUNWmail/sbin/uninstall -d sims
or
# /opt/SUNWimha/sbin/uninstall -d sims
```
This removes all files from both the SUNWmail on the shared disk and SUNWimha on the local disk of the secondary machine. See FIGURE 7-13.

**4. Switch over to the primary HA machine.**

```
# ./haswitch <local-machine> <ha-logical-hostname>
```
Where,

*local-machine* is the logical name for the machine on which SIMS/HA will be primary used, for example, *ha-primary*, and

*ha-logical-hostname* is the logical host name assigned to the HA machine, for example *active-ha*.

**5. Uninstall on the primary machine from the following location.**

```
# /opt/SUNWimha/sbin/uninstall -d sims
```
This removes all files from SUNWimha on the local disk of the primary machine.

## After Installing SIMS 4.0

After you have completed installing or upgrading to SIMS 4.0, be sure that you read the following chapters:

**Note –** After you have installed SIMS, be sure to configure the Netscape browser property files by setting the default security level to low. See "Netscape Browser Configuration" on page 70 in Chapter 8, "Post Installation Configurations," to configure the Netscape browser.

**TABLE 7-2** Chapters Required after Installing SIMS 4.0

| <b>Chapter Number, Name</b>                      | To Learn About                                                                                                    |
|--------------------------------------------------|----------------------------------------------------------------------------------------------------|
| 8. Post Installation Configurations              | Netscape browsers and SIMS as a proxy configurations                                                                                                    |
| 9. Post Installation Tasks                       | Starting and testing your SIMS server. Starting SIMS<br>Administration and Delegated Management consoles, Web<br>Access, directories. You may go directly to this chapter |
| 11. Troubleshooting SIMS Server                  | DNS setup configuration, log files, removing sendmail, rebooting<br>after re-installing                                                                                   |
| App A, Installing NSDS for SIMS                  | Instructions to install NSDS 4.1 and configure it for SIMS 4.0                                                                                                    |
| App B, Installing NSDS for SIMS/HA               | Instructions to install NSDS 4.1 and configure it for SIMS/HA 4.0                                                                                                    |
| Sun Internet Mail Server 4.0 Web Access<br>Guide | Set up, configure, and administer the Sun Web Access.                                                                                                    |

#### CHAPTER **8**

# Post Installation Configurations

After you have installed Sun™ Internet Mail Server™ 4.0, you need to configure the Netscape browser that you will be using to run the SIMS Administration Console. You may also need to further configure your server if you have selected the Sun Web Access optional feature.

Topics in this chapter include:

- Netscape browser configuration
- Preparing configuration file for mail users only

### Netscape Browser Configuration

If you are using the Netscape browser to start the SIMS Administration Console, you need to configure the preferences file as shown below.

#### ▼ To specify the security level for Netscape browser

- **1. Close all Netscape browser windows.**
- **2. Change the directory.**

% cd ~/.netscape

- **3. Edit the preferences.js file.**
- **4. Add the following statement to the preferences.js file.**

user\_pref("signed.applets.codebase\_principal\_support",true);

- **5. Save the file.**
- **6. Start the Netscape browser and then the SIMS Administration Console.**

See Chapter 9, "Post Installation Tasks" for instructions on how to start the SIMS Administration Console.

If you are installing the console from the SIMS CD on Windows 95 or Windows NT, the security is automatically set in the properties file.

If you are running the console from Windows 95 or Windows NT, then the Netscape Browser is installed in the directory.netscape

## Preparing the Configuration Files for Mail Users Only

If you selected the Sun Web Access optional feature during the installation, the imldifsync.groups.conf and imldifsync.users.conf configuration files will contain entries that supports both Calendar users and SIMS mail users. If, however, you wish to populate the directory for the mail users only, you need to remove the Web Access entries from the imldifsync.groups.conf and imldifsync.users.conf files. The steps are shown below:

#### ▼ To populate the directory for mail users only

#### **1. Login as root.**

```
% su
Password: <Enter your root password>
```
**2. Edit the configuration files.**

```
# /usr/bin/vi /etc/opt/SUNmail/dir_svc/imldifsync.groups.conf
# /usr/bin/vi /etc/opt/SUNmail/dir_svc/imldifsync.users.conf
```
**3. Find the following line in these configuration files.**

**option = {"generate=SIMSmail", "generate=IMCalendar"}**

**4. Remove the following statement from this line.**

**"generate=IMCalendar"**

**5. The result will look like the following.**

```
option = {"generate=SIMSmail"}
```
#### **6. Save your changes and exit the editor.**

You may now use these modified files fimidifsync.groups.conf and imldifsync.users.conf to populate the directory for mail users only. See Chapter 9, "Sun Directory Services Administration" in the *Sun Internet Mail Server 4.0 Administrator's Guide* for detailed instructions on populating the directory.

#### CHAPTER **9**

### Post Installation Tasks

After you have installed Sun™ Internet Mail Server™ 4.0 or the SIMS High Availability system, you are now ready to start up you server. This chapter provides you with steps to start your SIMS server as well as a procedure to test your new server.

- Overview SIMS post installation tasks
- Adjusting the IMTA dirsync and impurge schedules
- Building the IMTA table
- Configuring dirsync and impurge
- Checking SIMS installation log files
- Starting the mail server
- Linking to an existing Sun Web Server
- Accessing the manual pages
- Accessing the online documentation
- Starting the SIMS Administration Console
- Starting SIMS Administration Console for HA Systems
- Starting the Sun Web Access server
- Starting the Sun Directory Services
- Starting the Delegated Management server
- Populating the directory
- Starting the Delegated Management Console
- Migrating mail folders
- Testing your SIMS 4.0 server

#### Overview of SIMS Post Installation Tasks

The following are the steps that you need to take after you have installed SIMS:

- 1. Adjust the IMTA dirsync and impurge schedules.
- 2. Build the IMTA table.
- 3. Configure dirsync and impurge
- 4. Check the SIMS installation log files.
- 5. Start the mail server.
- 6. Link to an existing Web Server.
- 7. Access the manual pages.
- 8. Accessing the online documentation
- 9. Start the SIMS Administration Console.
- 10. Start the SIMS Administration Console for High Availability systems.
- 11. Start the Sun Web Access server.
- 12. Start the Sun Directory Services.
- 13. Start the Delegated Management server.
- 14. Populate the directory.
- 15. Start the Delegated Management Console.
- 16. Migrate mail folders.
- 17. Testing your SIMS 4.0 server.

## Checking SIMS Installation Log Files

SIMS records installation activities in log files located in /var/opt/SUNWmail/ log/SIMS\_installation\_log.*n*, where *n* is the date and time stamp of the form *YYMMDD.HR:MM.* This number is generated automatically. For example, SIMS\_installation\_log.97112012:40.

**Note –** During installation, the log file is created in the /tmp directory. It is then moved to the directory /var/opt/SUNWmail/log after installation is completed.

#### Starting the Mail Server

After checking the log file, the next step is to start the mail server daemon im.server. This script invokes several startup scripts, including Message Store, IMTA, and Sun Directory Services daemons.

To activate im.server, run the following command as root.

```
 # /etc/init.d/im.server start
```
The im.server script is provided by SIMS, which in turn executes other scripts. After installing SIMS, the administrator needs to run this script to startup the SIMS server.

See "Startup Scripts" on page 39 in Chapter 6, "What SIMS 4.0 Installs," for a list of components that the im.server script starts.

### Linking to an Existing Sun Web Server

If while installing SIMS an HTTP server is not already running on port 80 of the mail server, SIMS will install the Sun Web Server. SIMS then automatically connects the http://*<machinename>*/sims URL to the SIMS main page, which is located on / opt/SUNWmail/html/index.html.

However, if your HTTP server is already running on the mail server, you need to manually link the index.html SIMS main page to the server where your SIMS server resides. Use the documentation for your Sun WebServer to establish this link.

### Accessing the Manual Pages

The SIMS 4.0 manual pages that are accessible via the man command reside in the /opt/SUNWmail/man directory. Optionally, you may want to add this directory to your \$MANPATH variable in your .login, .cshrc, or .profile file by entering the following command:

```
% setenv MANPATH $MANPATH\:/opt/SUNWmail/man
```
The man pages for the LDAP directory server are in /opt/SUNWconn/man and should also be added to your \$MANPATH.

### Accessing the Online Documentation

If you installed the SIMS 4.0 documentation set from the product CD, use the following URL to access the online documentation:

```
http://<machinename>/sims/en/DocSet.html
```
where, <*machinename*> is the machine on which SIMS is installed.

## Starting the SIMS Administration Console

To start the SIMS Administration Console, do the steps in this section.

**Note –** Be sure to have configured your Netscape browser as described in Chapter 8, "Post Installation Configurations."

**1. Bring up the Netscape browser.**

% **netscape**

**2. Start the SIMS Administration Console from the browser.**

**http://<sims-machinename>/sims/**

where *<sims-machinename>* is the name of the server on which SIMS is installed.

## Starting SIMS Administration Console for High Availability Systems

To start the Administration Console for a SIMS High Availability system, follow the steps in this section:

**1. Stop the HTTP daemon as a root user.**

**# /etc/init.d/httpd stop**

**2. Restart the HTTP daemon.**

**# /etc/init.d/httpd start**

**Note –** Be sure to have already configured the Netscape browser as described in Chapter 8, "Post Installation Configurations."

**3. Bring up the Netscape browser.**

% **netscape**

**4. Start the SIMS Administration Console for the High Availability system.**

**http://<ha-logical-hostname>/sims/**

Where *ha-logical-hostname* is the logical name assigned to the HA machine that you used during installing SIMS/HA, for example, *relo-up*.

See "Installing the SIMS High Availability System" on page 59 in Chapter 7, "Installing SIMS 4.0," for instructions for installing the SIMS High Availability system.

See Chapter 12, "SIMS Asymmetric High Availability System," for HA configuration information.

See the *Sun Internet Mail Server 4.0 Concepts Guide* and the *Sun Internet Mail Server 4.0 Administrator's Guide* for information on the SIMS Administration Console.

## Adjusting IMTA dirsync and impurge schedules

After you install SIMS, use the SIMS Administration Console to adjust the IMTA dirsync and impurge schedules within crontab. impurge has no default crontab entry and will not run until it is configured in crontab.

To configure the Purge schedule see "Message Purge" in Chapter 7, Message Store Administration" in the *Sun Internet Mail Server Administrator's Guide*.

To reconfigure the alias synchronization schedule see "Alias Synchronization Schedule" in Chapter 5, "Internet Mail Transport Agent (IMTA) Administration" in the *Internet Mail Server Administrator's Guide*.

### Building the IMTA Table

Enter the following command to build your initial IMTA table:

# **/opt/SUNWmail/imta/sbin/imta dirsync -F**

## Configuring dirsync and impurge

Use the SIMS Administration Console to adjust the IMTA dirsync and impurge schedules within crontab. After SIMS is installed, impurge has no default crontab entry and will not run until it is configured in crontab.

### Starting the Sun Web Access Server

To administer the Sun Web Access server, you can use the Sun Web Server 2.1 administration tool.

#### ▼ To access the Sun Web Server 2.1 tool:

- **1. Open an Internet browser.**
- **2. Enter the URL to access the Sun Web Server administration tool.**

**http://<hostname>:2380/admin/server\_admin.html**

Where,

*hostname* is the name of the SIMS 4.0 server running the Web Access services, and 2380 is the default port number for the Sun Web Server administration console.

See the *Sun Internet Mail Server 4.0 Web Access Online Help* for more information on the Sun Web Access Client user interface.

#### ▼ To access the Sun Web Access:

**1. Open an Internet browser.**

**2. Enter the URL to access the Sun Web Access directly.**

**http://<hostname>:8080/WebAccess**

Where,

*hostname* is the name of the SIMS 4.0 server with the Web Access services enabled, and 8080 is the default port number on which the Sun Web Access is running.

### Starting the Sun Directory Services

You may start the Sun Directory Services (SDS) 3.1 by entering the following command:

```
/etc/init.d/dsserv start
```
### Starting the Delegated Management Server

To start the Delegated Management Server:

- **1. Login as root.**
- **2. Start the dm.server.**

**# /opt/SUNWmail/spm/sbin/dm.server start**

### Populating the Directory

If you are installing SIMS 4.0 for the first time, you need to populate the LDAP directory that SIMS uses to resolve incoming email addresses and logins to mailboxes stored in SIMS.

**Note –** Messages sent to the SIMS system will not be routed until you populate the directory.

Populating the directory is a multi-phase operation which may require significant manipulation of data from NIS/NIS+ files for successful population.

You need to populate the directory with entries for mail users, calendar users, user aliases, and distribution lists. The entries are created either from the /etc/passwd file and the mail /etc/mail/aliases file, or from the NIS/NIS+ equivalents.

See Chapter 9, "Sun Directory Services Administration," in the *Sun Internet Mail Server 4.0 Administrator's Guide* for information about populating the directory.

### Starting the Delegated Management Console

To start the Delegated Management Console, do the steps in this section.

**1. Bring up the Netscape browser.**

**Note –** The Netscape Browser is required for running Delegated Administration Console.

**2. Start the Delegated Administration Console from the browser.**

**http://<sims-machinename>/sims/en/login.html**

where *<sims-machinename>* is the name of the server on which SIMS is installed.

**3. Login as the Site Administrator, Delegated Administrator, or the end-user.**

Depending on the type of login you entered, different sets of functionality will be available.

See Chapter 10, "Delegated Management Administration," in the *Sun Internet Mail Server 4.0 Concepts Guide* for different lists of tasks that can be accomplished by the Site Administrator, Delegated Administration, and the end-user.

## Migrating Mail Folders

To migrate your existing user mail messages and folders from /var/mail to the secured SIMS Message Store, use the imimportmbox utility.

See the *Sun Internet Mail Server 4.0 Administrator's Guide* and the *Sun Internet Server 4.0 Reference Manual* for more information on using this utility.

#### Testing Your SIMS 4.0 Server

This section provides you with steps to test the ability of your SIMS server to send and receive mail to and from SIMS.

For detailed instructions on accomplishing these tasks, see the *Sun Internet Mail Server 4.0 Administrator's Guide.*

#### To test your SIMS server

- 1. Create a couple of test users by using the SIMS Administration Console, User Management, User from Create option.
- 2. Perform an /opt/SUNWmail/sbin/imta dirsync -F to synchronize the directory.
- 3. Log in as one of the users that you have just created with an IMAP or POP3 client.
- 4. If you have installed Web Access, use any Web browser and then log into mail via Web Access. Use the following URL:

% **http://<sims-system>:8080/WebAccess**

- 5. Send a couple of email messages to another SIMS user or another user on a different system.
- 6. Verify that the user on the other end has received your email.

#### CHAPTER **10**

## Configuration Files

This chapter provides a list of configuration files that Sun<sup>TM</sup> Internet Mail Server<sup>TM</sup> 4.0 installs for each of the following components:

- SIMS Administration console
- Delegated Administration console
- Internet Message Transfer Agent
- Message Transfer Agent SDK
- Message Store/Message Access
- Sun Directory Services
- Sun Web Access server
- SIMS documentation

Each configuration file is identified as being configured by default during the installation, by the SIMS administrator through a text editor, via the Administration CLIs, or through the SIMS Administration Console, where available.

Configuration files are located in the /etc/opt/SUNWmail directory.

You may use the imedit tool to manually edit the configuration files.

# Common Configuration Files

Files Directory: /etc/opt/SUNWmail

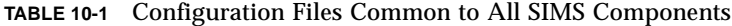

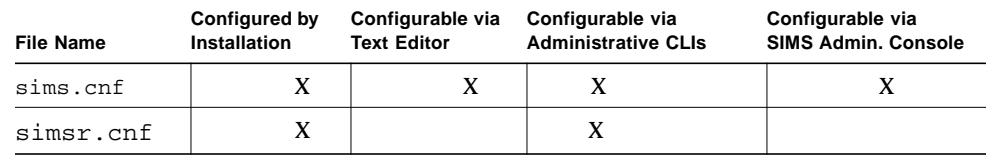

## SIMS Administration Console Files

Files Directory: /etc/opt/SUNWmail/admin

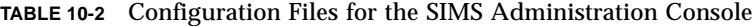

| <b>File Name</b>              | <b>Configured by</b><br><b>Installation</b> | Configurable via<br>Administration<br><b>CLIs</b> | Configurable via<br><b>SIMS Admin.</b><br><b>Console</b> |
|-------------------------------|---------------------------------------------|---------------------------------------------------|----------------------------------------------------------|
| adminserver.properties        | X                                           | X                                                 | X                                                        |
| adminserver.properties.backup | X                                           |                                                   | MTA, MS                                                  |
| defaultadminserver.properties | X                                           |                                                   | MTA, MS                                                  |
| scheduled.tsk                 | X                                           |                                                   | MTA, MS                                                  |
| defaultscheduled.tsk          | X                                           |                                                   | MTA, MS                                                  |
| backupscheduled.tsk           | X                                           |                                                   | MTA, MS                                                  |
| as.pid                        |                                             |                                                   |                                                          |
| rmi.pid                       |                                             |                                                   |                                                          |
| directory.adm                 |                                             |                                                   |                                                          |
| gw.adm                        |                                             |                                                   |                                                          |
| imap.adm                      |                                             |                                                   |                                                          |
| ims.adm                       |                                             |                                                   |                                                          |

**<sup>84</sup>** Sun Internet Mail Server 4.0 Installation Guide • September 1999

| <b>File Name</b> | <b>Configured by</b><br>Installation | Configurable via<br>Administration<br><b>CLIS</b> | Configurable via<br>SIMS Admin.<br><b>Console</b> |
|------------------|--------------------------------------|---------------------------------------------------|---------------------------------------------------|
| log.adm          |                                      |                                                   |                                                   |
| mta.adm          |                                      |                                                   |                                                   |
| user.adm         |                                      |                                                   |                                                   |

**TABLE 10-2** Configuration Files for the SIMS Administration Console *(Continued)*

# Delegated Management Console Files

Files Directory: /etc/opt/SUNWmail/spm and /etc/opt/SUNWmail

| <b>File Name</b> | <b>Configured by</b><br>Installation | Configurable via<br><b>Text Editor</b> | Configurable via<br>SIMS Admin.<br><b>Console</b> |
|------------------|--------------------------------------|----------------------------------------|---------------------------------------------------|
| imdmc.cnf        | X                                    |                                        |                                                   |
| simsr.cnf        | X                                    |                                        |                                                   |
| sims.cnf         |                                      |                                        |                                                   |

**TABLE 10-3** Configuration Files for Delegated Management Console

# Internet Message Transfer Agent Files

Files Directory: /etc/opt/SUNWmail/imta

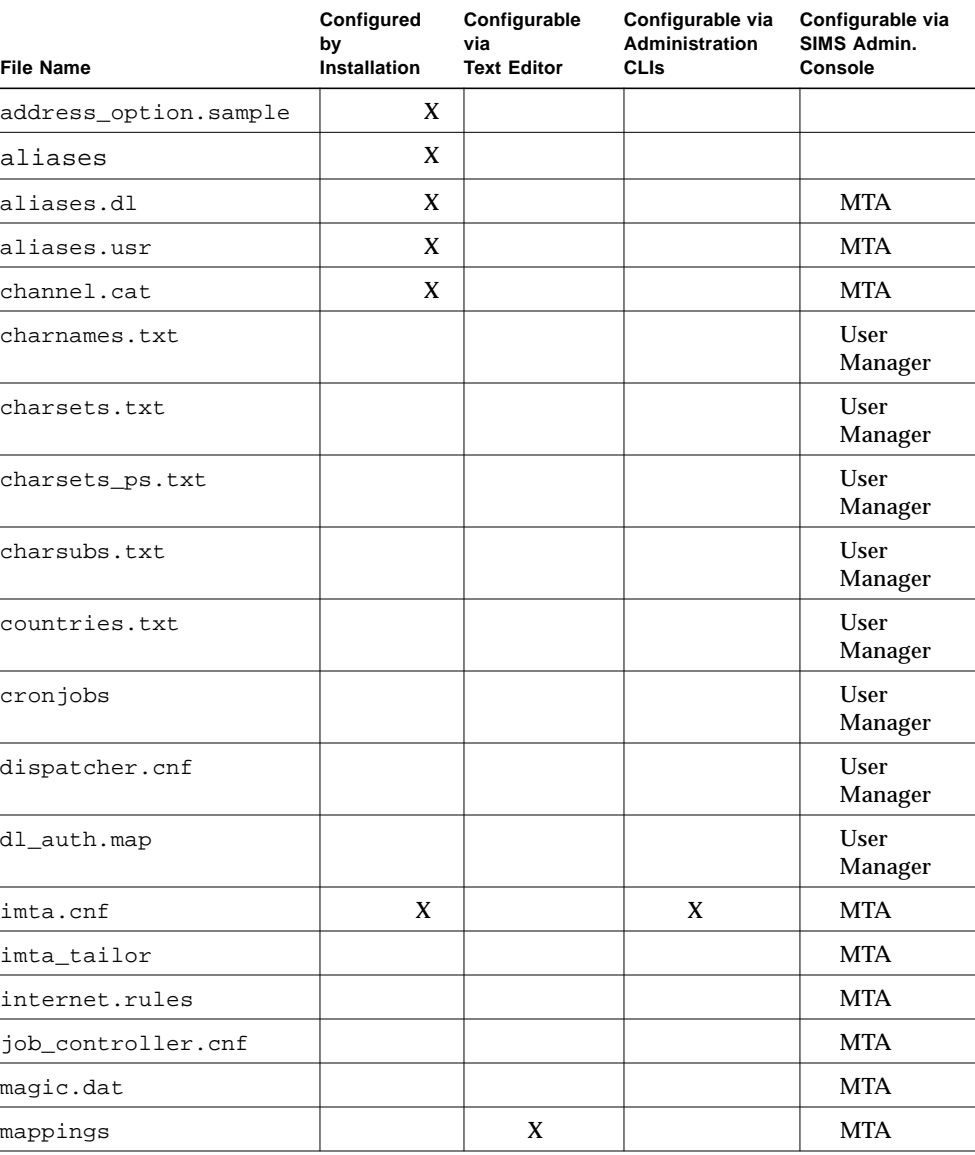

#### **TABLE 10-4** Configuration Files for MTA Component

**<sup>86</sup>** Sun Internet Mail Server 4.0 Installation Guide • September 1999

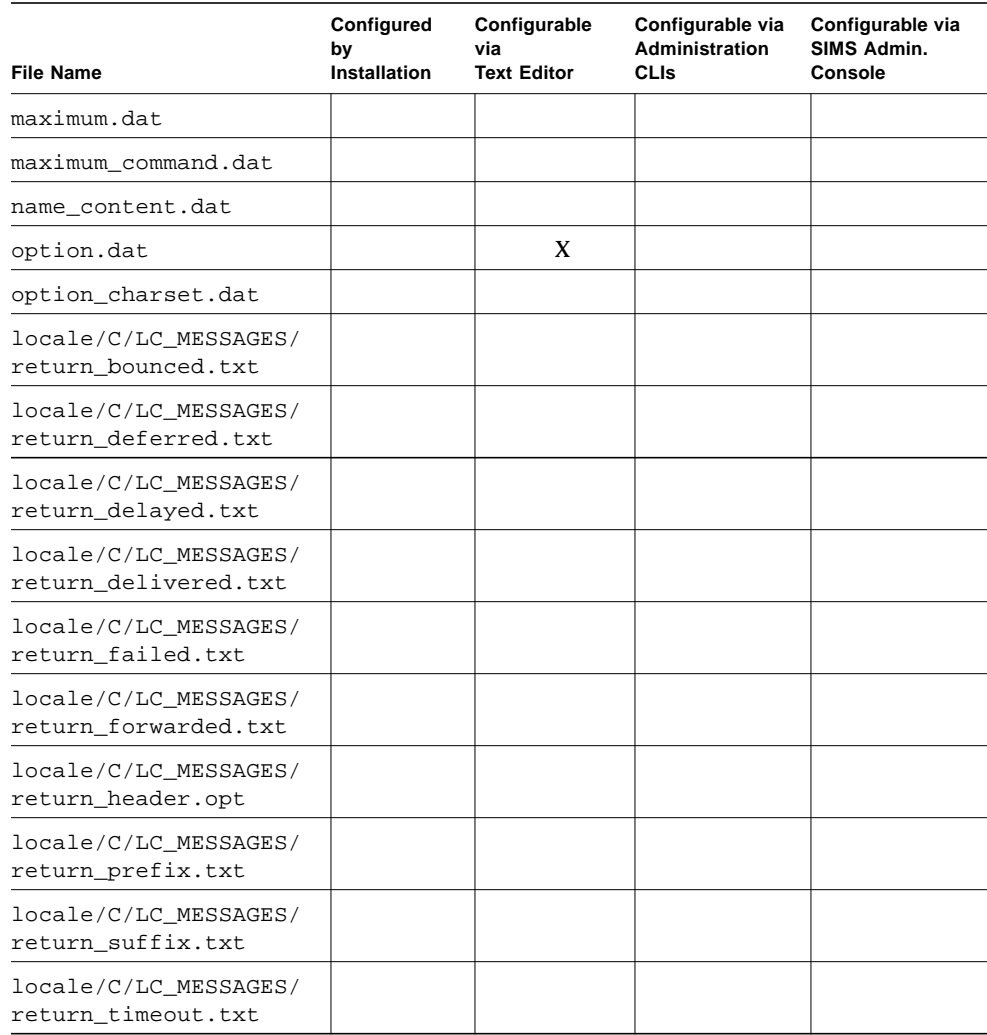

#### **TABLE 10-4** Configuration Files for MTA Component *(Continued)*

## Message Store/Message Access Files

Files Directory: /etc/opt/SUNWmail/ims

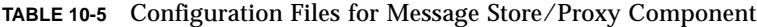

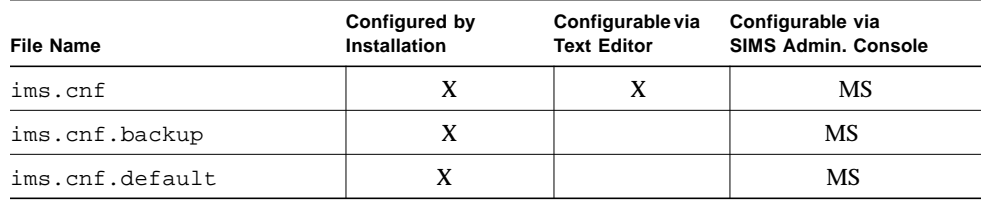

The following is a list of the commands and scripts that use the ims.cnf file:

- imcheck
- imdeluser
- imimportmbox
- iminitquota
- impurge
- imrestore
- imsinit
- imexpire
- imquotacheck
- ims\_master
- imexportmbox
- mkbackupdir

# Sun Directory Services Files

Files Directory: /etc/opt/SUNWconn/ldap/current

| <b>File Name</b>    | <b>Configured by</b><br><b>Installation</b> | Configurable by<br>Administrator | Configurable through<br><b>SIMS Admin. Console</b> |
|---------------------|---------------------------------------------|----------------------------------|----------------------------------------------------|
| directory.adm       |                                             |                                  |                                                    |
| ldapfilter.cnf      |                                             |                                  |                                                    |
| ldapsearchprefs.cnf |                                             |                                  |                                                    |
| ldapsync.cnf        |                                             | X                                |                                                    |
| ldaptemplates.cnf   |                                             | X                                |                                                    |
| sdserv.ini          |                                             |                                  | Directory<br>Configuration                         |
| dsserv.at.cnf       |                                             | X                                | Directory<br>Configuration                         |
| dsserv.cnf          | X                                           | X                                | Directory<br>Configuration                         |
| dsserv.oc.cnf       |                                             | X                                | Directory<br>Configuration                         |
| webldapfilter.cnf   |                                             |                                  |                                                    |
| sims-sisp.at.cnf    |                                             |                                  |                                                    |
| sims-sisp.oc.cnf    |                                             |                                  |                                                    |
| sims.at.cnf         |                                             |                                  |                                                    |
| sims.oc.cnf         |                                             |                                  |                                                    |
| webldapfriendly     |                                             |                                  |                                                    |

**TABLE 10-6** Configuration Files for the Directory Services

## Web Access Server Files

Files Directory: /opt/SUNWwa/properties

#### **TABLE 10-7** Configuration Files for Web Access Server Component

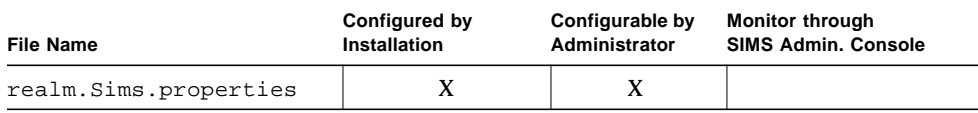

Files Directory: /etc/opt/SUNWmail/dir\_svc

#### **TABLE 10-8** Directory Configuration Files for Web Access Server Component

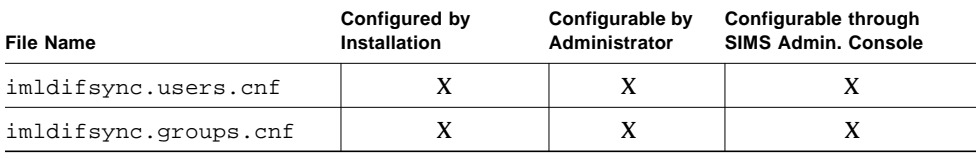
#### CHAPTER **11**

# Troubleshooting the Sun Internet Mail Server

This chapter covers some of the potential issues that you may encounter during the installation of SIMS 4.0, including diagnosing and then properly configuring your DNS setup. It also gives you information about the log file, where installation activities and error messages are recorded.

- Configuring the DNS setup
- Reading the SIMS installation log files
- Rebooting after reinstalling
- Configuring the Netscape browser
- Missing the command tool
- LDAP libraries not being removed
- Cleaning up the corrupted quota file

# Configuring the DNS Setup

Before installing SIMS 4.0, installation looks up the host name of your local machine. If this host name is *not* a fully qualified domain name, installation exits. You will then need to correctly configure your DNS setup before installing SIMS, as explained in "Diagnosing DNS," below.

## What is a Fully Qualified Domain Name?

Fully Qualified Domain Name (FQDN) is the full name of a system, consisting of its local host name along with its domain name. Recall that a host name is the logical name assigned to a computer. For example, *class* is a host name and eng.stream.com is an FQDN.

A FQDN should be sufficient to determine a unique Internet address for any host on the Internet. The same naming scheme is also used for some hosts that are not on the Internet, but share the same name-space for electronic mail addressing. A host which does not have a FQDN must be addressed using a bang path.

A *bang path* is an address for sending e-mail via UUCP that specifies the entire route to the destination computer. It separates each host name with an exclamation point, which is known as a *bang*. For example, the bang path midearth!shire!eng!jsmith would go to the *jsmith* user account on the *eng* host, which is reached by first going to *midearth* and then *shire.*

## Diagnosing DNS

SIMS 4.0 installation automatically diagnoses the host name to determine whether the name returned is a fully qualified domain name, but somehow cannot be accessed.

The following are the steps that SIMS installation takes:

- 1. The procedure makes a function call to gethostbyname(), which in turn uses the file nsswitch.conf to check the host name.
- 2. If the lookup results in a fully qualified domain name, the installation proceeds; otherwise, it runs the SIMS DNS lookup utility. This utility directly accesses the Internet Domain Name Server.
- 3. The SIMS DNS lookup utility, in turn, uses the file etc/resolv.conf and directly queries the Internet Domain Name Servers.
- 4. If the SIMS DNS lookup utility cannot find the DNS name in the system, it displays an error message and exits.
- 5. If, however, the SIMS DNS lookup utility *finds* the DNS name in the system, it further searches to check whether the name is a fully qualified domain name.
- 6. If the SIMS DNS lookup utility *finds* a DNS name that is *not* a fully qualified name, it displays a message indicating that the Administrator needs to configure the DNS on the machine correctly before installing.
- 7. If the SIMS DNS lookup utility concludes that the name it found *is* a fully qualified domain name, it displays a message indicating that the name is good, but cannot be accessed. It then suggests that you check the file /etc/nsswitch.conf for the search order for hosts or the /etc/hosts files if this file is being used.

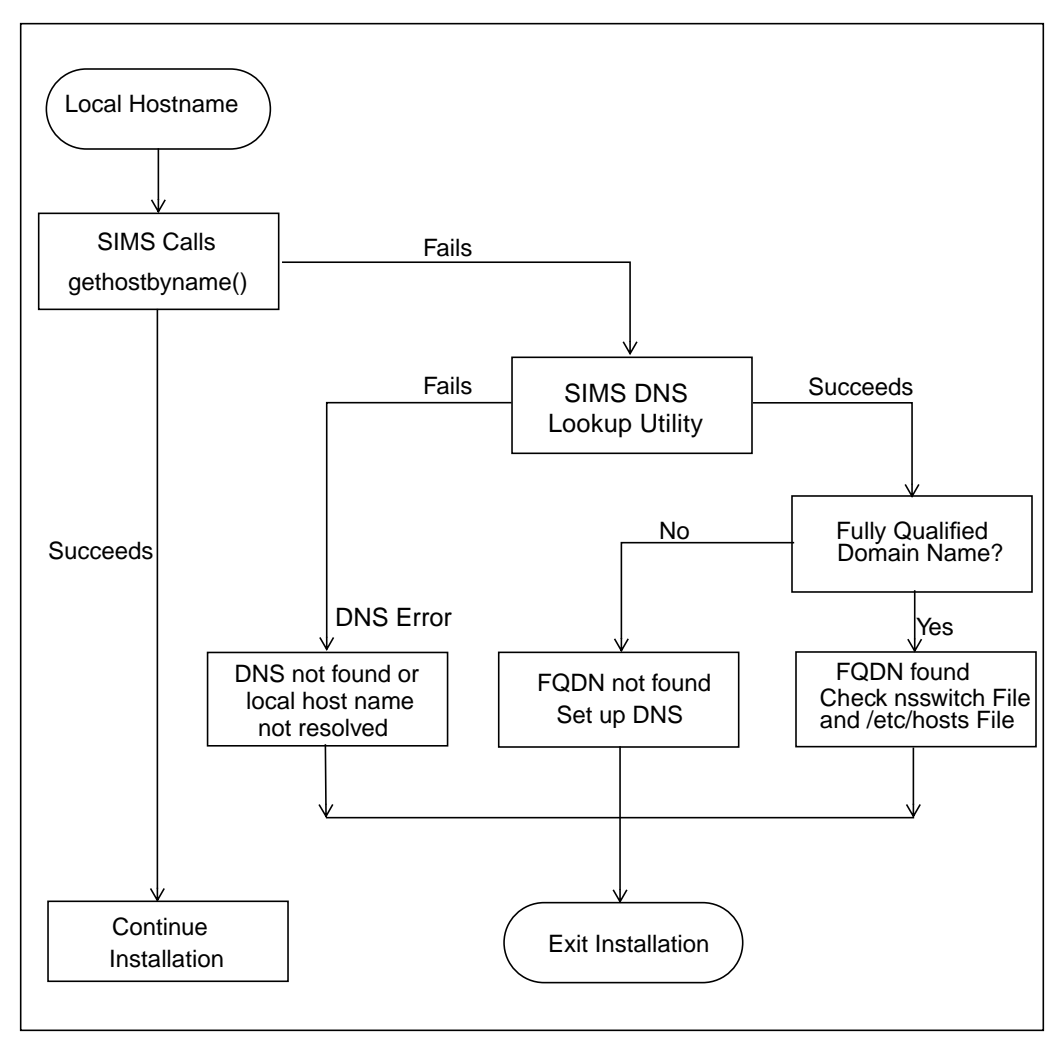

FIGURE 11-1 shows the steps that SIMS 4.0 installation takes to check for a fully qualified domain name.

**FIGURE 11-1** DNS Diagnostic Procedure

### Configuring Files

Once the SIMS installation determines that the DNS setup you are using is in fact good, the next step for you is to configure your resolv.conf and nsswitch.conf files.

Recall that the order in which gethostbyname() consults the sources DNS, NIS, and /etc/hosts is configured in the file /etc/nsswitch.conf.

This section provides you with the steps that help you configure the order in which the sources are consulted.

1. Configure the /etc/nsswitch.conf to specify the DNS source and the order in which it is looked up, for example:

hosts: dns files

**Note –** If you have placed *files* before *dns*, make sure that your /*etc/hosts* files contains fully qualified domain names for all hosts. Also, make sure that the fully qualified domain name for the local machine appears in /etc/nodename and /etc/hostname.\*.

2. Configure the /etc/resolv.conf file to specify how to access the Internet Domain Name System.

```
domain <domain-name>
nameserver <name-server-IP-address>
```
Where,

*domain-name* specifies a local domain name that is used as the default domain, and

*name-server-IP-address* specifies the Internet address of one name server to which the resolver should direct any queries.

**Note –** *name-server-IP-server* cannot be the same as the IP of the local host name.

#### **Example:**

The following is an example of the contents of the /etc/resolv.conf file:

domain sun.com nameserver 129.155.121 nameserver 129.155.125

The nslookup data for the *marketing* host name will then be:

nslookup marketing Name: marketing.eng.sun.com

## Reading the SIMS Installation Log Files

SIMS records installation activities in log files located in /var/opt/SUNWmail/ log/SIMS\_installation\_log.*n*, where *n* is the date and time stamp of the form *YYMMDD.HR:MM.* This number is generated automatically. For example, SIMS\_installation\_log.97112012:40 is the log file for the install which was started at 12:40 on November 20, 1997.

**Note –** During installation, the log file is created in the  $/\text{tmp}$  directory. It is then moved to the directory /var/opt/SUNWmail/log after installation is completed. If the installation exits before it is completed, you can check the log file in /tmp.

## Rebooting after Reinstalling

If you are reinstalling SIMS 4.0, make sure that you reboot your system after the installation of the new server. If you do not reboot, you may encounter errors while creating new calendar or mail users.

If you cannot create new users, check if you have rebooted the system after you have reinstalled the SIMS server.

## Configuring the Netscape Browser

After you installed SIMS or SIMS/HA, you need to configure the Netscape property files by setting the defeat security level to low.

See "Netscape Browser Configuration" on page 70 in Chapter 8, "Post Installation Configurations," for instructions on configuring the Netscape browser.

## Missing the Command Tool

The next step after you have selected the installation type and specified configurations for your selection is to run the setup install script. This will invoke the command tool to continue the installation. If, however, this command tool is not available, an error message will be displayed. You may check the path where the command tool should reside or check your operating system setup.

# LDAP Libraries Not Being Removed

The uninstall -d command does not remove the SUNWlldap LDAP library packages or any associated patches which is part of Solaris 2.7.

# Cleaning Up the Corrupted Quota File

If you are upgrading to SIMS 4.0 from SIMS 3.5, you need to initialize all the user quota files. The purpose for doing this procedure is to clean up the potential by corrupted message store user quota files. See the *Sun Internet Mail Server 4.0 Administrator's Guide* for instructions on how to set up user quotas.

After you have upgraded to SIMS 4.0, do the following steps:

**1. Change the directory.**

# cd /opt/SUNWmail/ims/sbin

**2. Initialize all the user quota files.**

# ./iminitquota -a

**3. Print a user quota report.**

# ./imquotacheck -v -n

**4. Verify that the information on a user quota report is correct.**

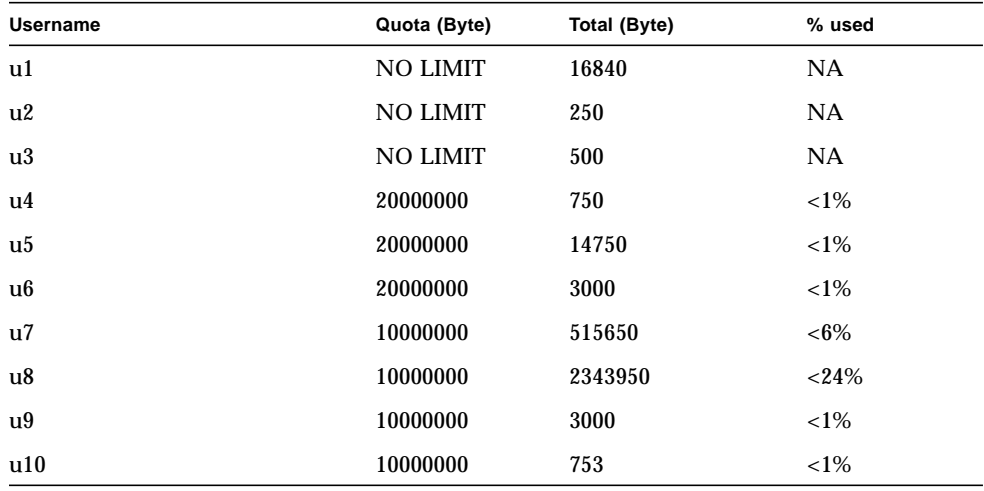

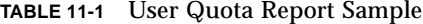

**98** Sun Internet Mail Server 4.0 Installation Guide • September 1999

### CHAPTER **12**

# SIMS Asymmetric High Availability System

A major advantage of Sun™ Internet Mail Server™ 4.0 over competitors is its superior scalability, which enables populating large number of users on just one server. Although this provides excellent price versus performance advantages, it results in a *single point of failure*, where one failing machine could interrupt email access for an entire user community.

To ensure reliability, SIMS 4.0 enables you to install on a Sun Enterprise Cluster by using the Sun Cluster 2.2 software. This capability provides automatic *fail over* when a failure occurs.

See http://www.sun.com/clusters for information on Sun Cluster.

Topics in this chapter include:

- Other High Availability references in this guide
- SIMS asymmetric High Availability configuration
- Fail over procedure

# Other HA References in this Guide

TABLE 12-1 lists other chapters in this guide that contain information on SIMS/HA. After you read this chapter and are familiar with the design of SIMS/HA, you may proceed with Chapter 7, "Installing SIMS 4.0," for instructions on installing the SIMS High Availability system.

**TABLE 12-1** Chapters Containing High Availability Information

| <b>Chapter Number, Name</b>  | To Learn About                                                            |
|------------------------------|---------------------------------------------------------------------------|
| 4, Preparing to Install SIMS | Prepare a clean system, and lists of required and<br>recommended patches. |
| 5, Preparing to Configure    | Software requirements for the SIMS High Availability<br>system.           |
| 6. What SIMS 4.0 Installs    | Lists of SIMS 4.0 packages.                                               |
| 7, Installing SIMS 4.0       | Instructions for installing the SIMS High Availability<br>system.         |
| 9. Post Installation Tasks   | Instructions to start Administration Console.                             |

# SIMS Asymmetric HA Configuration

FIGURE 12-1 illustrates SIMS running on a cluster. Each node in the cluster is a complete Solaris system with its own private disk that contains the operating system and the Sun Cluster software.

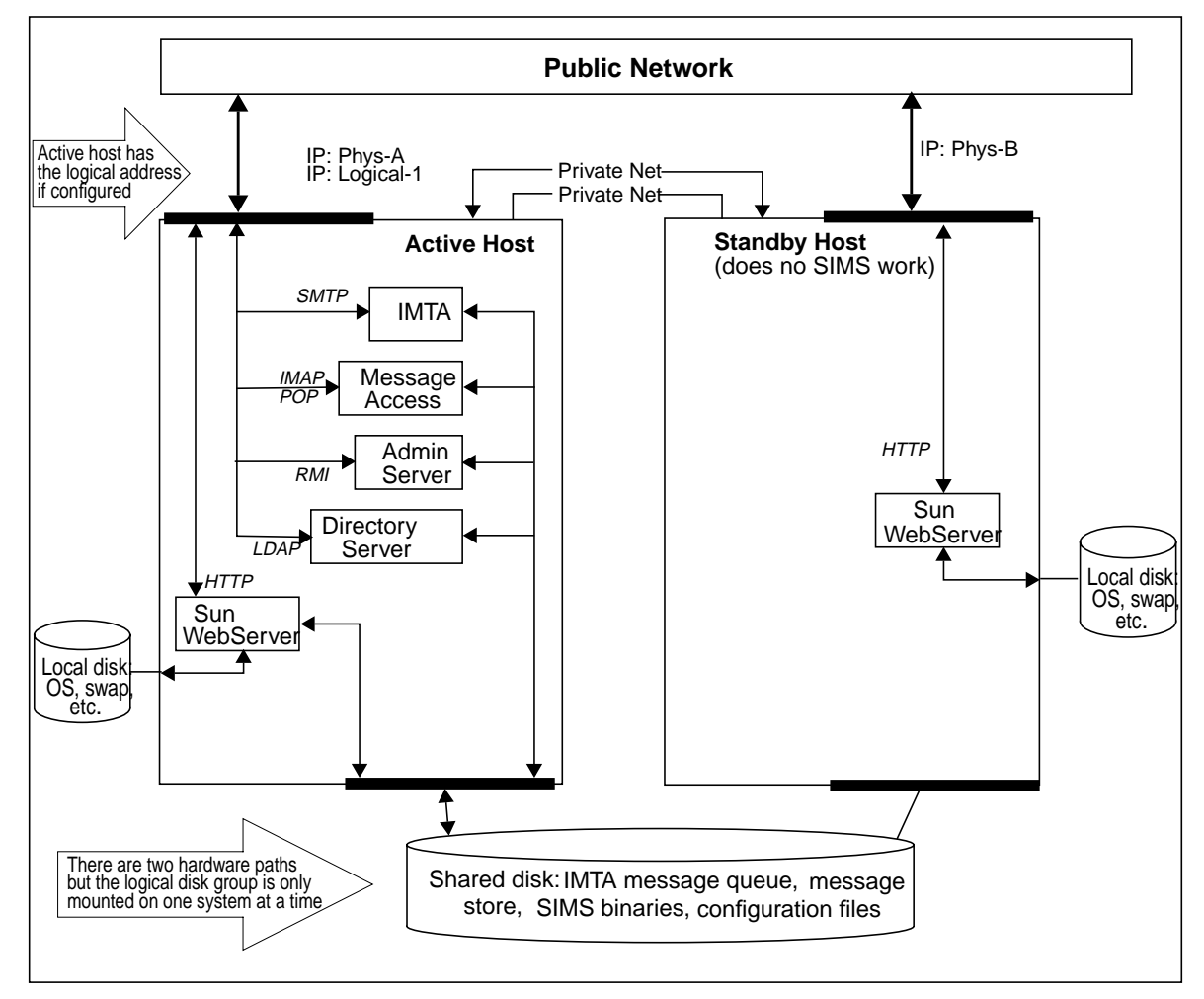

**FIGURE 12-1** SIMS Asymmetric HA Configuration before Fail Over

Since each node has at least one network interface connected to the public network, users can connect through this interface to read their mail messages. Each node has at least two additional *private* network interfaces, which connect to corresponding private network interfaces on the other members of the cluster. These are used by the Sun Cluster software on each node for system status monitoring and cluster configuration data sharing. Only one pair of private network interfaces is in use at any given time; the other is a redundant interface so that there is not a single point of failure.

Each node has a connection to the disk cluster that contains the message store, message queues, directory contents, configuration files, and SIMS binaries. While both nodes are connected to the disk cluster continuously, the volumes in the disk cluster are mounted on only one of the nodes at any given time. FIGURE 12-1 and subsequent figures in this chapter show this disk cluster as a single logical volume.

In SIMS 4.0, both the Veritas and the DiskSuite volume managers are supported for Sun Cluster. The volume manager allows a logical volume to be mirrored across multiple physical volumes, providing uninterrupted service even if a physical disk fails.

As shown in FIGURE 12-1, only one of the nodes in the cluster runs SIMS at any time. This represents an *Asymmetric High Availability* (HA) configuration. In this configuration, all the SIMS binaries, configuration files, message queues, and message store reside on a *shared disk*. As a result, when a fail-over occurs the disk is unmounted from the failing system and mounted on the surviving system. FIGURE 12-2 shows the cluster after a fail-over.

The *logical* IP address is now configured on the public network interface of the other system. Users and mail agents on the public network always connect using the logical IP address. Thus, reconnecting after a failure automatically connects to the other system. A fail-over, will then, appear to be a very quick crash and reboot of a single system!

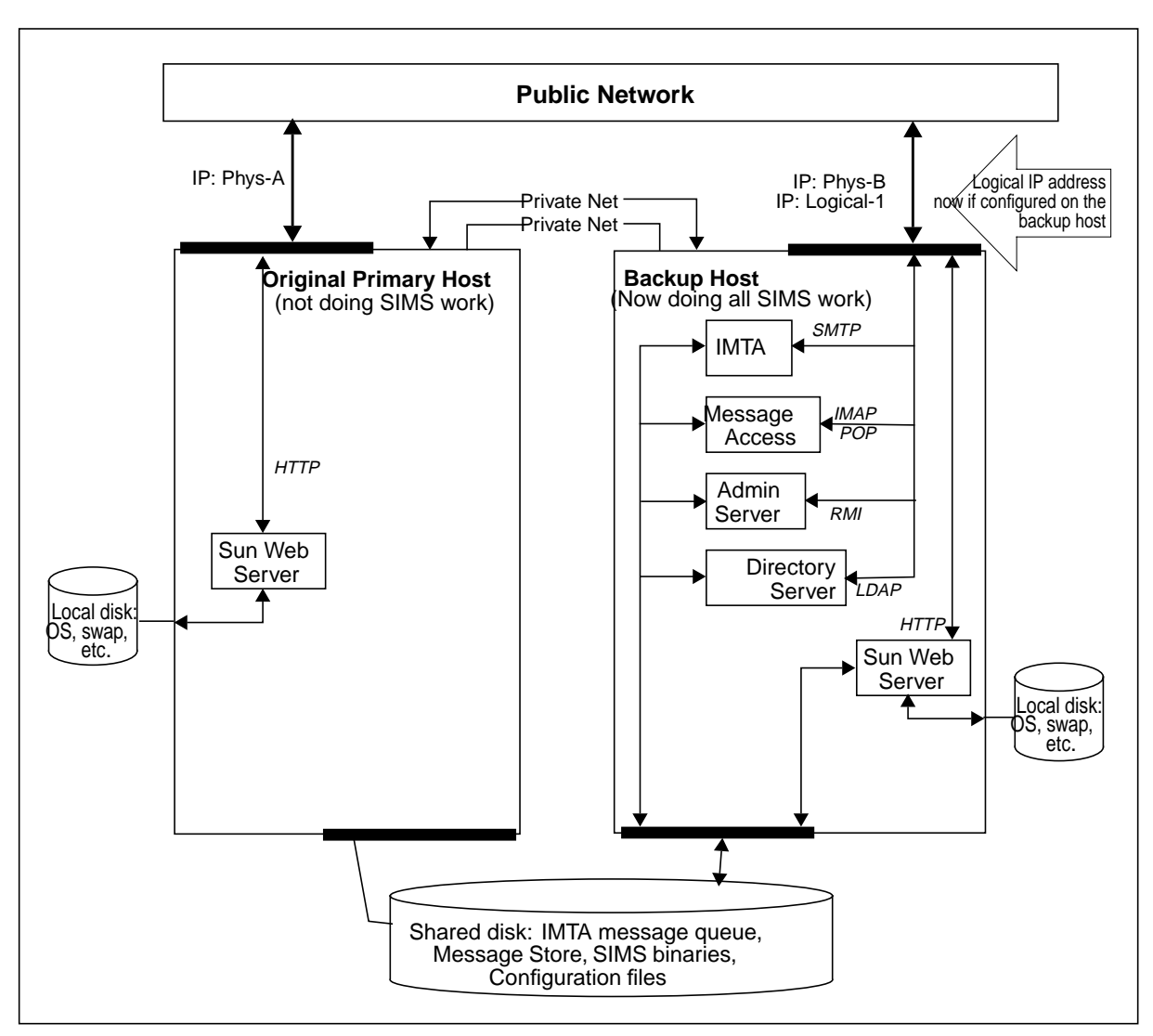

**FIGURE 12-2** SIMS Asymmetric HA Configuration after Fail Over

In the SIMS Asymmetric HA configuration, the other node in the cluster is idle as far as SIMS usage is concerned. This node, however, remains a fully-functional Solaris system and is available for other work, as long as procedures to terminate or limit the other work after a fail-over are in place.

As long as the CPU speed and memory size of the two nodes in the cluster are alike (recommended) in this Asymmetric HA configuration, the performance does not suffer during a fail-over. The stand-by node, however, is unused much of the time.

# Fail Over Procedure

The fail over procedure in the SIMS High Availability environment involves the following:

- Linking SIMS directories to shared disks between cluster nodes
- Linking Sun DS directories to shared disks between cluster nodes
- Replacing stop and start scripts with HA scripts

## Linking SIMS Directories to Shared Disks

Although the basic SIMS architecture remains unchanged by the SIMS/HA configuration during normal execution, SIMS/HA functions and performs similar to SIMS. The SIMS binaries, configuration files, IMTA spools, message store, and logs are all placed on disks shared between the cluster nodes. The installation process plants symbolic links from the following locations to the corresponding places on the shared disk, as shown in TABLE 12-2.

**TABLE 12-2** SIMS Directories on Shared Disk between Cluster Nodes

| Install Creates Links from | To place on the shared disk           |  |
|----------------------------|---------------------------------------|--|
| /opt/SUNWmail              | /shared-disk-BASEDIR/opt/SUNWmail     |  |
| /etc/opt/SUNWmail          | /shared-disk-BASEDIR/etc/opt/SUNWmail |  |
| /var/opt/SUNWmail          | /shared-disk-BASEDIR/var/opt/SUNWmail |  |

### Linking Sun Directory Services to Shared Disks

The Sun Directory Service 3.1 (SunDS) binaries and data are also normally installed on the shared disk. Since the SunDS packages are not completely re locatable, this is accomplished in the SIMS install script by planting symbolic links from the following locations to the shared disk, as shown in TABLE 12-3.

**Install Creates Links from... To place on the shared disk** /opt/SUNWconn /shared-disk-BASEDIR/opt/SUNWconn /etc/opt/SUNWconn /shared-disk-BASEDIR/etc/opt/SUNWconn /usr/opt/SUNWconn /shared-disk-BASEDIR/usr/opt/SUNWconn

**TABLE 12-3** Sun DS Directories Mapped to Shared Disk between Cluster Nodes

## Replacing HA stop and start Scripts

To ensure that SIMS and directory start and stop can be controlled through the HA framework, the normal /etc/rc?.d hard links to the start and stop scripts in /etc/init.d are removed. In return, these scripts are replaced with specialized HA start and stop scripts.

These HA scripts are packaged in SUNWimha and located by default in /opt/SUNWimha/clust\_progs (This path is similar to those used by other HA services.)

SIMS installation uses the hareg command to register these scripts with the HA framework and associates them with the HA *service name* Sun\_Internet\_Mail.

While a fail over can occur either at a system administrator's request or after a failure is detected, it proceeds by calling these HA scripts to shut down SIMS and the directory server on one machine and start up on the other machine.

### Operating System and Platform Support

TABLE 12-4 shows the configurations that are supported in SIMS 4.0.

**TABLE 12-4** Tested Platform Configurations

| <b>Operating System Release</b> | <b>Cluster Software</b> | <b>Hardware Architecture</b> |  |
|---------------------------------|-------------------------|------------------------------|--|
| Solaris 2.6                     | Sun Cluster 2.2         | <b>SPARC</b>                 |  |
| Solaris 2.7                     | Sun Cluster 2.2         | <b>SPARC</b>                 |  |

### Storage and File System Requirements

To ensure system availability by eliminating single points of failure, SIMS, SunDS, or Netscape Directory Services (NSDS) binaries, configuration files, and data must be *mirrored* on replicated disks. Sun Cluster 2.2 includes the Sun Enterprise Volume Manager, on which SIMS/HA depends to provide redundant storage.

To enable SIMS to back up quickly after a fail-over, it's important that the file systems holding the SIMS writable data recover quickly and be restored to a consistent state.

Because the base Solaris UNIX File System (UFS) does not synchronously write file meta-data at fsync() time, fsck times can be large and the file system state may not be completely recovered. For example, small files that were created right before a crash might not exist after fsck and remount. SIMS/HA depends on the Veritas File System (VxFS) 3.3.2 to provide a file system with these characteristics.

**Note –** Since Sun Cluster 2.2 does not include the Veritas File System (VxFS) 3.3.2 or the Solaris UFS, either file system of your choice must be purchased separately.

## Directory Services Considerations

SIMS 4.0 requires that a directory service server with the proper schema run on the same host. This means that the SunDS server must also have the High Availability capability. Since SunDS 1.0 does not support the High Availability capability, SIMS/ HA has incorporated a mechanism to have SunDS highly available. To accomplish this by default, SIMS installs SunDS on a shared disk. It then changes the  $/etc/$ rc?.d links so that start and stop operations are under the control of the SIMS/ HA scripts.

As an alternative, you may consider another method for installing SIMS/HA. That is, rather than considering SunDS as part of the Sun\_Internet\_Mail service and switching it back and forth between the two hosts in the cluster, you could install SunDS on each host, and set up SunDS replication to keep the two hosts in synchronization. To implement this configuration, you could make the SunDS on one of the hosts as the *primary* and the other host as the *secondary*.

A more symmetrical approach, however, would be to make both hosts secondaries of the primary that is not part of the cluster. In this configuration, however, a SIMS failover may cause the *cached* copy of the directory that SIMS not to match the directory on the new node (since there is no synchronization between SunDS and its replications).

To avoid this, installations should see that a full dirsync be run soon after a failover occurs. To restore the services as quickly as possible, however, the SIMS/HA interface scripts will not run a full dirsync automatically.

To allow installations to create directory configurations like this, SIMS/HA follows the same practice established in earlier releases of SIMS. That is, if SunDS is already installed when SIMS/HA installation is started, SIMS installation leaves the SunDS installation alone.

You have learned about the SIMS High Availability configurations in this chapter. You can now follow the instructions covered in Chapter 7, "Installing SIMS 4.0," to install your SIMS High Availability system.

See Appendix B, "Installing Netscape Directory Services for SIMS High Availability," for instructions to install NSDS 4.1 and configure it for the SIMS High Availability system.

Sun Internet Mail Server 4.0 Installation Guide • September 1999

#### APPENDIX **A**

# Installing Netscape Directory Services for SIMS

SIMS 4.0 supports both the Netscape Directory Services (NSDS) 4.1 and the Sun Directory Services 3.1. The NSDS is the preferred directory server to use with SIMS 4.0 in the SPARC/Solaris operating environment.

This chapter provides you with step-by-step instructions that you can use to install NSDS 4.1 and configure it for SIMS 4.0. It also gives you the guidelines to install SIMS 4.0 with NSDS 4.1 and shows the post installation configuration that you may need to perform if you have installed SIMS *befor*e installing NSDS.

Topics in this chapter include:

- Overview of the Netscape Directory installation
- Installing Netscape Directory Services 4.1
- Configuring Netscape Directory Services 4.1
- Disabling the Netscape Directory Services uid uniqueness
- Guidelines for installing SIMS with the Netscape Directory
- Post SIMS installation configuration

# Overview of the Netscape Directory Services Installation

To install Netscape Directory Services 4.1 with SIMS 4.0:

- **1. Install Netscape Directory Services 4.1.**
- **2. Configure Netscape Directory Services 4.1.**
- **3. Disable the NSDS uid Uniqueness.**

**Note –** You are required to install NSDS *before* installing SIMS 4.0.

After you install NSDS, read "Guidelines for Installing SIMS with the Netscape Directory" on page 115 for the specific information for which you will be asked by the SIMS installation GUI while installing SIMS with the Netscape Directory.

If, however, you install NSDS *after* you installed SIMS 4.0, read "Post SIMS Installation Configuration" on page 118 for instructions that you can use to manually configure the Netscape configuration.

## Installing Netscape Directory Services 4.1

To install NSDS 4.1, you must first display the Netscape Directory Server Installation page. While installing NSDS, you may need to accept the default values for all fields, except the following, which you will be using during the SIMS installation:

- Installation Location
- Computer Name
- Directory Server Network Port
- Directory Server Identifier
- Administrator ID
- Suffix
- Directory Manager

To install NSDS:

- **1. Ensure that you have set the** DISPLAY **variable.**
- **2. To install NSDS 4.1, insert the NSDS 4.1 CD-ROM (included in the SIMS 4.0 packaging) into the disk drive.**
- **3. Untar the directry.tar file on the NSDS CD into a temporary directory.**

% **tar -xvf /cdrom/directry\_41ue/solaris/directry/directry.tar**

- **4. Change to this temporary directory.**
- **5. At the command line, execute the setup command as root.**

# ./**setup**

This displays the NSDS installation page.

**6. Accept the default values to all the questions asked:**

**Note –** You need to record the information to the following six questions so that you can use the answers while installing SIMS with NSDS. You may either accept the default values or enter different information. In either case, you *must* record this data.

- **a. Installation Location [/***usr/netscape/server4***] –** The directory path to which the NSDS files will be copied. You may change this path, otherwise /usr/netscape/server4 will be the default directory where the NSDS files will be installed.
- **b. Computer Name [<***hostname***>.<***domainname***>] –** The fully qualified domain name of the directory server on which you are installing the Netscape Directory Services software. Make a note of this name.
- **c. Directory Server Network Port [***portnumber***] –** The port number on which the Netscape Directory server will be running. By default, the LDAP directory should run on port 389. If this port is being used by another directory server, you will see a different port number assigned. Make a note of this number.

Directory Server Network Port is the same as the LDAP Port field on the Directory Services Information page of the SIMS installation GUI.

- **d. Directory Server Identifier [***hostname***] –** By default, the host name of the machine on which you are installing NSDS is appended to the word slapd (slapd-<hostname>) to create a sub-directory under the Installation Location directory path (specified in 5.a above), where the NSDS files will be installed. For example, /usr/netscape/server/slapd-<hostname> will be an instance name of this directory path. You may change *hostname* to any name.
- **e. Administrator ID (admin) –** Either accept the default (admin) or enter another name. Enter a password for this administrator as well. You will be using the Administrator ID later to log into the Netscape Console that will be explained later in this chapter.
- **f. Suffix –** The Directory Component (DC) tree root. Enter **o=internet** instead of accepting the default value if you are using the SIMS DC tree with the default value *internet*. Suffix is the same as the Domain Component Tree Root field that appears on the first configuration page of the SIMS installation GUI. Make a note of this entry.
- **g. Directory Manager –** The directory administrator name. Either accept the default value or change to another name. Enter a password for this administrator. This password must be at least eight characters. For example, you may enter **nssecret**. Make a note of this entry.

Directory Manger is the same as Directory Administrator Name that appears on the first configuration page of the SIMS installation GUI.

You have now installed NSDS 4.1. The next step is to configure your Netscape configuration files.

## Configuring Netscape Directory Services 4.1

To configure your Netscape Directory, you need to:

- Copy the SIMS configurations files to the NSDS configuration directory.
- Append the SIMS indexes to the NSDS configuration file.

To configure NSDS:

**1. Copy the SIMS 4.0 schema files to the NSDS configuration directory.**

```
# cp /cdrom/sun_internet_mail_4_0/nsschema/sims*.conf
      /usr/netscape/server4/slapd-<hostname>/config
```
#### Where

/usr/netscape/server4 is the directory in which you have installed your NSDS files as entered in step 5.a in "Installing Netscape Directory Services 4.1" on page 110.

<hostname> is the name of the machine on which you have installed your NSDS files, as you entered in step 5.d in "Installing Netscape Directory Services 4.1" on page 110.

slapd-<hostname> is an instance name assigned to this directory name.

**2. Stop the Netscape Directory Server.**

# /usr/netscape/server4/slapd-<hostname>/stop-slapd

**3. Open the NSDS' slapd.conf configuration file using an editor of your choice.**

```
# vi /usr/netscape/server4/slapd-<hostname>/config/slapd.conf
```
**4. Include the SIMS 4.1 schema files into the slapd.conf file.**

Find the last *include* statement and then insert the following four lines after that line.

```
include "/usr/netscape/server4/slapd-<hostname>/config/
          sims-sisp.at.conf"
include "/usr/netscape/server4/slapd-<hostname>/config/
          sims-sisp.oc.conf"
include "/usr/netscape/server4/slapd-<hostname>/config/
          sims.at.conf"
include "/usr/netscape/server4/slapd-<hostname>/config/
          sims.oc.conf"
```
**Note –** The sequence of the include statements are important. The at.conf files *must* precede the oc.conf files.

**5. Save the slapd.conf file and exit.**

**6. Append the SIMS indexes to the NSDS configuration files.**

```
# cat /cdrom/sun_internet_mail_4_0/nsschema/nsds.index.conf >>
/usr/netscape/server4/slapd-<hostname>/config/slapd.ldbm.conf
```
**7. Start the Netscape Directory Server if you would like to start the server now, otherwise, proceed to the next section and then start the server.**

# /usr/netscape/server4/slapd-<hostname>/start-slapd

# Disabling the Netscape Directory Services uid Uniqueness

After installing and configuring NSDS, the next step is to disable the uid uniqueness feature in the NSDS configuration.

By default, NSDS enforces unique user IDs throughout its entire directory tree (that is, from the root tree at the o=internet node down).

Since SIMS 4.0 provides domain hosting, it must be able to use the same user ID within different domains. For this reason, you need to disable the uid uniqueness settings here.

**Note –** If you are going to use SIMS within one domain and will not be using it for domain hosting or with multiple domains, you may bypass the instructions in this section.

To disable NSDS uid uniqueness:

#### **1. Start the Netscape Console.**

```
# /usr/netscape/server4/start-admin
# /usr/netscape/server4/startconsole &
```
#### **2. Log into the Netscape Console.**

The login uid and password are the same as the Administrator ID that you entered in step 5.e in "Installing Netscape Directory Services 4.1" on page 110.

**3. Expand <hostname>.<domainame> on the Netscape Console screen.**

Where <*hostname*>.<*domainame*> is the domain name in which the host name is located**.**

- **4. Expand Server Group.**
- **5. Double click Directory Server.**
- **6. Select the Configuration tab.**
- **7. Expand Plugins.**
- **8. Click uid uniqueness.**
- **9. Uncheck Enable Plugin.**
- **10. Click Save.**
- **11. Select Console->Exit.**
- **12. Restart the Netscape Directory Server.**

# /usr/netscape/server4/slapd-<hostname>/stop-slapd

# /usr/netscape/server4/slapd-<hostname>/start-slapd

# Guidelines for Installing SIMS with the Netscape Directory

Since Netscape Directory Services software is installed separately, the specific information about the setup of NSDS is not available to SIMS. This section lists the criteria specific to Netscape Directory Services that you will need to enter during the installation of SIMS.

Use the notes in this section in accordance with Chapter 7, "Installing SIMS 4.0," which covers the instructions for installing SIMS with the Netscape Directory.

The following is a summary of the questions that you will be asked by the SIMS installation GUI while installing SIMS with NSDS. The instructions cover the specific fields on the Directory Services Information and Configuration Page 1 of the SIMS installation GUI, which is shown in FIGURE A-1.

To install SIMS with the Netscape Directory:

**1. Make sure that the LDAP Server Name assigned to the Directory Services Server Name on the Directory Services Information page is where your NSDS software is located.**

This is shown in FIGURE A-1.

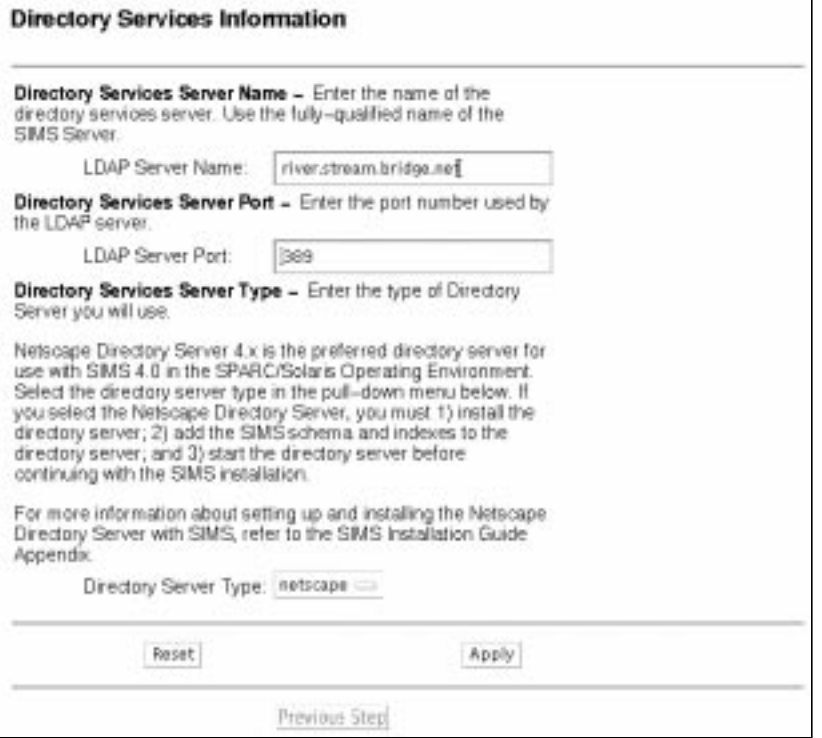

**FIGURE A-1** SIMS Installation Directory Services Information Page

By default, SIMS assumes that you have installed your NSDS software on the same machine that you are installing SIMS. If you have installed NSDS on a remote machine, you need to enter the fully qualified name of the server where NSDS resides.

**2. Type the Directory Services Server Port, which is the port number that you used during the NSDS installation.**

NSDS should have been installed on port 389, unless the port was busy. In this case, you would have needed to use a different port number that you specified as Directory Server Network Port in step 5.c in "Installing Netscape Directory Services 4.1" on page 110.

**3. Select netscape as the Directory Services Server Type that appears on the Directory Services Information page of the SIMS 4.0 Installation GUI.**

**4. Make sure that the name assigned to the Directory Administrator Name on the Configuration Page 1 is specified as Directory Manager, as shown in** FIGURE A-2**.**

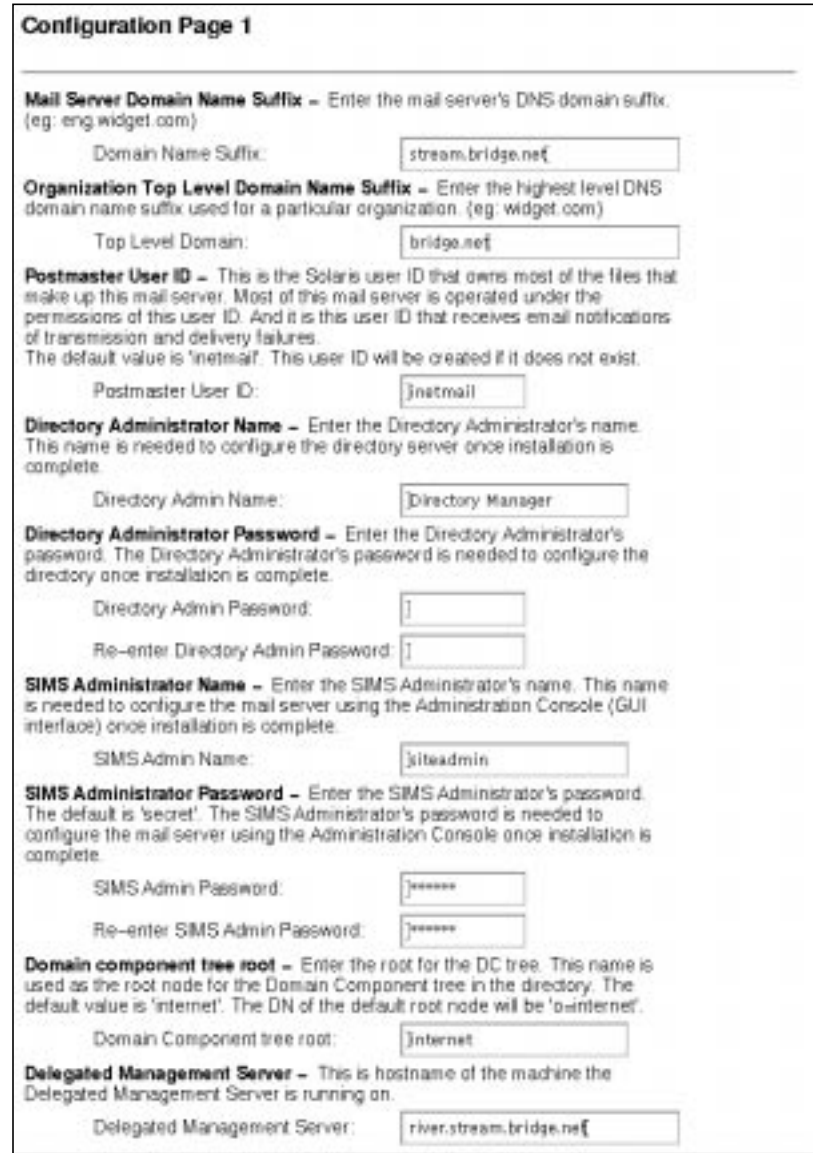

**FIGURE A-2** SIMS Installation Configuration Page 1

This is the name you entered while installing NSDS in step 5.g in "Installing Netscape Directory Services 4.1" on page 110.

**5. Type the password for the Directory Administrator Password.**

This password is the one you entered for Directory Manger in step 5.g. in "Installing Netscape Directory Services 4.1" on page 110.

**6. Make sure that the Domain Component tree root is specified as internet, if you are using the SIMS DC tree with the default value** *internet***.**

This is the same Suffix that you entered in step 5.f in "Installing Netscape Directory Services 4.1" on page 110.

**Note –** If you need to enter this name, do not use the o=internet syntax. Instead, type internet, because o= is automatically prepended to the entry.

## Post SIMS Installation Configuration

The SIMS installation procedure automatically creates the Directory Information Tree (DIT) that SIMS supports and adds the access control instructions (ACIs) to your NSDS configuration files.

If you installed SIMS *before* installing NSDS, the SIMS installation will be unable to create this DIT and add the ACIs to the NSDS configuration.

This section describes the commands that you can type manually to:

- Add the SIMS Directory Information Tree (DIT)
- Add the Access Control Instructions (ACIs)

**Note** – The steps covered in this section are only applicable if for any reason SIMS installation has not added the DIT and ACIs.

#### Adding the SIMS Directory Information Tree (DIT)

Type the following command to create the DIT for your directory:

```
# /opt/SUNWconn/bin/ldapadd -c -h <hostname>
  -p <portnumber> -D "cn=<Directory Manager>" -w <passwd>
   -f /etc/opt/SUNWmail/slapd.ldif
```
See Chapter 6, "Domain Hosting with SIMS," in the *Sun Internet Mail Server 4.0 Concepts Guide* for a definition of the DIT and how the information is mapped out.

### Adding the Access Control Instructions

Access control is the mechanism by which you can set permissions for the entire directory, a subset of the directory, specific entries in the directory, a specific set of entry attributes, or configuration tasks for any 4.x Netscape Server. When the server evaluates an incoming request, it determines the access type based on the access control instructions (ACIs) that you define. The collection of ACIs within a single suffix (The DC tree root) is called an access control list (ACL). See the Netscape documentation for more information about ACIs.

To add the ACIs to your Netscape Directory configuration:

```
# /usr/netscape/server4/shared/bin/ldapmodify -h <hostname>
 -p <portnumber> -D "cn=<Directory Manager>" -w <passwd>
  -f /etc/opt/SUNWmail/nsds.acl.ldif
```
Sun Internet Mail Server 4.0 Installation Guide • September 1999

#### APPENDIX **B**

# Installing Netscape Directory Services for SIMS High Availability

SIMS 4.0 supports both the Netscape Directory Services (NSDS) 4.1 and the Sun Directory Services 3.1. The NSDS is the preferred directory server to use with the SIMS High Availability 4.0 in the SPARC/Solaris operating environment.

This chapter provides you with step-by-step instructions to install NSDS 4.1 and configure it for the SIMS High Availability system. It also gives you the guidelines to install SIMS/HA 4.0 with NSDS 4.1 and shows the post installation configuration that you may need to perform if you installed SIMS/HA *befor*e installing NSDS.

Topics in this chapter include:

- Overview of the Netscape Directory installation
- Installing Netscape Directory Services 4.1
- Configuring Netscape Directory Services 4.1
- Disabling the Netscape Directory Services uid uniqueness
- Guidelines for installing SIMS/HA with the Netscape Directory
- Post SIMS/HA installation configuration

# Overview of the Netscape Directory Services Installation for SIMS/HA

To install Netscape Directory Services 4.1 with SIMS/HA 4.0:

- **1. Install Netscape Directory Services 4.1.**
- **2. Configure Netscape Directory Services 4.1.**
- **3. Disable the NSDS uid Uniqueness.**

**Note –** You are required to install NSDS *before* installing SIMS 4.0.

After you install NSDS, read "Guidelines for Installing SIMS/HA with the Netscape Directory" on page 132 for the specific information for which you will be asked by the SIMS installation GUI while installing SIMS/HA with the Netscape Directory.

If, however, you install NSDS *after* you installed SIMS/HA 4.0, read "Post SIMS Installation Configuration for High Availability" on page 136 for instructions that you can use to manually configure the Netscape configuration.

**Caution –** If you have Sun Directory Services installed, please remove it prior to installing NSDS. To uninstall, type pkgrm SUNWsds and SUNWsdsc at the command prompt.

## Installing Netscape Directory Services 4.1 for SIMS/HA

To install NSDS 4.1, you must first display the Netscape Directory Server Installation page. While installing NSDS, you may need to accept the default values for all fields, except the following, which you will be using during the SIMS/HA installation:

- Installation Location
- Computer Name
- Directory Server Network Port
- Directory Server Identifier
- Administrator ID
- Suffix
- Directory Manager

To install NSDS for SIMS/HA:

- **1. Ensure that you have set the** DISPLAY **variable.**
- **2. To install NSDS 4.1, insert the NSDS 4.1 CD-ROM (included in the SIMS 4.0 packaging) into the disk drive.**
- **3. Untar the directry.tar file on the NSDS CD into a temporary directory.**

% **tar -xvf /cdrom/directry\_41ue/solaris/directory/directry.tar**

- **4. Change to this temporary directory.**
- **5. At the command line, execute the setup command as root.**

# ./**setup**

This displays the NSDS installation page.

**6. Enter the values to all the questions asked:**

**Note –** You need to record the information to the following six questions so that you can use the answers while installing SIMS/HA with NSDS. You may either accept the default values or enter different information. In either case, you *must* record this data.

- **a. Installation Location [<***shared-file-system>/*NSDS**] –** The directory path to which the NSDS files will be copied. You need to change this path, otherwise /usr/netscape/server4 will be the default directory where the NSDS files will be installed. *Shared-file-system* is the shared disk where your information will be stored.
- **b. Computer Name [<***ha-logical-hostname>.<domainame>*] **–** The combination of the logical hostname and the domain comprises a fully qualified domain name (FQDN) of the directory server on which you are installing the Netscape Directory Services software. Make a note of this name.

**c. Directory Server Network Port [***portnumber***] –** The port number on which the Netscape Directory server will be running. By default, the LDAP directory should run on port 389. If this port is being used by another directory server, you will see a different port number assigned. Make a note of this number.

Directory Server Network Port is the same as the LDAP Port field on the Directory Services Information page of the SIMS/HA installation GUI.

- **d. Directory Server Identifier [<***ha-logical-hostname>.<domainame>***] –** By default, the host name of the machine on which you are installing NSDS is appended to the word slapd (slapd-<ha-logical-hostname>) to create a sub-directory under the Installation Location directory path (specified in 5.a above), where the NSDS files will be installed. For example, <shared-file-system>/NSDS/ slapd-<ha-logical-hostname> will be an instance name of this directory path.
- **e. Administrator ID (admin) –** Either accept the default (admin) or enter another name. Enter a password for this administrator as well. You will be using the Administrator ID later to log into the Netscape Console that will be explained later in this chapter.
- **f. Suffix –** The Directory Component (DC) tree root. Enter **o=internet** instead of accepting the default value if you are using the SIMS DC tree with the default value *internet*. Suffix is the same as the Domain Component Tree Root field that appears on the first configuration page of the SIMS/HA installation GUI. Make a note of this entry.
- **g. Directory Manager –** The directory administrator name. Either accept the default value or change to another name. Enter a password for this administrator. This password must be at least eight characters. For example, you may enter **nssecret**. Make a note of this entry.

Directory Manager is the same as Directory Administrator Name that appears on the first configuration page of the SIMS/HA installation GUI.

You have now installed NSDS 4.1. The next step is to configure your Netscape configuration files.

# Configuring Netscape Directory Services 4.1 for SIMS/HA

To configure your Netscape Directory you need to:

- Copy the SIMS/HA configurations files to the NSDS configuration directory.
- Append the SIMS/HA indexes to the NSDS configuration file.

To configure NSDS:

**1. Copy the SIMS/HA 4.1 schema files to the NSDS configuration directory.**

```
# cp /cdrom/sun_internet_mail_4_0/nsschema/sims*.conf
    <shared-file-system>/NSDS/slapd-<ha-logical-hostname>/config
```
#### Where

<shared-file-system>/NSDS is the directory in which you have installed your NSDS files as entered in step 5.a in "Installing Netscape Directory Services 4.1 for SIMS/HA" on page 122.

 $\alpha$ -logical-hostname> is the name of the machine on which you have installed your NSDS files, as you entered in step 5.d in "Installing Netscape Directory Services 4.1 for SIMS/HA" on page 122.

slapd-<ha-logical-hostname> is an instance name assigned to this directory name.

**2. Stop the Netscape Directory Server.**

# <shared-file-system>/NSDS/slapd-<ha-logical-hostname>/stop-slapd

**3. Open the NSDS' slapd.conf configuration file using an editor of your choice.**

```
# vi <shared-file-system>/NSDS/slapd-<ha-logical-hostname>/
config/slapd.conf
```
**4. Include the SIMS/HA 4.1 schema files into the slapd.conf file.**

Find the last *include* statement and then insert the following four lines after that line.

```
include "<shared-file-system>/NSDS/slapd-<ha-logical-hostname>/
config/sims-sisp.at.conf"
include "<shared-file-system>/NSDS/slapd-<ha-logical-hostname>/
config/sims-sisp.oc.conf"
include "<shared-file-system>/NSDS/slapd-<ha-logical-hostname>/
config/sims.at.conf"
include "<shared-file-system>/NSDS/slapd-<ha-logical-hostname>/
config/sims.oc.conf"
```
**Note –** The sequence of the include statements are important. The at.conf files *must* precede the oc.conf files.

- **5. Save the slapd.conf file and exit.**
- **6. Append the SIMS/HA indexes to the NSDS configuration files.**

```
# cat /cdrom/sun_internet_mail_4_0/nsschema/nsds.index.conf >>
<shared-file-system>/NSDS/slapd-<hostname>/config/
slapd.ldbm.conf
```
**7. Start the Netscape Directory Server.**

# <shared-file-system>/NSDS/slapd-<ha-logical-hostname>/start-slapd
## Setting up the Netscape Directory Services Administration Server for SIMS/HA

Once you have completed configuring the Directory Services you will need to set up the Netscape Directory Services Administration server.

To set up the NSDS Administration server:

**1. Look up the Netscape server IP address.**

```
# <shared-file-system>/NSDS/shared/bin/ldapsearch -p <portnumber>
-b "o=NetscapeRoot" -D "cn=<Directory Manager>" -w <PASSWD>
"(&(cn=configuration) (objectclass=nsConfig))"
```
Check for the current **nsserveraddress** attribute. If this attribute is the physical address, continue on to step 2; otherwise, skip to step 4.

Make sure that your LD\_LIBRARY\_PATH includes <shared-file-system>NSDS/ lib.

**2. Change the nsserveraddress to the logical address for the system.**

```
# <shared-file-system>/NSDS/shared/bin/ldapmodify -p <portnumber>
-D "cn=<Directory Manager>" -w <PASSWD>
dn: cn=configuration, cn=admin-serv-<ha-logical-hostname>,
cn=Netscape Administration Server, cn=Server Group, cn=<ha-
logical-hostname>, ou=<root domain name>, o=NetscapeRoot
```
Where  $\langle \text{root} \rangle$  domain name> is the root domain name for the server.

After pressing **Return**, enter the following information pressing **Return** after each entry.

```
changetype: modify
replace: nsserveraddress
nsserveraddress: <ha-logical-host-ipaddress>
```
**3. Once you have completed the modification, press Control+C to exit the command** You will now be presented with a shell prompt.

**4. Restart the Netscape Directory Server.**

```
# <shared-file-system>/NSDS/slapd-<ha-logical-hostname>/stop-
slapd
# <shared-file-system>/NSDS/slapd-<ha-logical-hostname>/start-
slapd
```
**5. Restart the Administration server. Look up the Netscape server address.**

```
# <shared-file-system>/NSDS/stop-admin
# <shared-file-system>/NSDS/start-admin
```
## Disabling the Netscape Directory Services uid Uniqueness for SIMS/HA

After installing and configuring NSDS, the next step is to disable the uid uniqueness feature in the NSDS configuration.

By default, NSDS enforces unique user IDs throughout its entire directory tree (that is, from the root tree at the o=internet node down).

Since SIMS/HA 4.0 provides domain hosting, it must be able to use the same user ID within different domains. For this reason, you need to disable the uid uniqueness settings here.

**Note** – If you are going to use SIMS/HA within one domain and will not be using it for domain hosting or with multiple domains, you may bypass the instructions in this section.

To disable NSDS uid uniqueness:

**1. Start the Netscape Console.**

# <shared-file-system>/NSDS/startconsole &

#### **2. Log into the Netscape Console.**

The login uid and password are the same as the Administrator ID that you entered in step 5.e in "Installing Netscape Directory Services 4.1 for SIMS/HA" on page 122.

To choose the logical host at the Console, replace the URL physical host name with the logical host name.

**3. Expand <ha-logical-hostname>.<domainame> on the Netscape Console screen.**

Where <*ha-logical-hostname*>.<*domainame*> is the domain name in which the host name is located**.**

- **4. Expand Server Group.**
- **5. Double click Directory Server.**
- **6. Select the Configuration tab.**
- **7. Expand Plugins.**
- **8. Click uid uniqueness.**
- **9. Uncheck Enable Plugin.**
- **10. Click Save.**
- **11. Select Console->Exit.**
- **12. Restart the Netscape Directory Server.**

# <shared-file-system>/NSDS/slapd-<ha-logical-hostname>/stop-slapd # <shared-file-system>/NSDS/slapd-<ha-logical-hostname>/start-slapd

## Guidelines for Installing and Configuring Sun Cluster and High Availability

**1. Install the following three SunCluster HA-NSDS packages on both nodes using pkgadd.** SUNWscpro

SUNWscds SUNWscnsl

**Note –** These packages are available on the Sun Cluster CD-Rom.

**2. Enter the following command.**

# /opt/SUNWcluster/bin/hadsconfig

This begins the configuration process.

- **3. Select option 1 from the configuration menu. Where option 1 is:** nsldap - HA-LDAP for Netscape
- **4. Select option 1 from the next screen. Where option 1 is:** Create a new instance
- **5. In the screens that follow, enter the information outlined here.**

Name of the instance: NSDS Logical host: <*ha-logical-hostname*> Base directory of product installation: <*shared-file-system*>/NSDS Server Port Number: [389] Time between probes (sec): [60] Time out value for the probe (sec): [30] Add this instance to configuration (yes/no): [yes] Update configuration from workfile (yes/no): [yes]

**Note –** If you receive the following prompt; "Please manually copy the file /etc/ opt/SUNWscnsl/hadsconf to <mcm-up>," it simply means that <mcm-up> is the other physical node. All that needs to be done is to follow the instruction, and copy the file to the same directory on that node. The most convenient way of copying these files is by using FTP.

**6. You now need to edit the /SUNWcluster/ha/nsldap\_svc\_stop script on both nodes.**

Make the following change to the method\_timeout line.

method\_timeout='hareg -q nsldap -T stop' Change to: method\_timeout='hareg -q NSDS -T stop'

**7. Create the appropriate links using the following commands.**

```
# ln -s <shared-file-system>/NSDS/slapd-<ha-logical-hostname>/
start-slapd <shared-file-system>/NSDS/start
# ln -s <shared-file-system>/NSDS/slapd-<ha-logical-hostname>/
stop-slapd <shared-file-system>/NSDS/stop
```
# Guidelines for Installing SIMS/HA with the Netscape Directory

Since Netscape Directory Services software is installed separately, the specific information about the setup of NSDS is not available to SIMS/HA. This section lists the criteria specific to Netscape Directory Services that you will need to enter during the installation of SIMS/HA.

Use the notes in this section in accordance with Chapter 7, "Installing SIMS 4.0," which covers the instructions for installing SIMS.

The following is a summary of the questions that you will be asked by the SIMS installation GUI while installing SIMS with NSDS. The instructions cover the specific fields on the Directory Services Information and Configuration Page 1 of the SIMS installation GUI, which is shown in FIGURE B-1.

To install SIMS with the Netscape Directory:

**1. Make sure that the LDAP Server Name assigned to the Directory Services Server Name on the Directory Services Information page is where your NSDS software is located.**

This is shown in FIGURE B-1.

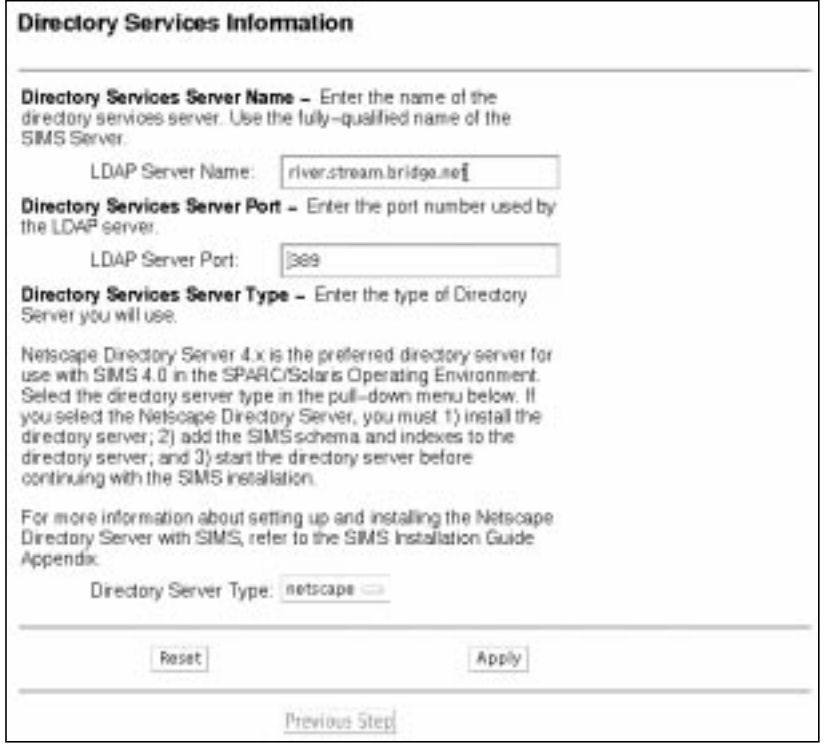

**FIGURE B-1** SIMS Installation Directory Services Information Page

By default, SIMS assumes that you have installed your NSDS software on the same machine that you are installing SIMS. If you have installed NSDS on a remote machine, you need to enter the fully qualified name of the server where NSDS resides.

#### **2. Type the Directory Services Server Port, which is the port number that you used during the NSDS installation.**

NSDS should have been installed on port 389, unless the port was busy. In this case, you would have needed to use a different port number that you specified as Directory Server Network Port in step 5.c in "Overview of the Netscape Directory Services Installation for SIMS/HA" on page 122.

**3. Select netscape as the Directory Services Server Type that appears on the Directory Services Information page of the SIMS 4.0 Installation GUI.**

**4. Make sure that the name assigned to the Directory Administrator Name on the Configuration Page 1 is specified as Directory Manager, as shown in** FIGURE B-2**.**

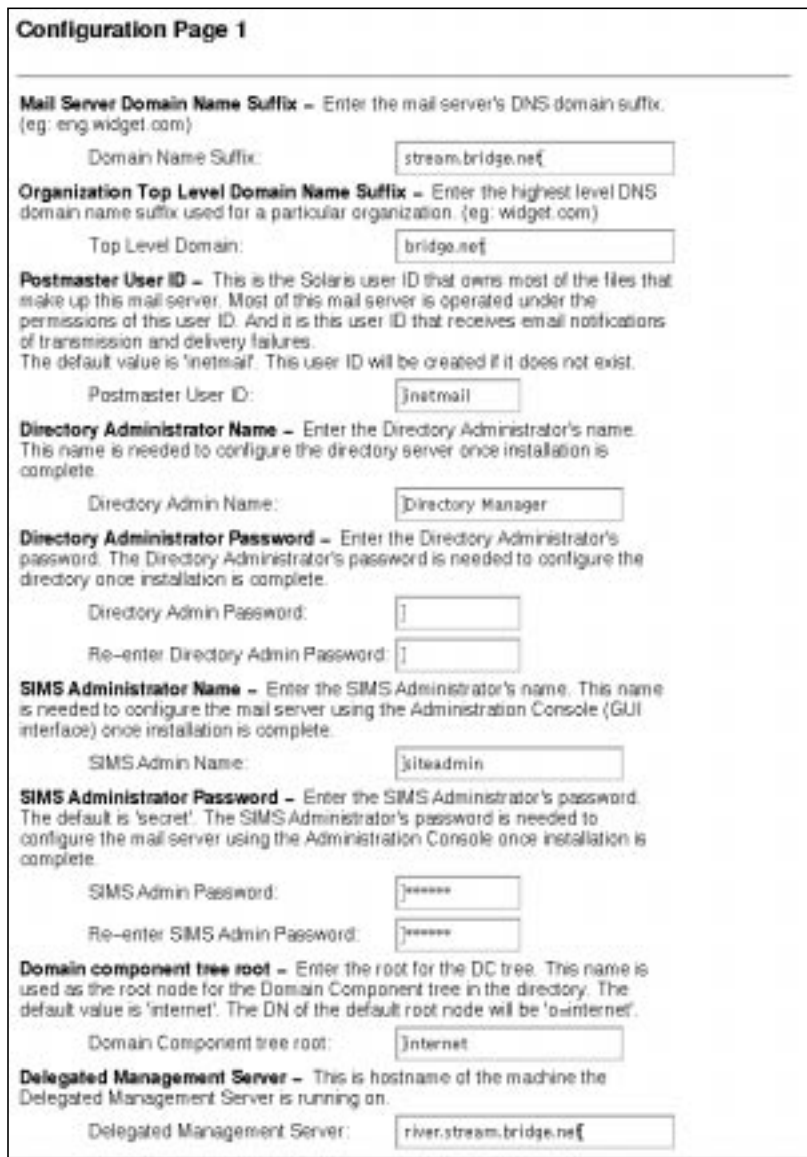

**FIGURE B-2** SIMS Installation Configuration Page 1

This is the name you entered while installing NSDS in step 5.g in "Installing Netscape Directory Services 4.1 for SIMS/HA" on page 122.

**5. Type the password for the Directory Administrator Password.**

This password is the one you entered for Directory Manger in step 5.g. in "Installing Netscape Directory Services 4.1 for SIMS/HA" on page 122.

**6. Make sure that the Domain Component tree root is specified as internet, if you are using the SIMS DC tree with the default value** *internet***.**

This is the same Suffix that you entered in step 5.f in "Installing Netscape Directory Services 4.1 for SIMS/HA" on page 122.

**Note –** If you need to enter this name, do not use the o=internet syntax. Instead, type internet, because o= is automatically prepended to the entry.

## Registering the Netscape Directory Service with the High Availability Framework

The following steps take you through the process of registering NSDS with the HA framework.

**1. Stop the SIMS/HA service.**

# /opt/SUNWhadf/bin/hareg -n Sun\_Internet\_Mail

**2. Unregister the SIMS/HA service.**

# /opt/SUNWhadf/bin/hareg -u Sun\_Internet\_Mail

**3. Register the NSDS/HA service.**

```
# /opt/SUNWhadf/bin/hareg -r NSDS -b /opt/SUNWcluster/ha/nsldap -
m START=nsldap_svc_start,STOP=nsldap_svc_stop -t
START=120, STOP=90
```
**4. Start the NSDS/HA service.**

# /opt/SUNWhadf/bin/hareg -y NSDS

**5. Re-register the SIMS/HA service.**

```
# /opt/SUNWhadf/bin/hareg -r Sun_Internet_Mail -b /opt/SUNWimha/
clust_proga -m START_NET=imha_start_net, STOP_NET=imha_stop_net -
t START_NET=120,STOP_NET=30 -v 4.0 -d NSDS
```
**6. Start the SIMS/HA service.**

# /opt/SUNWhadf/bin/hareg -y Sun\_Internet\_Mail

**Note –** The NSDS Admin server needs to be manually started after a failover.

## Post SIMS Installation Configuration for High Availability

The SIMS installation procedure automatically creates the Directory Information Tree (DIT) that SIMS supports and adds the access control instructions (ACIs) to your NSDS configuration files.

If you have installed SIMS *before* installing NSDS, the SIMS installation will be unable to create this DIT and add the ACIs to the NSDS configuration.

This section describes the commands that you can type manually to:

- Add the SIMS Directory Information Tree (DIT)
- Add the Access Control Instructions (ACIs)

**Note –** The steps covered in this section are only applicable if for any reason SIMS installation has not added the DIT and ACIs.

### Adding the SIMS Directory Information Tree (DIT) for High Availability

Type the following command to create the DIT for your directory:

```
# <shared-file-system>/NSDS/shared/bin/ldapmodify -a -c -h
   <ha-logical-hostname> -p <portnumber> -D "cn=<Directory
 Manager>" -w <passwd> -f /etc/opt/SUNWmail/slapd.ldif
```
where <*dcroot>* is the Directory Component (DC) tree root that you entered in step 5.f in "Installing Netscape Directory Services 4.1 for SIMS/HA" on page 122.

See Chapter 6, "Domain Hosting with SIMS," in the *Sun Internet Mail Server 4.0 Concepts Guide* for a definition of the DIT and how the information is mapped out.

### Adding the Access Control Instructions for High Availability

Access control is the mechanism by which you can set permissions for the entire directory, a subset of the directory, specific entries in the directory, a specific set of entry attributes, or configuration tasks for any 4.x Netscape Server. When the server evaluates an incoming request, it determines the access type based on the access control instructions (ACIs) that you define. The collection of ACIs within a single suffix (The DC tree root) is called an access control list (ACL). See the Netscape documentation for more information about ACIs.

To add the ACIs to your Netscape Directory configuration:

**1. Add the ACIs.**

```
# <shared-file-system>/NSDS/shared/bin/ldapmodify -h <ha-logical-
hostname>
  -p <portnumber> -D "cn=<Directory Manager>" -w <passwd>
   -f /etc/opt/SUNWmail/nsds.acl.ldif
```
## Procedure for Removing the NSDS Data Service

It is recommended that you remove the NSDS Data Service prior to uninstalling SIMS from your system.

To remove the NSDS Data Service:

**1. Stop the SIMS/HA service.**

# /opt/SUNWhadf/bin/hareg -n Sun\_Internet\_Mail

**2. Unregister the SIMS/HA service.**

# /opt/SUNWhadf/bin/hareg -u Sun\_Internet\_Mail

**3. Stop the NSDS/HA service.**

# /opt/SUNWhadf/bin/hareg -n NSDS

**4. Unregister the NSDS/HA service.**

# /opt/SUNWhadf/bin/hareg -u NSDS

Once you have completed these steps, you may now use the uninstall command.

### APPENDIX **C**

# Commandline Installation

This appendix provides information on commands that you can use to install and uninstall your SIMS server using the commandline. It also gives you an example for installing SIMS from commandline. At the end, comparison between graphical user interface (GUI) installation versus commandline installation is provided.

- Command line utilities
- SIMS Administration commandline interface
- Delegated Administration commandline interface
- The uninstall utility
- Graphical or commandline installation

# Commandline Utilities

This section describes the utilities that are associated with the installation process.

### Installation Utility

The setup-tty script installs SIMS and its related files and packages onto the system. setup-tty should be run as root.

**Note –** Because setup-tty is not installed on the target system, you must retrieve the setup-tty program from the distribution image and not from the system.

The syntax for using this command is:

```
/cdrom/sun_internet_mail_4_0/products/sims/setup-tty [-c install
| remove | removeall] [-d]
```
The options for this command are:

**TABLE C-1** Options for the setup-tty Command

| Option |                           | <b>Description</b>                                                                                                    |  |
|--------|---------------------------|----------------------------------------------------------------------------------------------------|--|
|        | -c install                | Specifies a standard install of SIMS and related files and packages.                                                                                                    |  |
|        | -c remove<br>-c removeall | Specifies an uninstall of SIMS and related packages and files from the<br>system.<br>Specifies an uninstall of SIMS and related packages and files plus all<br>configuration files and data.                                                                                                    |  |
| -d     |                           | Specifies a non interactive automated install using the $/\text{tmp}/$<br>sims setup dat file, if it exists. If $/$ tmp/sims setup dat does not<br>exist, setup-tty will default to the standard interactive install and<br>prompt the user for necessary information.<br>See the Sun Internet Mail Server 4.0 Reference Manual for the format of<br>the file sims_setup.dat. |  |

The following command performs a standard interactive installation:

```
# setup-tty -c install
```
If you do not specify any arguments while invoking this command, by default setup-tty will perform a -c install operation.

Execute the following to uninstall SIMS and related packages and files from the system:

# **setup-tty -c remove**

The following command

```
# setup-tty -d
```
performs a non interactive install that uses the file /tmp/sims\_setup.dat if it exists. It will gather all necessary configuration data from the  $/\text{tmp}/$ sims\_setup.dat file. If the file does not exist, setup-tty reverts to the interactive install, which prompts the user for necessary information. If  $/\text{tmp}/$ sims\_setup.dat exists and setup-tty is executed without the -d option specified, the /tmp/sims\_setup.dat file is removed and the interactive install continues.

## The uninstall Utility

The uninstall utility removes SIMS and other related files and packages from your system. You can specify uninstall to perform a standard or a comprehensive procedure. uninstall should be done as root.

**Note –** The uninstall utility may not remove certain packages that are likely to have been installed by a separate application and may be used by that application. This is the case even if SIMS has installed that package upon setup.

The syntax for using this command is:

uninstall [-c sims] | [-d sims]

The options for this command are:

| Option  | <b>Description</b>                                                                                                    |  |
|---------|----------------------------------------------------------------------------------------------------|--|
| -c sims | Specifies a standard uninstall of SIMS and related files and<br>packages.                                                                                                    |  |
| -d sims | Specifies a comprehensive uninstall of SIMS and related files and<br>packages. This option removes all data and configuration files. The<br>dramatic uninstall option is a clean uninstall, removing all<br>files installed by the SIMS installation process and created by SIMS<br>during operation, with the exception of packages that may have<br>already been present before the uninstall procedure. |  |

**TABLE C-2** Options for the uninstall Command

The following command performs a standard uninstall:

# uninstall -c sims

The following command performs a dramatic uninstall:

# uninstall -d sims

# Graphical or Commandline Installation

The graphical and the commandline installations both pose the same set of questions and collect the necessary initial configuration information in a similar manner. TABLE C-3 summarizes the significant differences in the two installation interfaces.

**TABLE C-3** Main Differences between the Graphical and Commandline Interfaces

| <b>Type of Difference</b>       | <b>Graphical Installation Method</b>                                                                                                    | <b>Command Line Installation Method</b>                                                                                                    |
|---------------------------------|----------------------------------------------------------------------------------------------------|----------------------------------------------------------------------------------------------------|
| Invoking                        | Use the setup command.<br>Initially, you must invoke this browser as<br>user (non-root). Before the installation<br>begins, you must provide your root<br>password in the command tool window<br>that appears after the initial configuration<br>information is collected. | Use the setup-tty script.<br>You must invoke this script as root.                                                                                                    |
| Order of installing<br>packages | The installation script installs the software<br>packages that comprise the Enterprise or<br>Departmental edition only after you have<br>walked through all of the initial<br>configuration pages.                                                                         | The installation script installs the<br>software packages that comprise that<br>edition of the software. Once done, it<br>asks for your input in the configuration<br>fields.          |
| <b>Validating syntax</b>        | Each time you click on the Go to Next<br>Page button, all the fields on that page are<br>validated for syntax conformance. If<br>accurate, you are allowed to proceed to the<br>next page.                                                                                 | Each time you provide input in a field,<br>your input is validated for syntax<br>conformance. If your input is<br>inaccurate, you will not be allowed to<br>proceed to the next field. |
| <b>Modifying fields</b>         | When the confirmation page appears, you<br>can use the hypertext links to access the<br>field you want to change.                                                                                                    | When the confirmation page appears,<br>type the number of the field you want<br>to modify to access the field.                                                                         |
| <b>Remotely administering</b>   | You can remotely administer the SIMS<br>mail server from Solaris, Windows 95, and<br>Windows NT 4.0 systems.                                                                                                    | The TTY session offers no remote<br>administration capabilities.                                                                                                    |
| Licensing                       | You have a choice of providing your<br>license information manually in each<br>license component field or by providing a<br>path to your license file.                                                                                                    | You can only provide license<br>information by indicating a path to<br>your license file. You cannot provide<br>license information in each licensed<br>component field.               |

Sun Internet Mail Server 4.0 Installation Guide • September 1999

# Glossary

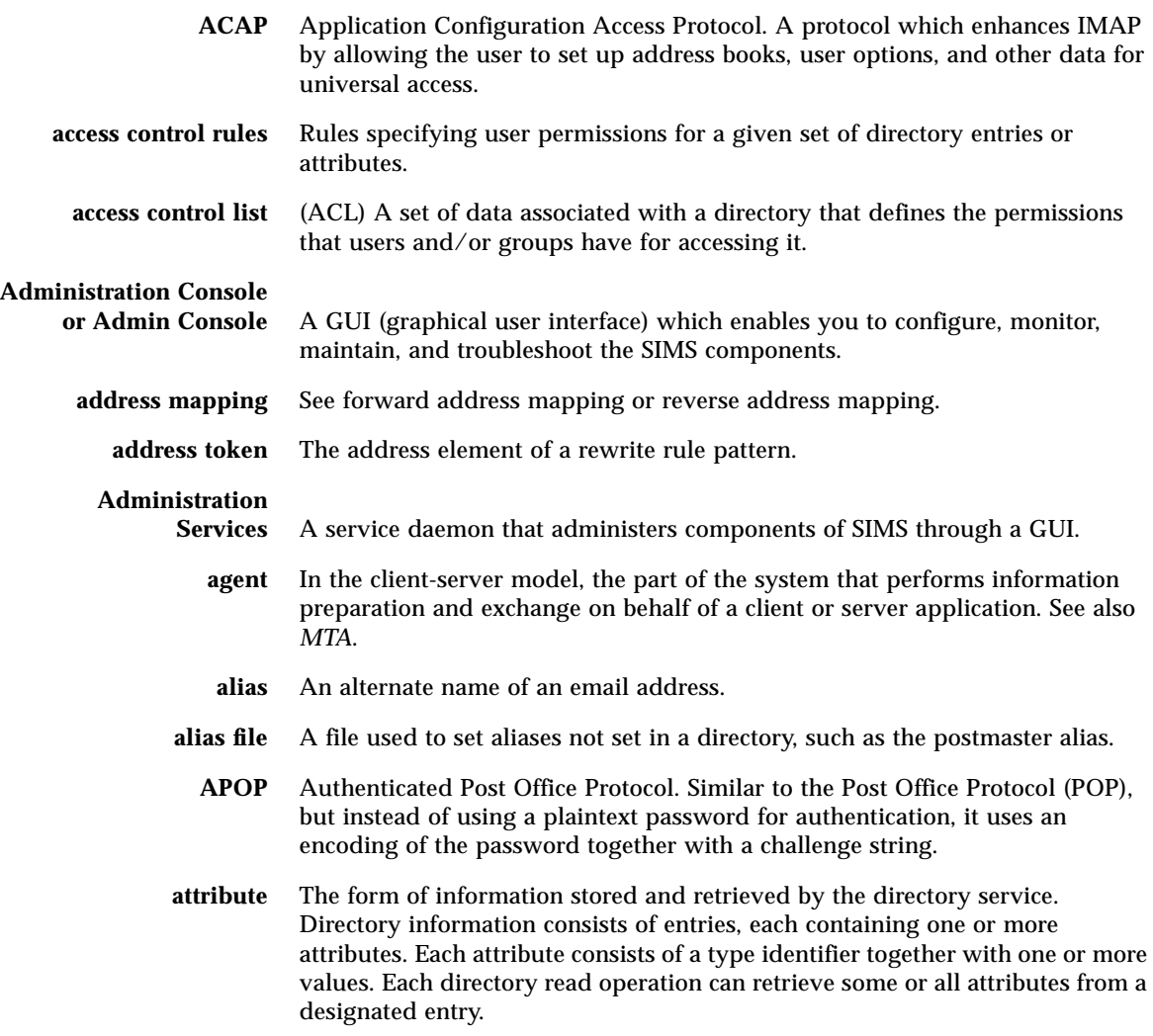

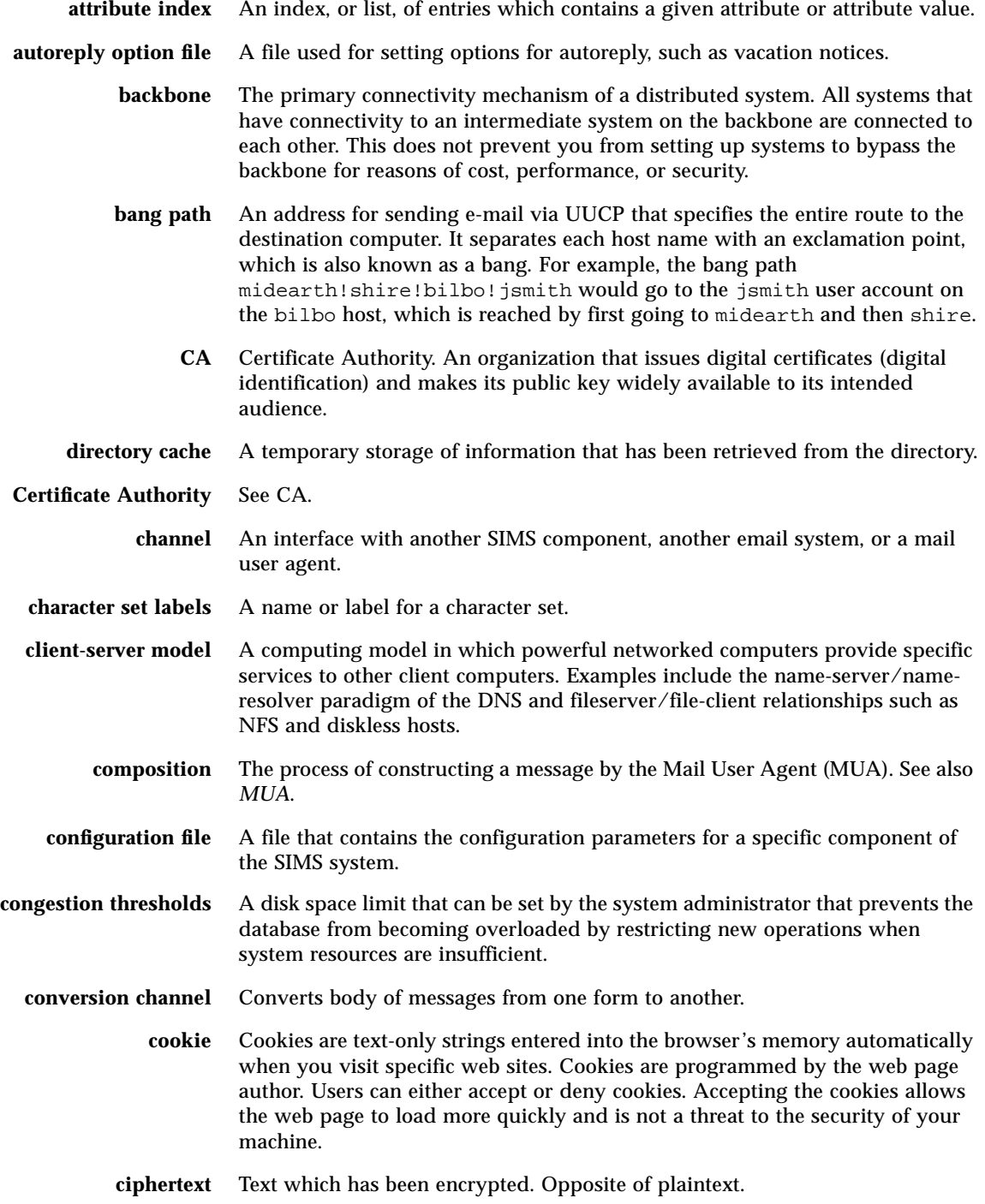

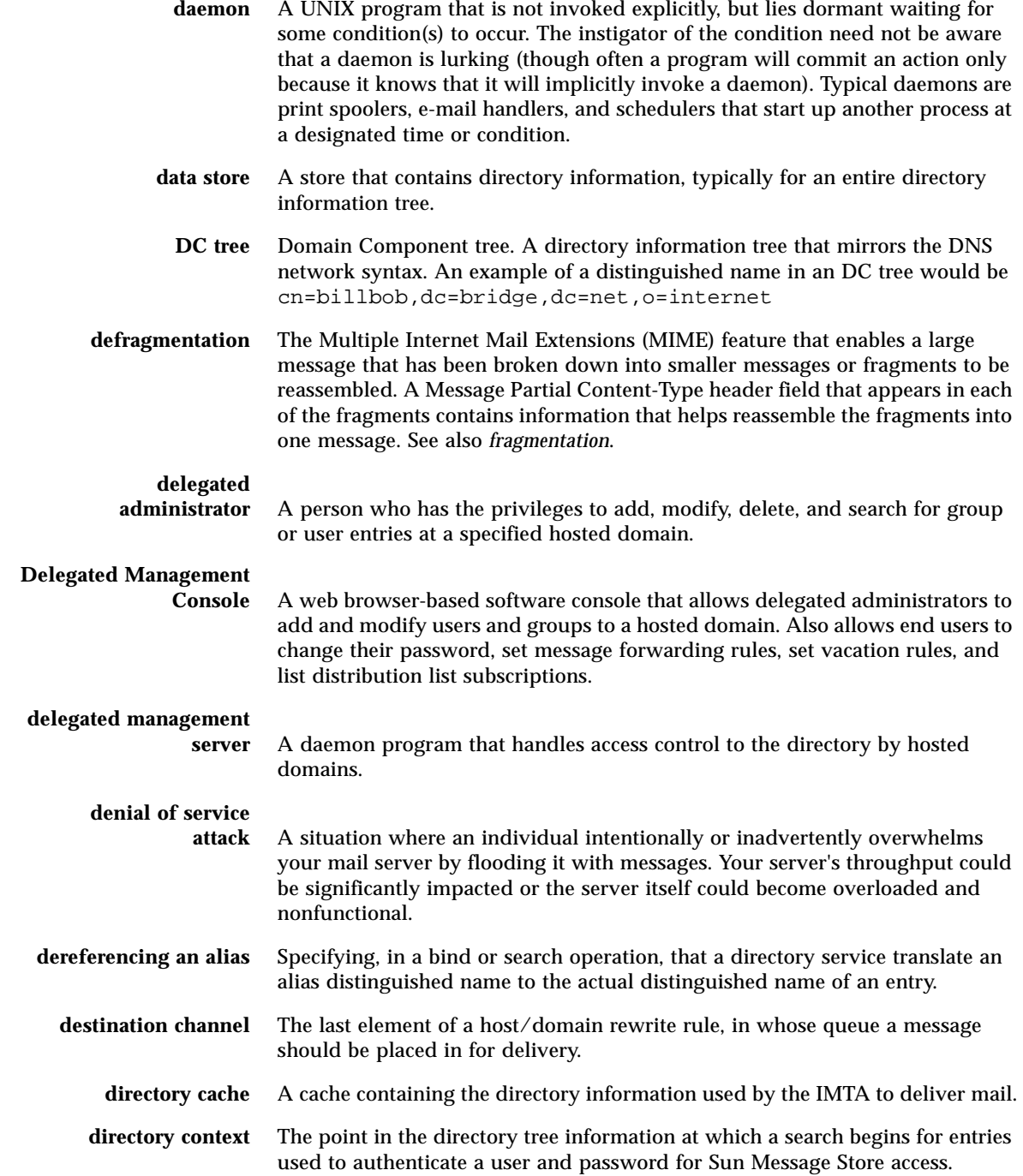

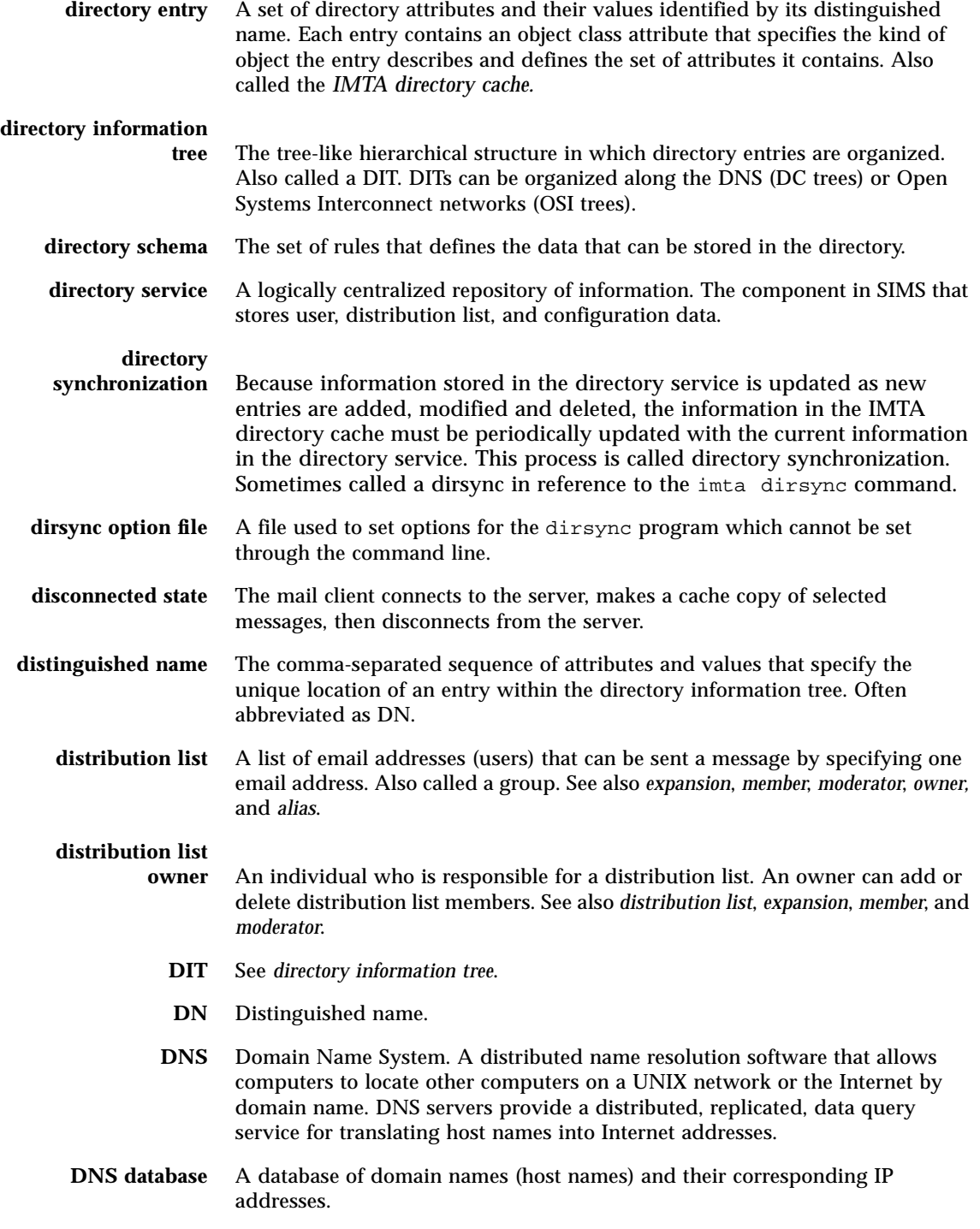

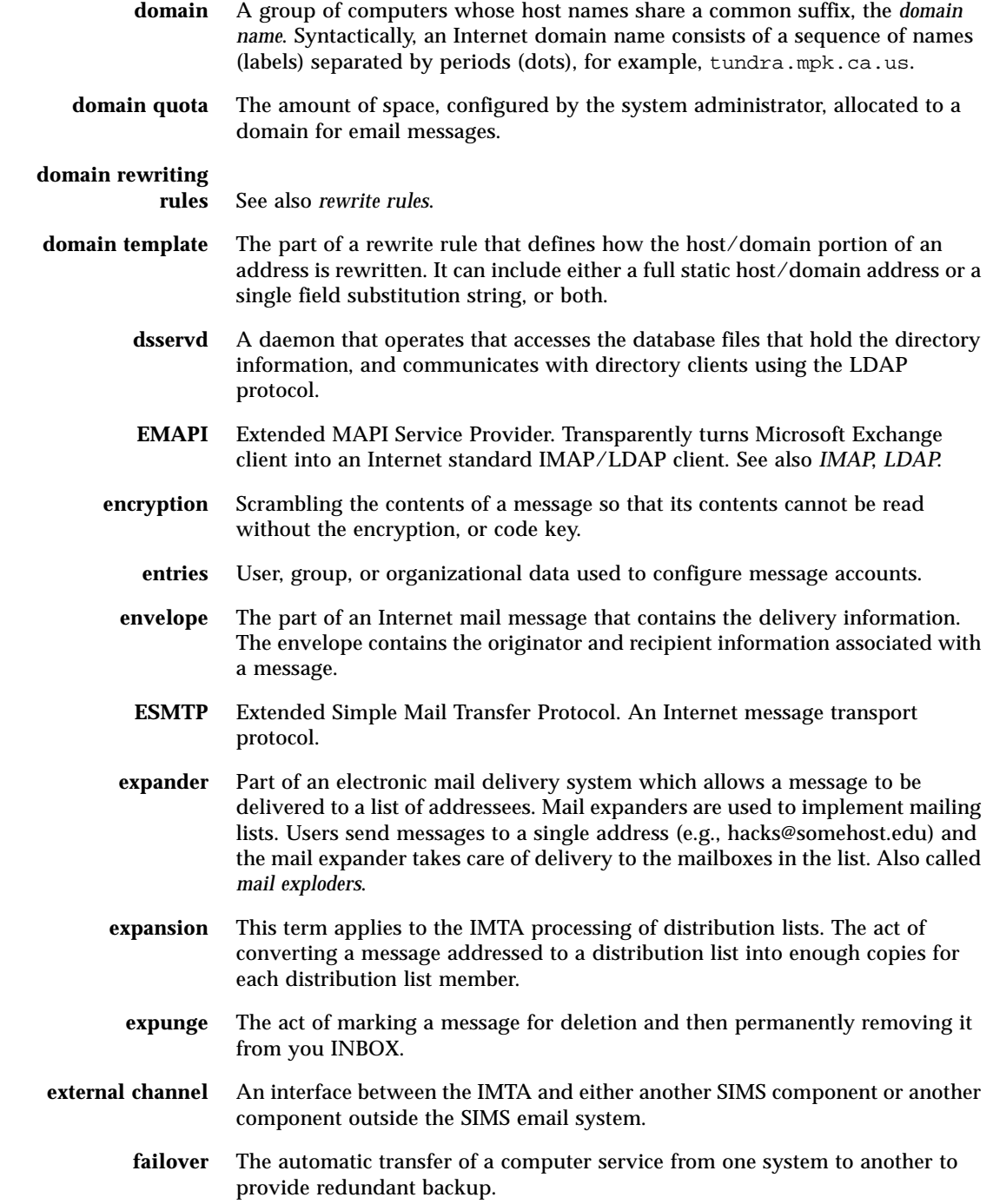

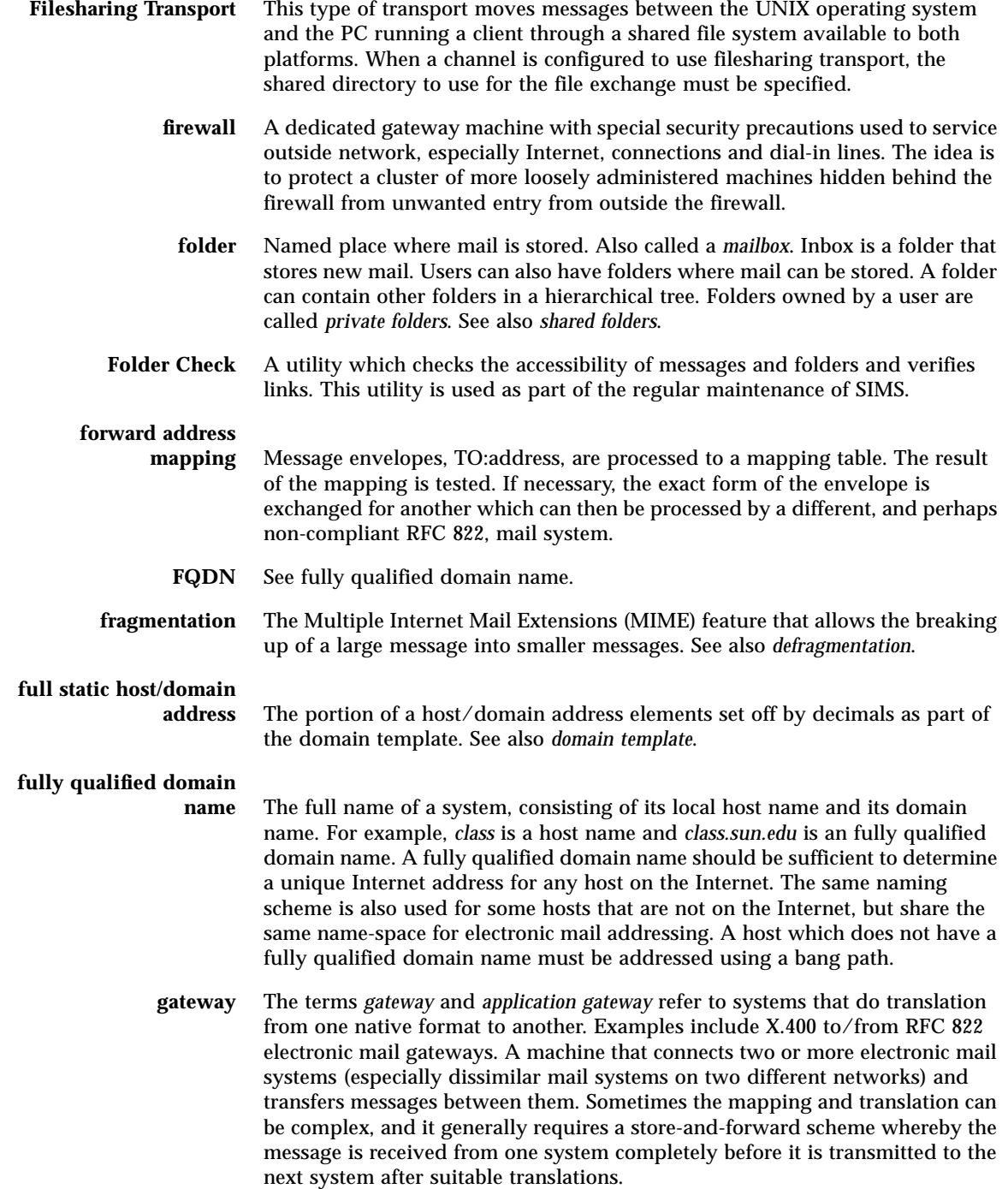

component. **group** Same as a distribution list. **group folders** These contain folders for shared and group folders. See *shared folder*. **header** The part of an Internet mail message that is composed of a field name followed by a colon and then a value. Headers include delivery information, summaries of contents, tracing, and MIME information. **hosted domain** An email domain that is outsourced by an ISP. That is, the ISP provides email domain hosting for an organization by operating and maintaining the email services for that organization. A hosted domain shares the same SIMS host with other hosted domains. In earlier LDAP-based email systems, a domain was supported one or more email server hosts. With SIMS, many domains can be hosted on a single server. Hosted domains are also called *virtual hosted domains* or *virtual domains*. **host name** The logical name assigned to a computer. On the Web, most hosts are named www; for example, www.mycompany.com. If a site is composed of several hosts, they might be given different names such as support.mycompany.com and sales.mycompany.com. support and sales are the host names, mycompany is the subdomain name, and com is the top-level domain name. **IMAP4** Internet Message Access Protocol. IMAP4 provides advanced disconnected mode client access. **IMTA** Internet Message Transfer Agent. IMTA routes, transports, and delivers Internet Mail messages within the email system. **internal channel** An interface between internal modules of the IMTA. Internal channels include the reprocessing, conversion, and defragmentation channels. These channels are not configurable. **Internet** A collection of networks interconnected by a set of routers that allow them to function as the largest single world-wide virtual network. **internet protocol address** A 32-bit address assigned to hosts using TCP/IP. Also called the *IP address* and *internet address.* **invalid user** An error condition that occurs during message handling. When this occurs, the message store sends a communication to the Internet Message Transport Agent (IMTA), the message store deletes its copy of the message. The IMTA bounces the message back to the sender and deletes its copy of the message. **ISP** Internet Service Provider. A company that provides internet services to its customers including email, electronic calendaring, access to the world wide web, and web hosting.

**global log manager** A utility that handles log information from each Sun Internet Mail Server

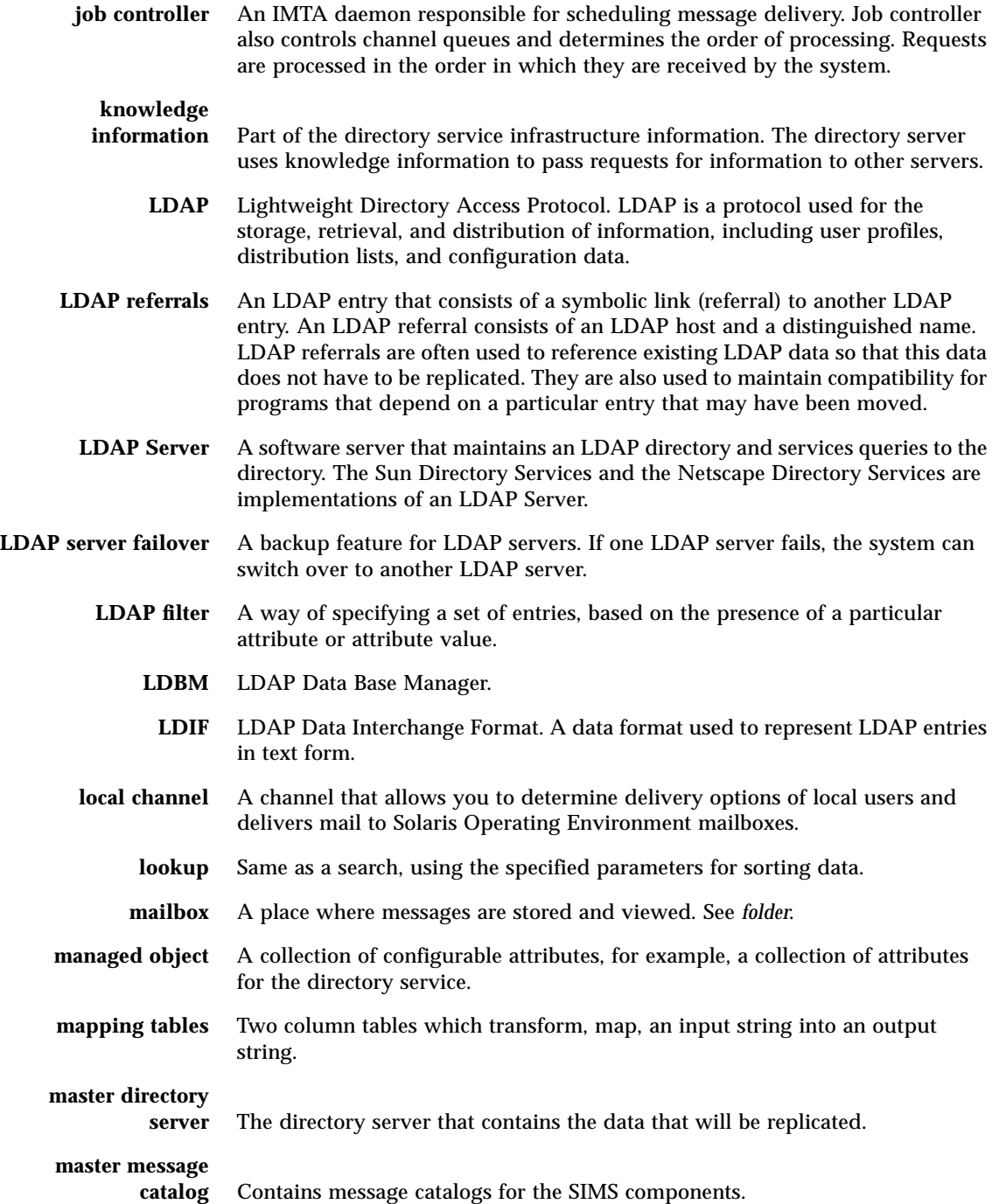

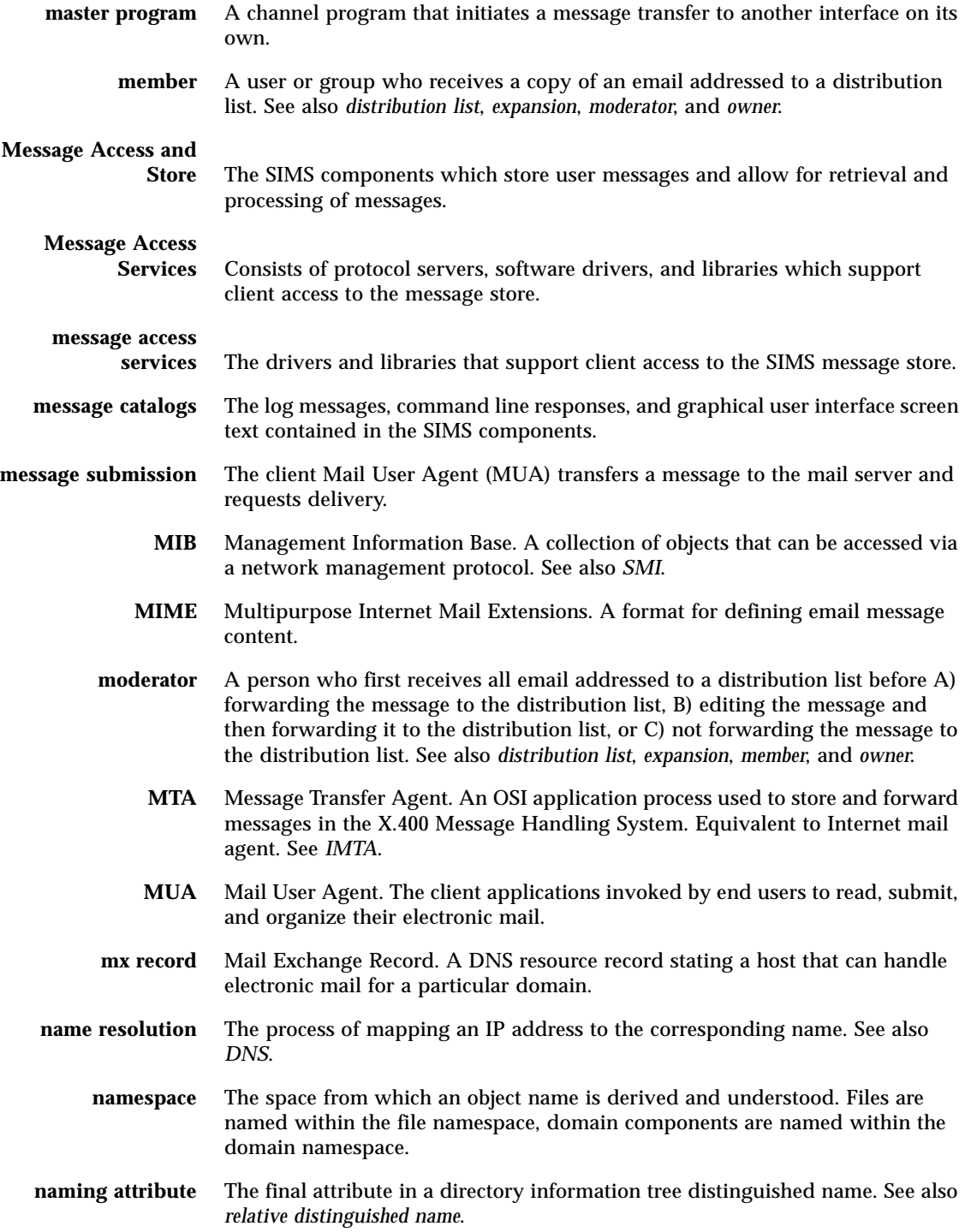

- **naming context** A specific subtree of a directory information tree that is identified by its DN. In SIMS, specific types of directory information are stored in naming contexts. For example, a naming context which stores all entries for marketing employees in the XYZ Corporation at the Boston office might be called ou=mktg, ou=Boston, o=XYZ, c=US.
	- **NIS** A distributed network information service containing key information about the systems and the users on the network. The NIS database is stored on the master server and all the replica or slave servers.
	- **NIS+** A distributed network information service containing hierarchical information about the systems and the users on the network. The NIS+ database is stored on the master server and all the replica servers.
- **nondelivery report** During message transmission, if the IMTA does not find a match between the address pattern and a rewrite rule, the IMTA sends a nondelivery report back to the sender with the original message.
	- **notary messages** Text messages sent by the MTA to an email sender indicating delivery or nondelivery status of a sent message.
		- **object class** A template specifying the kind of object the entry describes and the set of attributes it contains. For example, SIMS specifies an emailPerson object class which has attributes such as commonname, mail (email address), mailHost, and mailQuota.
		- **off-line state** The mail client fetches messages from a server system to a client system, which may be a desktop or portable system and may delete them from the server. The mail client downloads the messages where they can be viewed and answered.
		- **on-line state** A state in which messages remain on the server and are remotely responded to by the mail client.
		- **option files** IMTA option files contain global parameters used to override default values of parameters which apply to IMTA as a whole, such as sizes for various tables into which various configuration and alias files are read.
			- **OSI tree** A directory information tree that mirrors the Open Systems Interconnect network syntax. An example of a distinguished name in an OSI tree would be cn=billt,o=bridge,c=us
- **permanent failure** An error condition that occurs during message handling. When this occurs, the message store deletes its copy of an email message. The Internet Message Transport Agent (IMTA) bounces the message back to the sender and deletes its copy of the message.
	- **pipe channel** A channel which performs delivery of messages via a per-user-site-supplied program. These programs must be registered in SIMS by the system administrator, and thus do not pose a security risk.
		- **plaintext** Unencrypted readable text. The opposite of cypher text

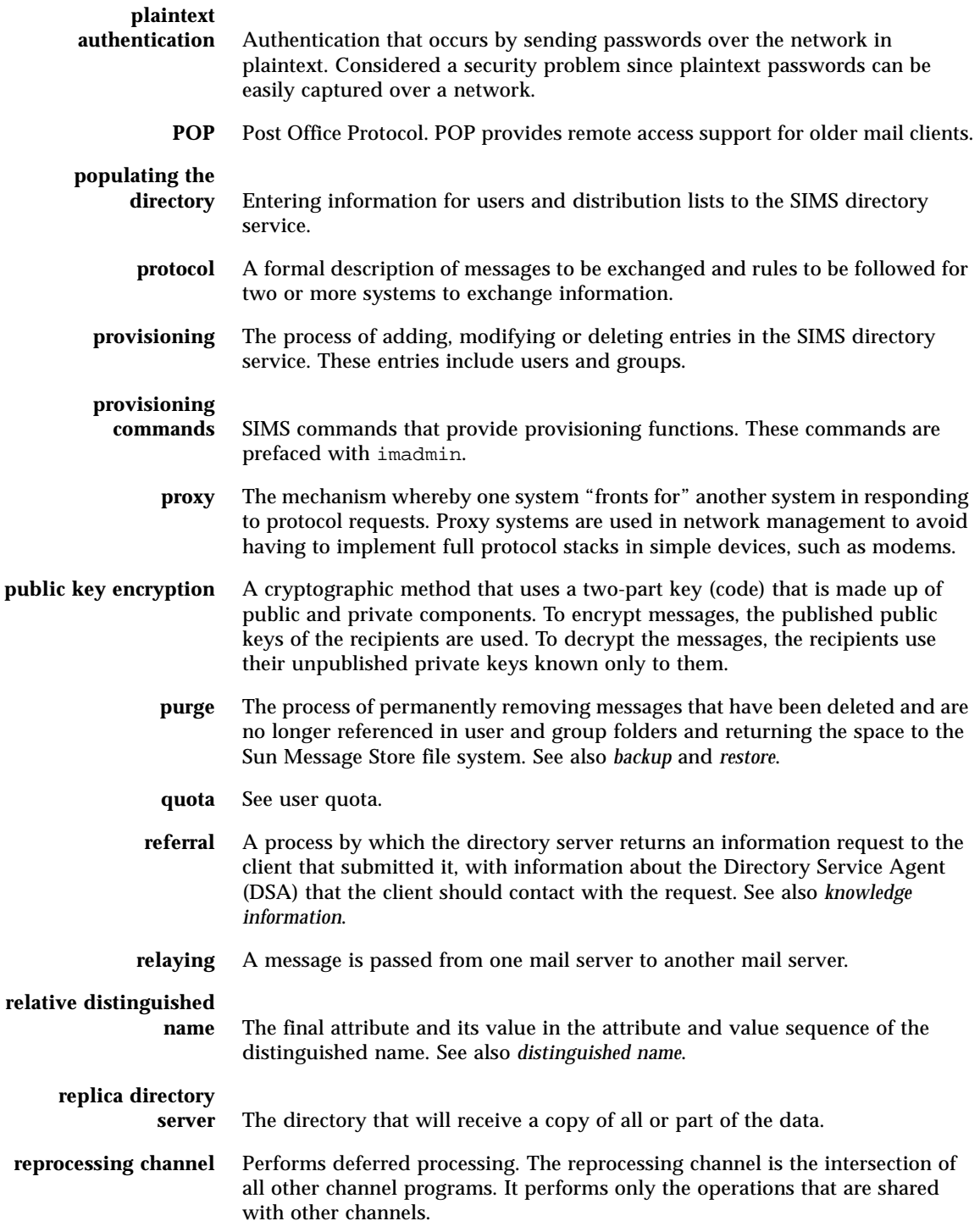

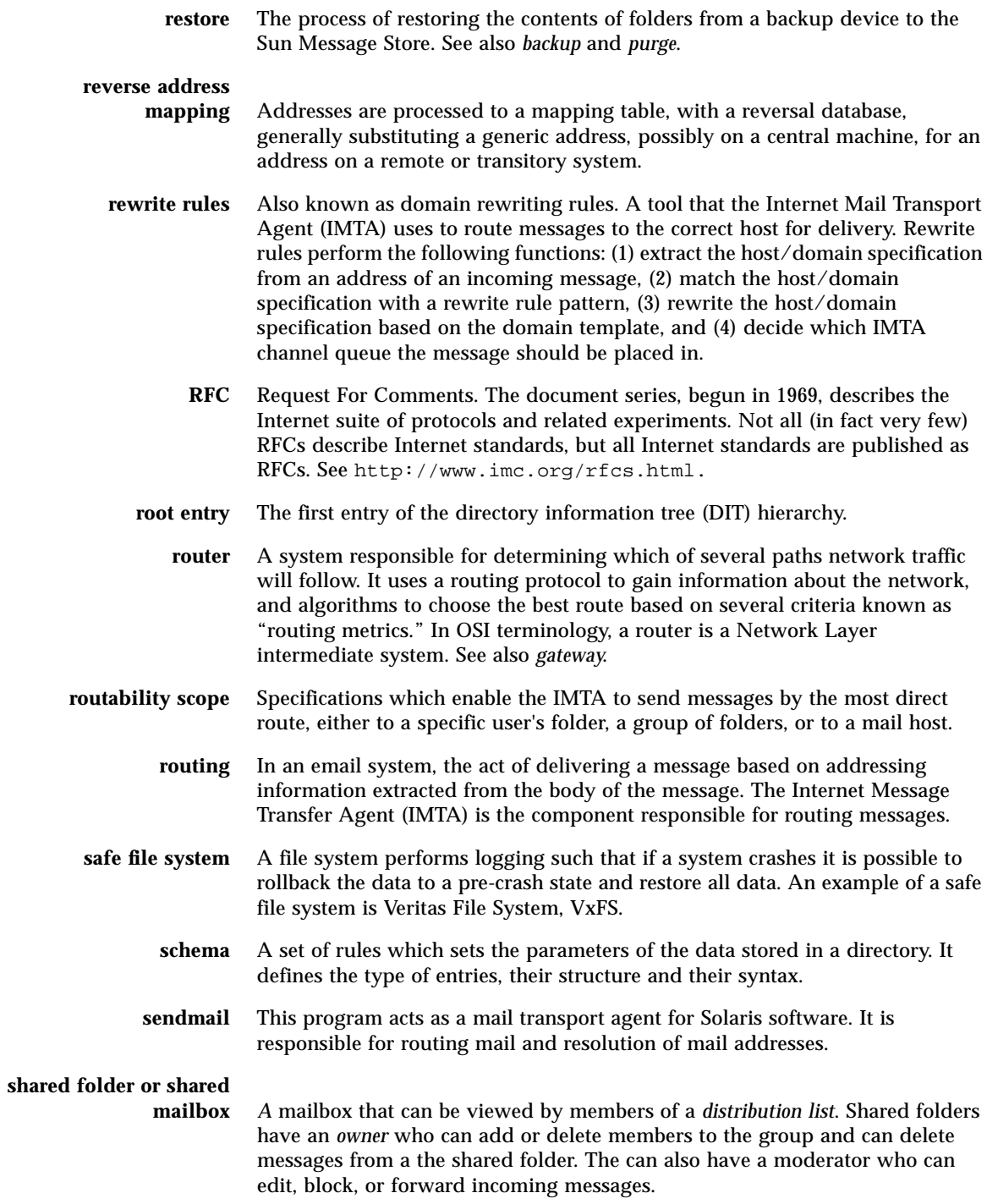

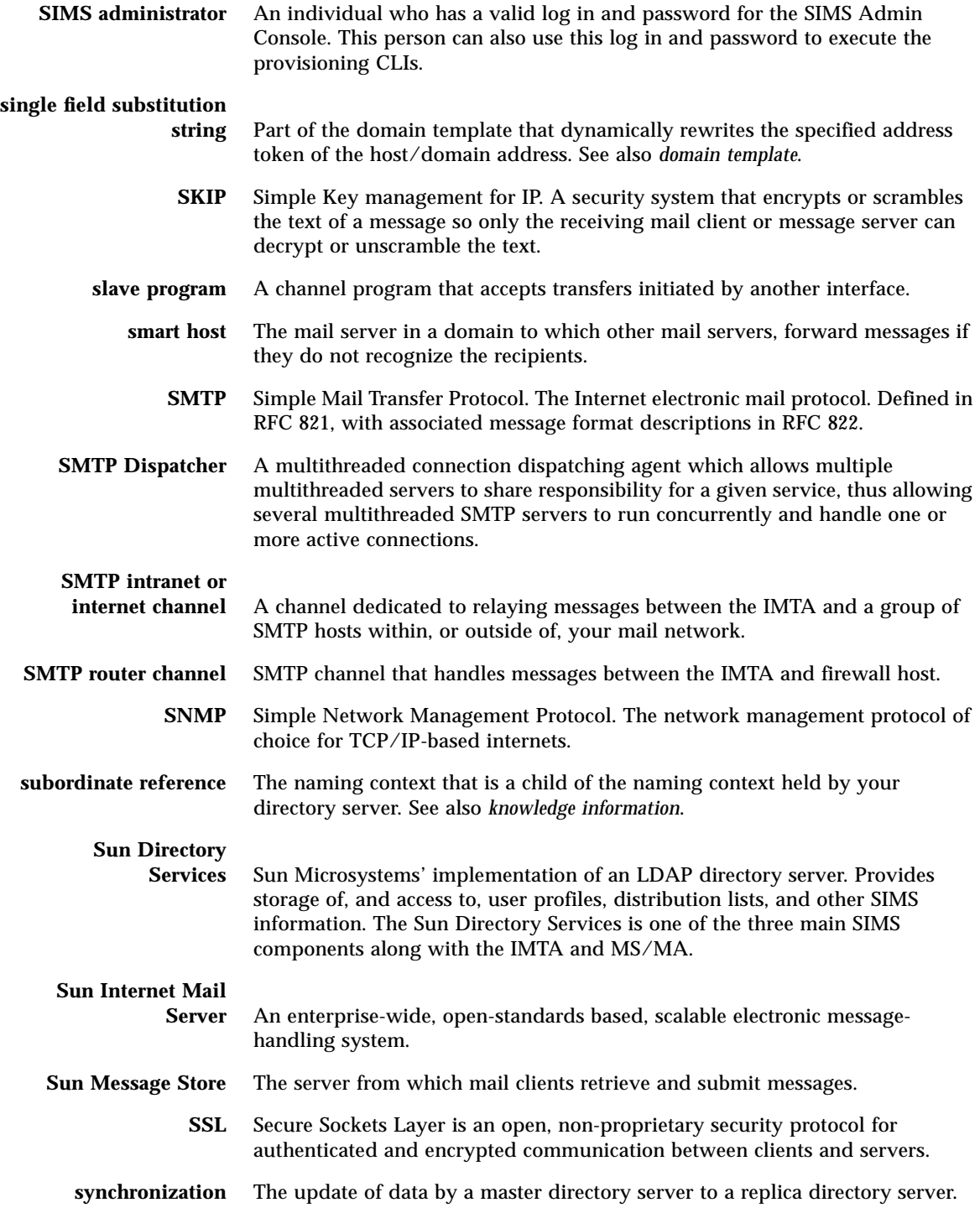

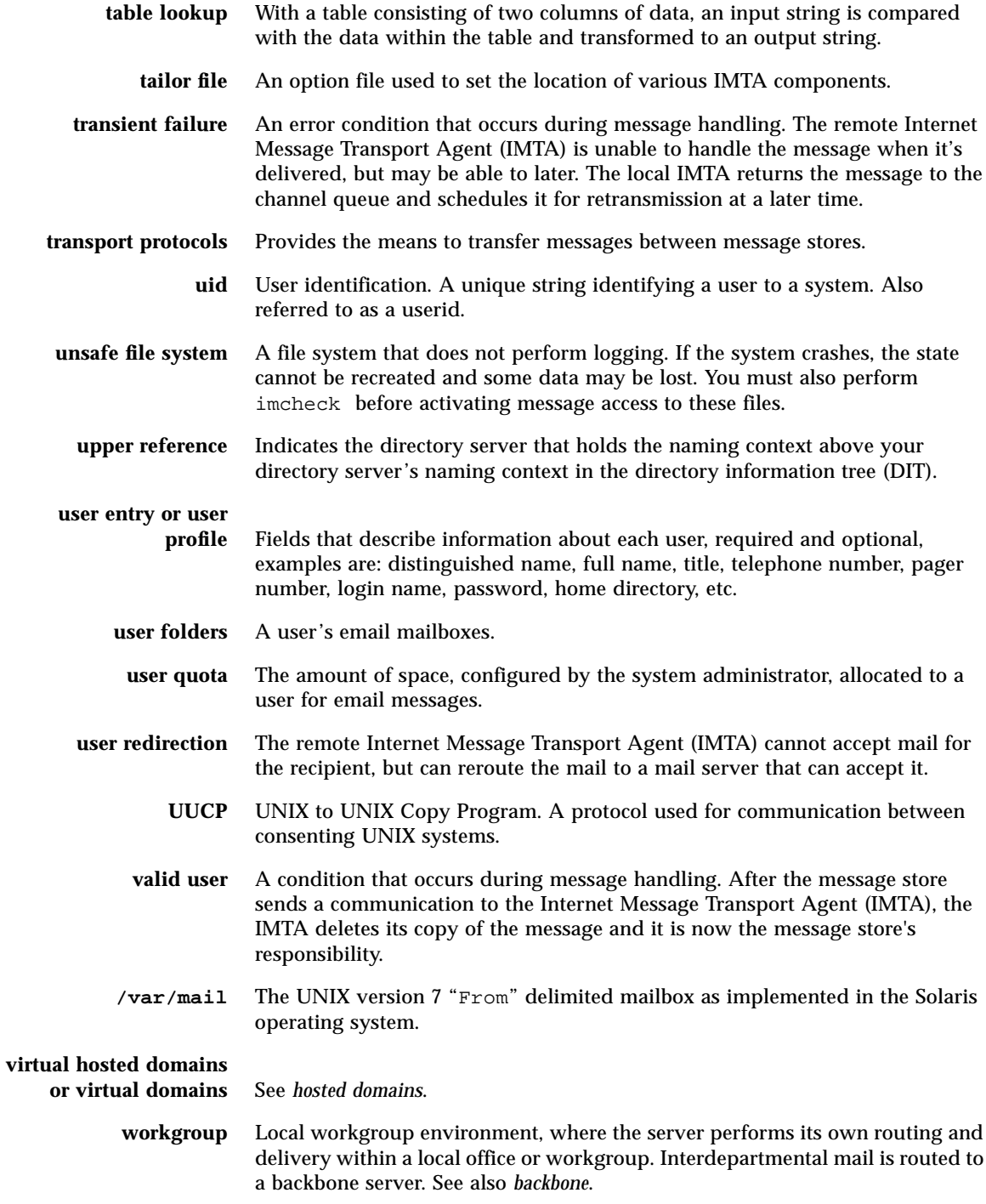

**X.400** A message handling system standard.

Glossary **159**

Sun Internet Mail Server 4.0 Installation Guide • September 1999

### Index

#### **A**

Administration utilities component features of, 4 Asymmetric High Availability description of, 99

#### **B**

Before installing LDAP rollover, 20 NSDS installation, 18 preparing a clean system, 19 preparing patches, 22 preparing proxy configurations, 25 remote LDAP, 16 software requirements, 12

#### **C**

Command tool troubleshooting, 97 Commandline installation, 139 commands for, 140 Configuration files IMTA, 86 list of, 86, 88, 89 Message Store, 88 Proxy server, 88 Sun Directory Services, 89 Sun Web Access, 90 Configurations

core server, 47 DNS setup, 91 High Availability, 100 Netscape browser, 96 Core components configuring, 47 Corrupted quota file troubleshooting, 98

#### **D**

Delegated Management Console list of configuration files, 85 Delegated Management Console component features of, 4 Delegated Management Server definition of, 50 starting, 80 Directory Services component features of, 5 DNS setup configuring, 92 troubleshooting, 91 Domain Component Tree Root definition of, 50

#### **F**

Fail Over description of, 104 Features

list of, 2 Firewall MTA's location relative to, 29 Fully Qualified Domain Name configuring, 92

#### **H**

HA primary machine installing, 60 HA secondary machine installing, 63 High Availability configuring, 100 directory services, 107 fail over, 104 installing HA primary machine, 60 installing HA secondary machine, 63 installing NSDS, 122 linking directories to shared disks, 105 preparing before installing, 59 removing, 66 using uninstall, 20

#### **I**

im.server starting, 75 startup script, 39 IMTA configuration files, 86 considerations, 28 scenarios of, 30 IMTA component features of, 3 IMTA table building, 78 Installation clean system, 19 core server configurations, 47 High Availability, 59, 63 overview of, 41, 42 post configurations, 69 preparing for, 15, 25 preparing patches, 22 proxy configuration, 25

Remote Administration Console, 57 removing SIMS, 142 requirements for, 7 script for, 43 Internet Message Transfer Agent considerations, 28

#### **L**

LDAP rollover preparing to install, 20 Log files description of, 96 overview of, 74

#### **M**

Manual pages accessing, 76 connecting to, 73, 76 Message Store configuration files, 88 Message Store/Access component features of, 3

#### **N**

Netscape browser configuration, 70 configuring, 70, 96 Netscape Directory Services installing for SIMS, 110 installing for SIMS/HA, 122 NSDS installing for SIMS, 110 installing for SIMS/HA, 122 preparing to install, 18

#### **P**

Packages list of, 36 Patches installing, 23

**162** Sun Internet Mail Server 4.0 Installation Guide • September 1999
recommended, 23 required, 22 Planning SIMS IMTA considerations, 28 proxy considerations, 26 SP environment considerations, 27 Post installation building IMTA table, 78 configuring for mail users only, 71 configuring Netscape browser, 70 list of tasks, 73 log files, 74 populating directory, 73, 80 starting Administration Console, 76 starting Sun Web Access, 79 testing your SIMS server, 82 Preparing, 47 Proxy server preparing to install, 25

## **R**

Rebooting description of, 96 Remote Admin. Console installing on Solaris, 58 installing on Windows, 57 Remote LDAP before installing, 16 installing, 46 preparing, 16 Requirement High Availability, 12 Requirements clients, 9 configuration, 13 disk space, 8 High Availability configuration, 13 patches, 22 platforms, 8 server and client, 7 software, 12 SunDS, 10 Rewrite rule versus new channel, 31

## **S**

Setup script running, 43, 52 SIMS changes in 4.0, 2 commandline installation, 139 directory contents, 36 overview of, 1 packages, 35, 36 troubleshooting, 91 SIMS Administration Console list of configuration files, 84 starting, 76 SIMS Administration Console component features of, 4 SIMS components features of, 3 SIMS features overview of, 1 SIMS packages list of, 36 SIMS schema upgrading for SIMS, 110 upgrading for SIMS/HA, 125 SIMS/HA installing NSDS, 122 Startup script contents of, 39 starting, 75 Sun Directory Services configuration files, 89 Sun Web Access configuration files, 90 configuring for mail users only, 71 starting, 79 Sun Web Server component features of, 3

## **T**

```
Troubleshooting
command tool, 91
DNS setup, 91
log files, 91
Netscape browser, 91
 quota file, 91
```
rebooting, 91 removing sendmail, 91

## **U**

uid uniqueness disabling for SIMS, 110 disabling for SIMS/HA, 129 uninstall command, 140 High Availability, 20 instructions for using, 19 options for, 19, 142 Upgrading SIMS schema, 110, 113 User ID considerations, 32